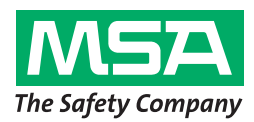

# **Gebrauchsanleitung SmartCHECK**

**Prüfstand**

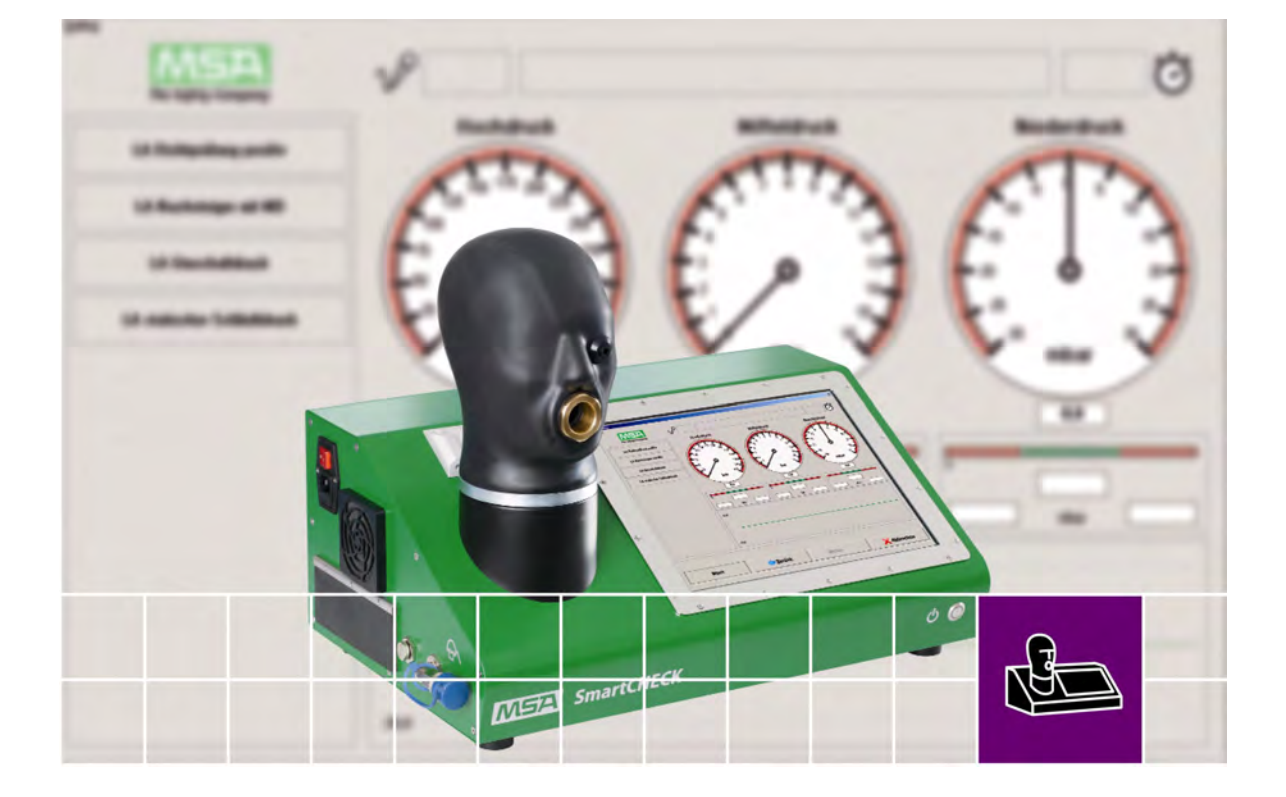

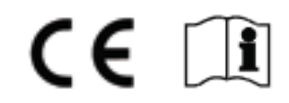

Bestellnr. 10107834/02

MSA AUER GmbH D-12059 Berlin Thiemannstraße 1

Deutschland

© MSA AUER GmbH. Alle Rechte vorbehalten

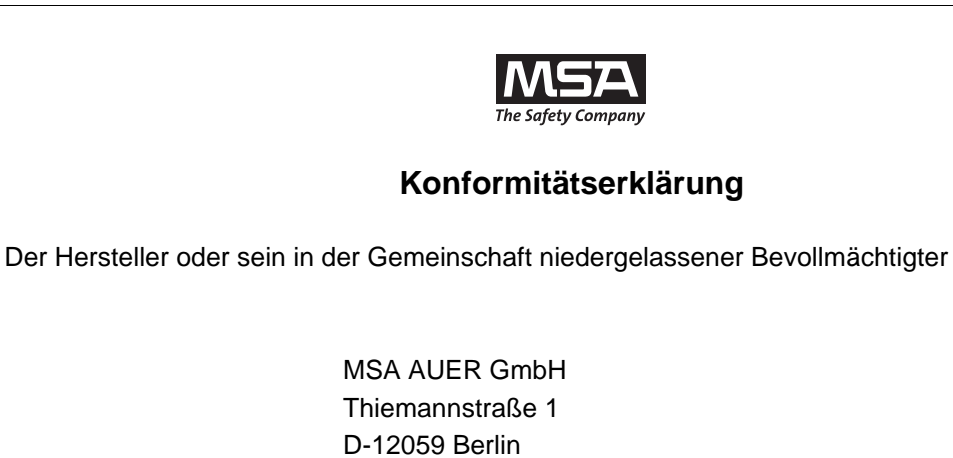

erklärt hiermit, dass das Produkt

#### **MSA AUER SmartCHECK**

die Bestimmungen der EMV-Richtlinie 2004/108/EG:

EN 61000-6-2 :2006, EN 61000-6-3:2011

Dieses Produkt entspricht den Bestimmungen der Niederspannungsrichtlinie 2006/95/EG:

EN 60950–1: 2011

Br. A. Schulart

MSA AUER GmbH Dr. Axel Schubert R&D Instruments

Berlin, November 2012

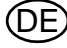

 $\circledR$ 

# **Inhaltsverzeichnis**

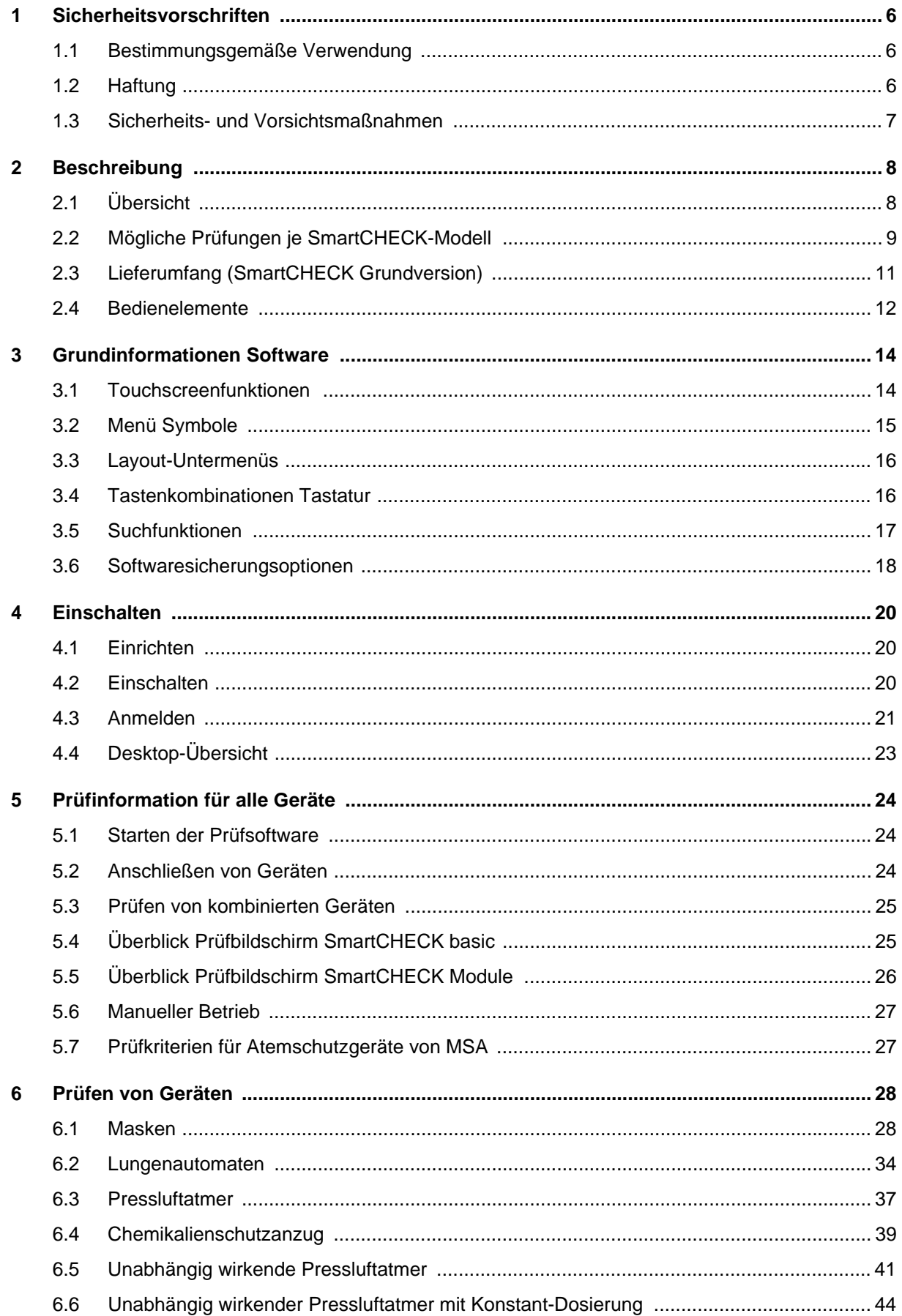

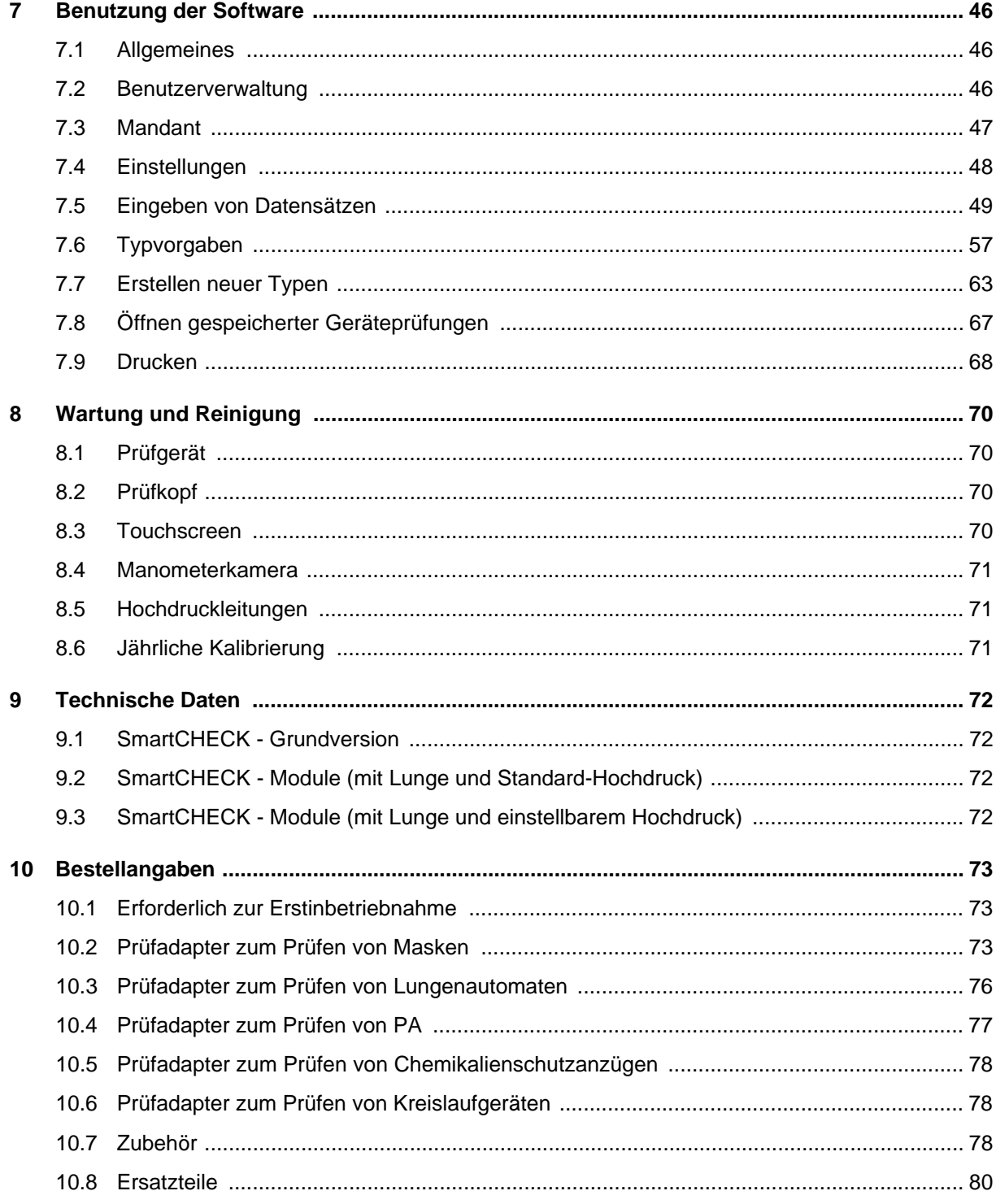

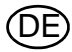

# <span id="page-5-0"></span>**1 Sicherheitsvorschriften**

#### <span id="page-5-1"></span>**1.1 Bestimmungsgemäße Verwendung**

Der MSA-Prüfstand der Produktreihe SmartCHECK [nachstehend Prüfstand genannt] ist für die Prüfung von Vollmasken, Lungenautomaten, Pressluftatmern, Chemikalienschutzanzügen und unabhängig wirkenden Pressluftatmern vorgesehen. Einige dieser Geräte können nur mithilfe spezieller Adapter geprüft werden.

Diese Gebrauchsanleitung muss vor Benutzung des Produkts gelesen und immer beachtet werden. Insbesondere die darin enthaltenen Sicherheitshinweise sowie die Angaben zu Einsatz und Bedienung des Produkts müssen aufmerksam gelesen und beachtet werden. Zusätzlich sind die im Verwenderland geltenden nationalen Vorschriften zum sicheren Betrieb der Geräte zu berücksichtigen.

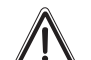

# **Gefahr!**

Dieses Produkt ist eine lebensrettende bzw. gesundheitserhaltende Schutzvorrichtung. Eine unsachgemäße Verwendung, Wartung oder Instandhaltung des Gerätes kann die Funktion des Gerätes beeinträchtigen und dadurch Menschenleben ernsthaft gefährden.

Vor dem Einsatz ist die Funktionsfähigkeit des Produktes zu überprüfen. Das Produkt darf nicht eingesetzt werden, wenn der Funktionstest nicht erfolgreich war, Beschädigungen bestehen, eine fachkundige Wartung/Instandhaltung fehlt oder wenn keine Original-Ersatzteile verwendet wurden.

Eine andere oder darüber hinausgehende Benutzung gilt als nicht bestimmungsgemäß. Dies gilt insbesondere auch für eigenmächtige Veränderungen am Produkt und für Instandsetzungsarbeiten, die nicht von MSA AUER bzw. autorisiertem Personal durchgeführt wurden.

#### <span id="page-5-2"></span>**1.2 Haftung**

In Fällen einer nicht bestimmungsgemäßen bzw. unsachgemäßen Verwendung des Produktes übernimmt MSA AUER hierfür keine Haftung. Die Auswahl und Nutzung des Produktes liegen in der ausschließlichen Verantwortung der handelnden Personen.

Produkthaftungsansprüche und Gewährleistungsansprüche sowie Ansprüche aus etwaigen von MSA AUER für dieses Produkt übernommenen Garantien verfallen, wenn es nicht entsprechend der Gebrauchsanleitung eingesetzt, gewartet oder instand gehalten wird.

#### <span id="page-6-0"></span>**1.3 Sicherheits- und Vorsichtsmaßnahmen**

Der Prüfstand wurde gemäß DIN 60950, Teil 1 "Schutzmaßnahmen für elektronische Messgeräte" gefertigt und geprüft und verließ das Werk in sicherheitstechnisch einwandfreiem Zustand. Um diesen Zustand zu erhalten und einen gefahrlosen Betrieb sicherzustellen, muss der Benutzer die Hinweise und Warnvermerke beachten, die in dieser Gebrauchsanweisung enthalten sind.

#### **Kalibrierung**

Verwenden Sie nur einen kalibrierten Prüfstand. MSA empfiehlt, einmal jährlich eine Kalibrierung durchzuführen.

#### **Anschluss an Versorgungsspannung**

Vor dem Einschalten ist sicherzustellen, dass die am Prüfstand eingestellte Betriebsspannung und die Netzspannung übereinstimmen. Der Netzstecker darf nur in eine Steckdose mit Schutzkontakt eingeführt werden. Die Schutzwirkung darf nicht durch eine Verlängerung ohne Schutzleiter aufgehoben werden.

#### **Schutzleiter**

Durch jegliche Unterbrechung des Schutzleiters innerhalb oder außerhalb des Prüfstands oder Lösen des Schutzleiteranschlusses kann der Prüfstand eine Gefahr darstellen. Eine absichtliche Unterbrechung ist nicht zulässig.

#### **Öffnen von Abdeckungen**

Öffnen Sie keine Abdeckungen, und bauen Sie auch keine Teile aus.

#### **Sicherungen**

Es dürfen nur Sicherungen vom angegebenen Typ und der angegebenen Nennstromstärke als Ersatz verwendet werden. Das Verwenden geflickter Sicherungen oder Kurzschließen des Sicherungshalters ist unzulässig.

#### **Fehler und außergewöhnliche Beanspruchungen**

Wenn festgestellt wird, dass ein gefahrloser Betrieb nicht mehr möglich ist, muss der Prüfstand außer Betrieb gesetzt und gegen unabsichtlichen Betrieb gesichert werden. Die Fehlerbehebung ist durch den Kundendienst des Herstellers oder durch qualifizierte und befugte Fachkräfte durchzuführen.

#### **Atemluft**

Es darf nur Atemluft gemäß den Anforderungen der Norm EN 12021 oder USCGA Grade D [oder besser] verwendet werden.

#### **Datenbankeinträge**

Alle Einträge in der Datenbank des Prüfstands müssen vom Benutzer kontrolliert werden. Die Datenbankeinträge müssen mit den Spezifikationen des zu prüfenden Geräts übereinstimmen.

#### **Sauerstoff**

Halten Sie Sauerstoffflasche und Schläuche von jeder Wärmequelle entfernt.

Verwenden Sie niemals Fett oder Öl an Sauerstoffausrüstung. Halten Sie alle brennbaren Materialien wie Öl, Fett, Sprays, Lacke, Benzin und Lösungsmittel von der Ausrüstung entfernt.

#### **Hohe Drücke**

- Öffnen Sie niemals Füll- oder Absperrventile, solange der Prüfstand unter Druck und nicht angeschlossen ist.
- Schalten Sie immer das gesamte System ab und machen Sie es druckfrei, bevor die Reparatur- oder Wartungsarbeiten am Prüfstand vornehmen.
- Im Fall von erkennbaren Beschädigungen der Hochdruckleitungen durch Hitze, Chemikalien, mechanische Einwirkung oder ähnliches muss der Prüfstand außer Betrieb genommen und die betroffenen Teile unverzüglich von einem autorisierten Servicezentrum ersetzt werden.

# <span id="page-7-0"></span>**2 Beschreibung**

Dieses Handbuch gilt für die Prüfstände nach Kapitel [2.2.](#page-8-0) Bei nicht für alle Konfigurationen zutreffenden Informationen wird dies ausdrücklich vermerkt.

#### <span id="page-7-1"></span>**2.1 Übersicht**

Der Prüfstand ist für die Prüfung von Vollmasken, Lungenautomaten, Pressluftatmern, Chemikalienschutzanzügen und unabhängig wirkenden Pressluftatmern vorgesehen. Einige dieser Geräte können nur mithilfe spezieller Adapter geprüft werden. [→ Kapitel [10\]](#page-72-0).

Alle möglichen Prüfungen sind in Kapitel [2.2](#page-8-0) aufgeführt.

Die notwendigen Verbindungen zum Durchführen der Prüfungen sind für alle Geräte in Kapitel [6](#page-27-0)  beschrieben.

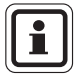

Die in der Software verwendeten Prüf- und Toleranzwerte für MSA Geräte müssen mit dem Wartungshandbuch des jeweiligen Geräts verglichen werden.

Toleranz- und Prüfwerte anderer Gerätehersteller müssen mit den jeweiligen Herstellern oder deren Gerätewartungshandbüchern abgeglichen werden. MSA AUER übernimmt für diese Werte keine Gewähr.

Es ist dem Benutzer möglich, die Prüfdaten zu ändern bzw. anzupassen.

Standardgeräte sind in der Pool-Datenbank eingebunden.

DE

### <span id="page-8-0"></span>**2.2 Mögliche Prüfungen je SmartCHECK-Modell**

# **SmartCHECK Grundversion**

#### Vollmasken:

- Dichtheitsmessung bei Überdruck
- Dichtheitsmessung bei Unterdruck
- Messung des Öffnungsdrucks des Ausatemventils
- Messung des Einatemwiderstands bei konstantem Luftstrom von 10 l/min

Lungenautomaten:

- Dichtheitsmessung bei Überdruck
- Dichtheitsmessung bei Unterdruck
- Niederdruck-Anstiegsmessung
- Messung des Umschalt-/Aktivierungsdrucks (Überdruck)
- Messung des statischen Drucks (Überdruck)
- Messung des Öffnungsdrucks (Unterdruck)

Pressluftatmer:

- Mitteldruck-Dichtheitsmessung
- Mitteldruck-Anstiegsmessung

Chemikalienschutzanzüge:

- Dichtheitsmessung bei Überdruck
- Dichtheitsmessung der Anzugventile bei Unterdruck

Unabhängig wirkende Pressluftatmer:

- Vollständige Prüfung des unabhängig wirkenden Pressluftatmers MSA AirElite 4h

#### **Transponderlesegerät**

Alle Geräte:

- Geräteerkennung durch RFID-Technologie 125 kHz

#### **Unabhängig wirkende Pressluftatmer mit Konstant-Dosierung**

Unabhängig wirkende Pressluftatmer: Vollständige Prüfung unabhängig wirkender Pressluftatmer mit Konstant-Dosierung (Erweiterung mit Messung der Konstant-Dosierung)

### **Beschreibung MSA**

DE

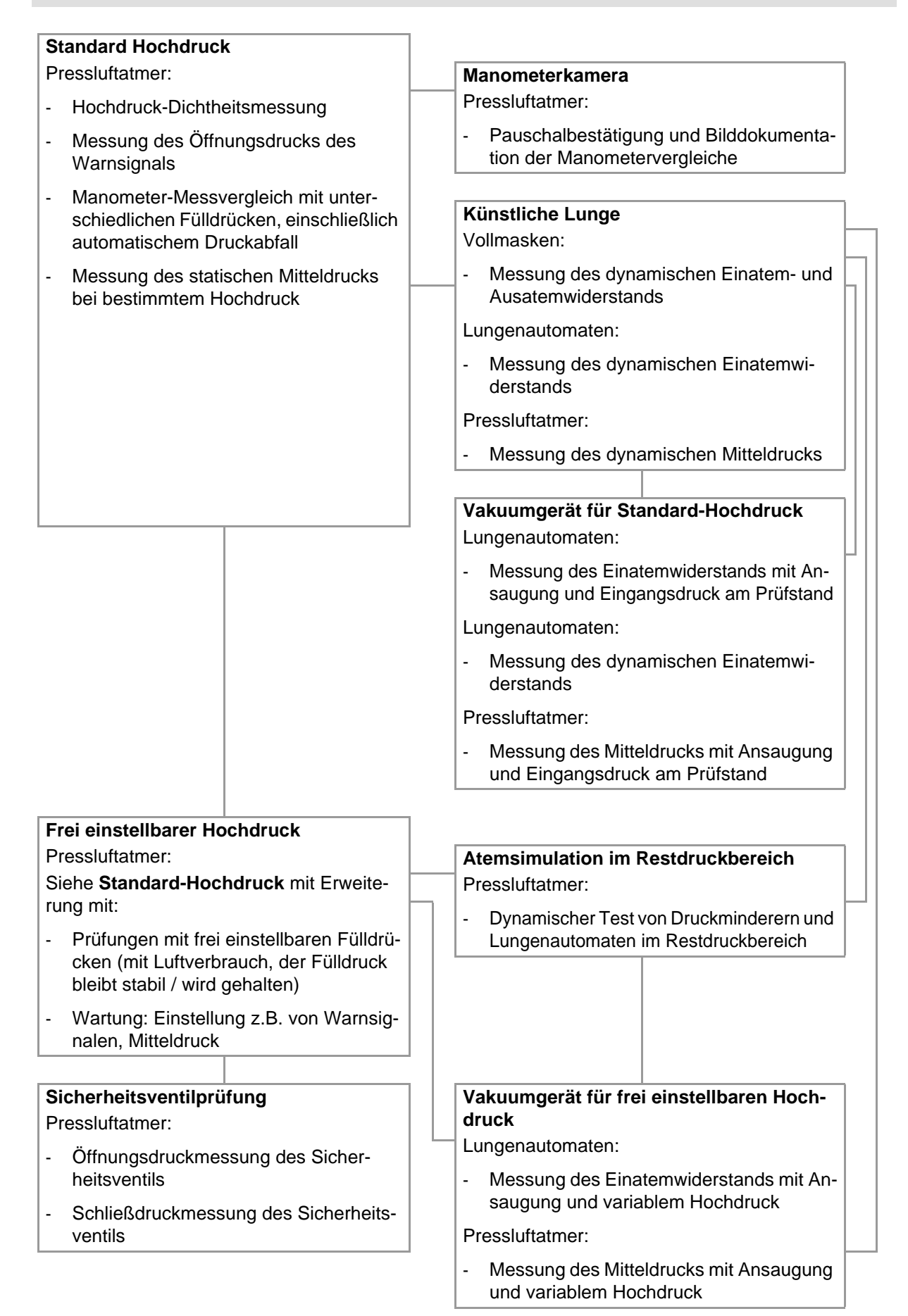

## <span id="page-10-0"></span>**2.3 Lieferumfang (SmartCHECK Grundversion)**

- Prüfstand
- Kurzanleitung
- Touchscreenstift
- Schutzhaube für Prüfkopf
- Mikrofasertuch
- Siliconöl
- Transponderantenne (falls ein Sende- und Lesegerät bestellt wurde)
- Hochdruck-Versorgungsleitung (für Hochdruckversionen)
- Hochdruck-Prüfleitung (für Hochdruckversionen)
- Stromversorgungskabel (Version landesabhängig)
- Prüfsoftware TecBOS.Tech (lizenzabhängig)
- Anmeldungskarten, Startset

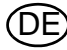

#### <span id="page-11-0"></span>**2.4 Bedienelemente**

# **SmartCHECK Grundversion (abhängig von ATO-Konfiguration)**

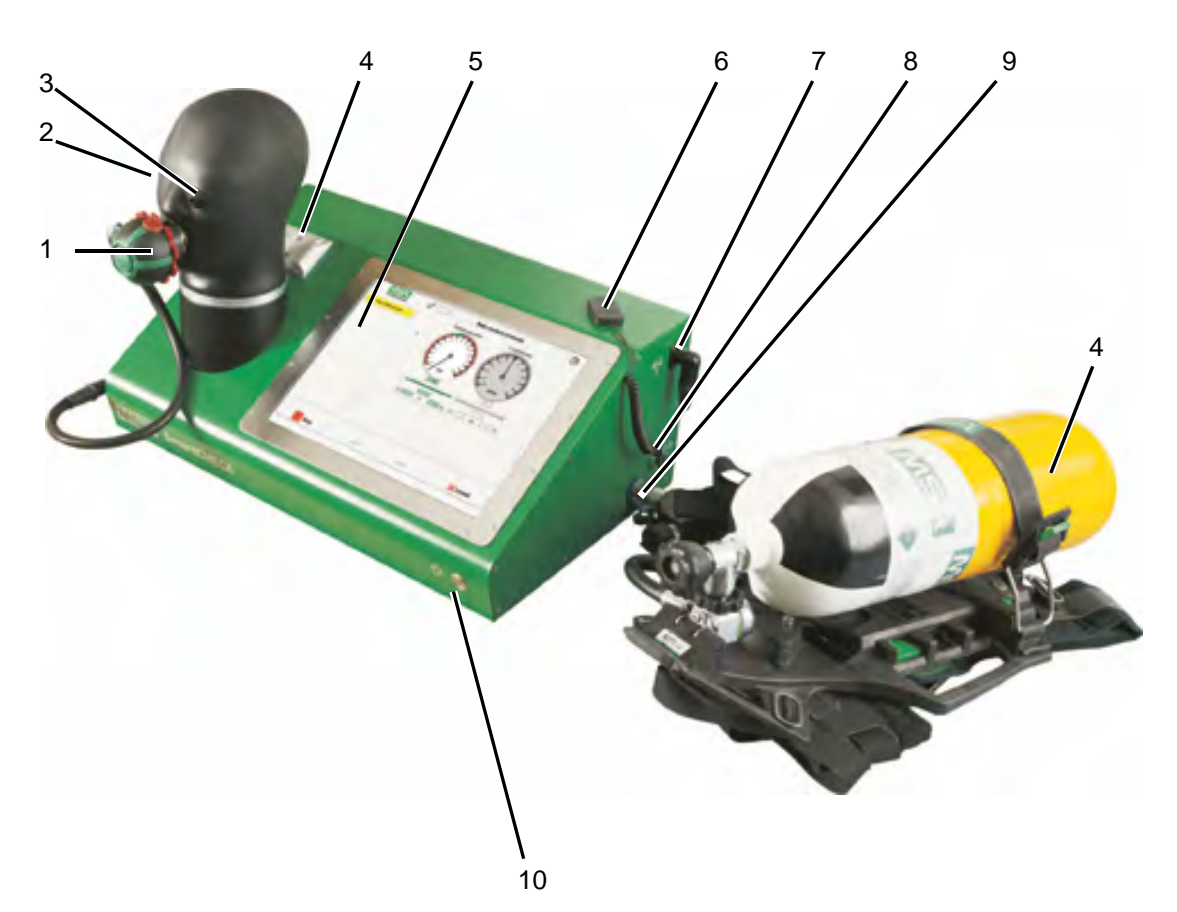

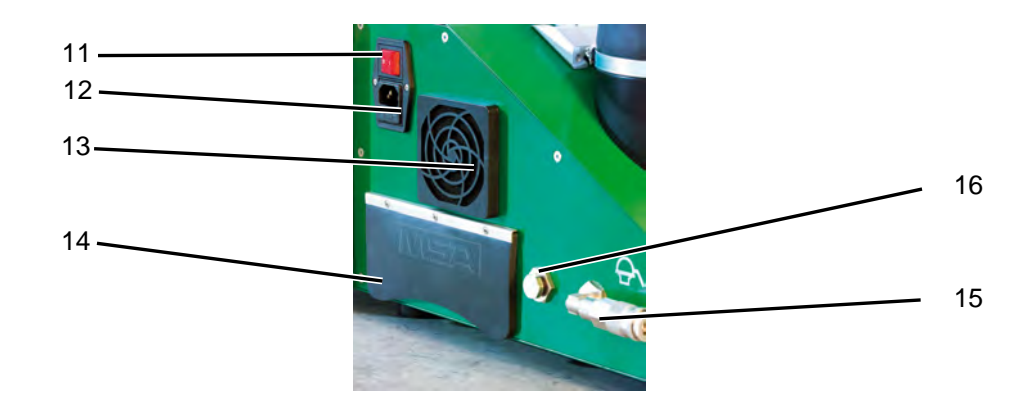

#### *Bild 1 SmartCHECK Grundversion*

- 
- 
- *3 Messstelle Auge 11 Hauptschalter*
- *4 Halterung Adapter Maske-Helm-Kombinationen 12 Netzanschluss/Sicherung*
- 
- 
- 
- 
- *1 Anschluss für Lungenautomaten 9 Mitteldruckeinlass [Nippel], 4 10 bar*
- *2 Prüfkopf 10 Drucktaste*
	-
	-
- *5 Touchscreen 13 Belüftung des Prüfstands: Lüfter mit Filter*
- *6 Transponderantenne 14 PC-Schnittstellen [siehe nächste Seite]*
- *7 Anschluss für Transponderantenne 15 Mitteldruckauslass [Kupplung]*
- *8 Manuelle Druckminderung 16 Kalibrierungsanschluss Prüfkopf*

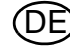

#### **SmartCHECK-Module**

Zusätzliche Funktionen der Modulversion werden unten angegeben.

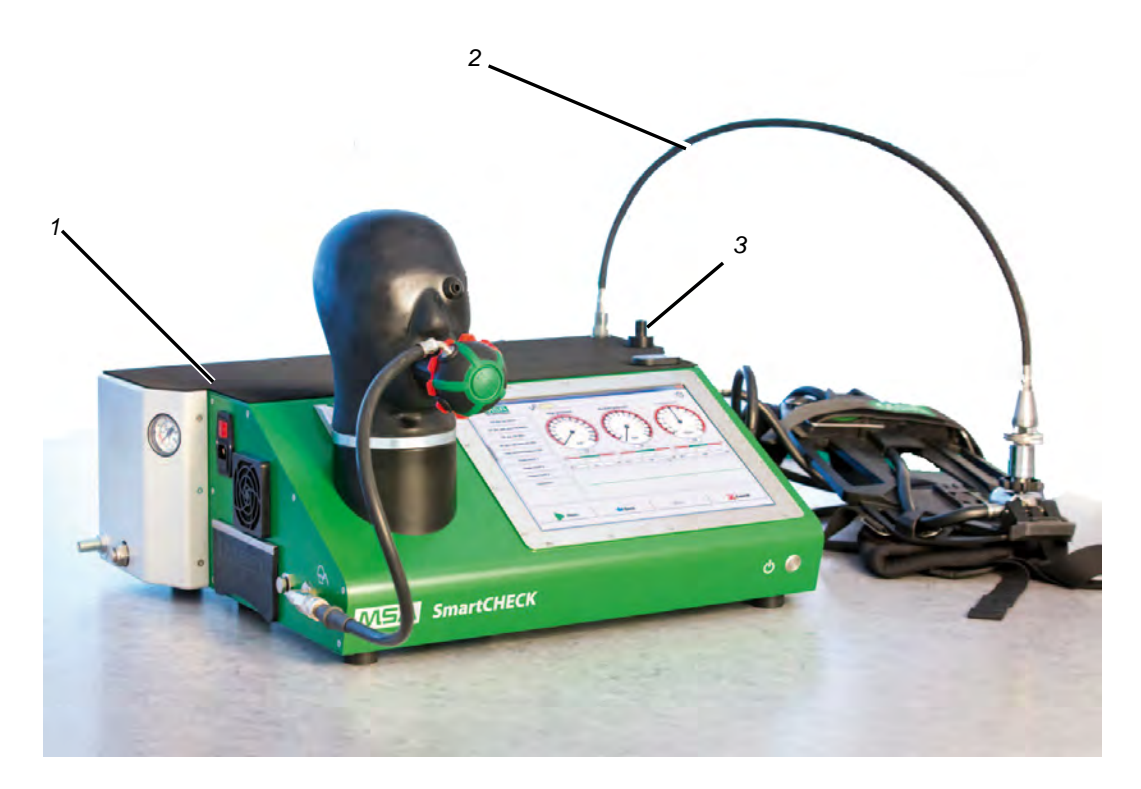

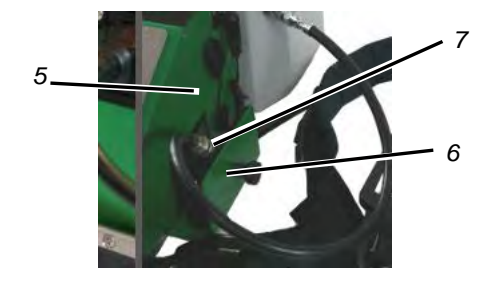

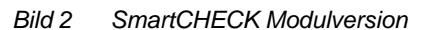

*1 Künstliche Lunge und Hochdruckgehäuse 6 Gefederter Auszug zur Befestigung des Manome-*

- *2 Hochdruck-Prüfleitung 7 Manometer*
- *3 Aufnahme für Hochdruck-Prüfleitung, wenn außer Gebrauch*
- *4 Prüfadapter 9 Hochdruckeingang*
- *5 Mikrofon 10 Manometer (Eingangsdruck)*

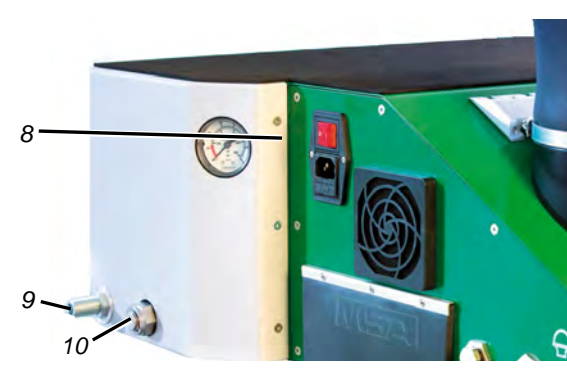

*ters während der Prüfung*

*8 Manometerkamera (eingebaut)*

- 
- 

#### **Minimale Konfiguration für PC-Schnittstellen**

Mindestausstattung des Prüfstands:

- 2 USB-Schnittstellen
- 1 Ethernet-Port
- 1 serielle Schnittstelle [COM]
- 1 Monitor-Port

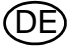

# <span id="page-13-0"></span>**3 Grundinformationen Software**

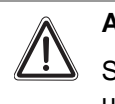

### **Achtung!**

Stellen Sie sicher, dass die Hauptdatenbank in regelmäßigen Abständen gesichert wird, um den Verlust gespeicherter Prüfungen und Datenbankeinträge zu vermeiden.

#### <span id="page-13-1"></span>**3.1 Touchscreenfunktionen**

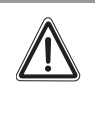

# **Achtung!**

Berühren Sie den Touchscreen nicht mit scharfen Gegenständen, um ihn nicht zu beschädigen. Berühren Sie ihn nur mit den Fingern oder dem mitgelieferten Touchscreenstift.

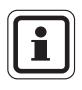

Obwohl das Prüfverfahren für den Touchscreenbetrieb optimiert wurde, werden eine externe Tastatur und Maus für Datenbankeingaben empfohlen.

#### **Touchscreen-Kalibrierung**

- (1) Starten Sie das Kalibrierprogramm für den Touchscreen über: Start -> All programs -> Touchkit -> Configure utility
- (2) Klicken Sie auf den Registerreiter *Tools*.
- (3) Klicken Sie auf dieser Registerkarte auf *4 Points Calibration (4-Punkt-Kalibrierung)*.
	- $\triangleright$  Der Kalibrierbildschirm wird angezeigt.
	- $\triangleright$  Ein weißer Bildschirm mit einem Fadenkreuz in der unteren linken Ecke wird angezeigt.
- (4) Berühren Sie das Fadenkreuz mit dem Finger oder dem Touchpen.
	- Lassen Sie den Finger oder den Touchpen solange auf dem Bildschirm, bis sich das Fadenkreuz blau färbt.
- (5) Nehmen Sie Finger oder Touchpen weg.
	- $\triangleright$  Das Fadenkreuz bewegt sich in die untere rechte Ecke.
- (6) Kalibrieren Sie auf diese Weise alle vier Ecken.
	- Wenn die Kalibrierung beendet ist, erscheint ein Popupfenster.
- (7) Bestätigen Sie dieses Fenster mit "OK" und verlassen Sie dann die Anwendung mit "OK".

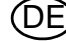

#### **Verwenden der virtuellen Tastatur**

Die virtuelle Tastatur wird genauso wie eine Standardtastatur bedient.

Die Bildschirmtastatur erscheint wenn nötig. In verkleinertem Zustand ist sie standardmäßig auf der linken Bildschirmseite zu finden.

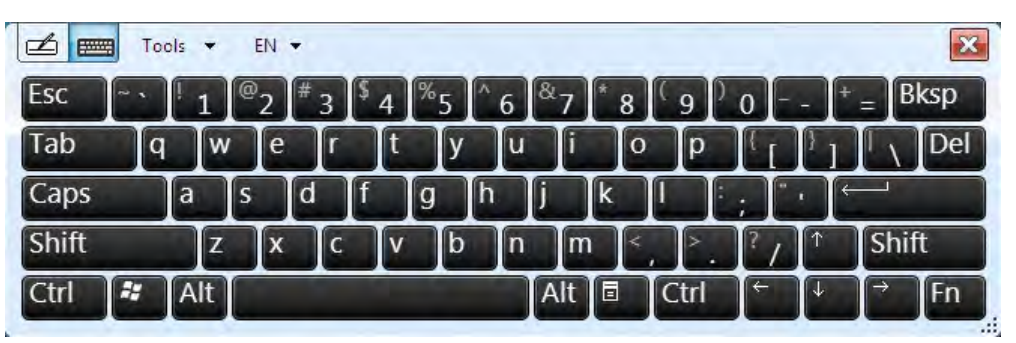

*Bild 3 Bildschirmtastatur*

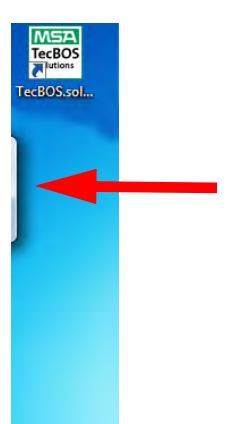

*Bild 4 Verkleinerte Bildschirmtastatur*

#### <span id="page-14-0"></span>**3.2 Menü Symbole**

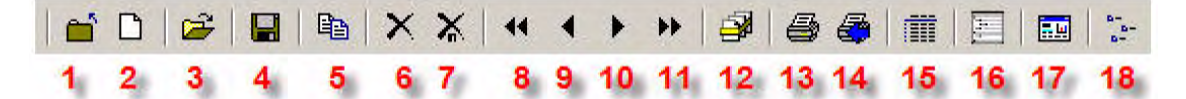

*Bild 5 Menü Symbole*

- 
- 
- 
- 
- 
- *6 Aktuellen Datensatz löschen 15 Daten exportieren*
- *7 Löschen mehrerer Datensätze 16 Änderungsprotokoll*
- *8 Zum ersten im Voraus ausgewählten Datensatz*
- *1 Aktuelles Modul schließen 10 Zum nächsten im Voraus ausgewählten Datensatz*
- *2 Neuen Datensatz anlegen 11 Zum letzten im Voraus ausgewählten Datensatz*
- *3 Datensatz öffnen 12 Sammeländerung*
- *4 Datensatz speichern 13 Ausgewählte Daten drucken*
- *5 Datensatz kopieren 14 Aktuellen Datensatz drucken*
	-
	-
	- *17 Maskenverwaltung [Verwalter-Schnittstelle]*
- *9 Zum vorhergehenden im Voraus ausgewählten Datensatz 18 Katastrophen-Schutzplan*

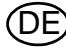

#### <span id="page-15-0"></span>**3.3 Layout-Untermenüs**

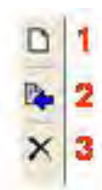

Ţ

*Bild 6 Layout bestimmter Untermenüs*

- *1 Neuen Untereintrag in Liste erstellen 3 Eintrag aus der Liste löschen*
- *2 Eingegebenen Wert zuordnen [blauer Pfeil]*

# **Achtung!**

Ein gelöschter Eintrag kann nur durch neue Zuordnung wiederhergestellt werden.

# <span id="page-15-1"></span>**3.4 Tastenkombinationen Tastatur**

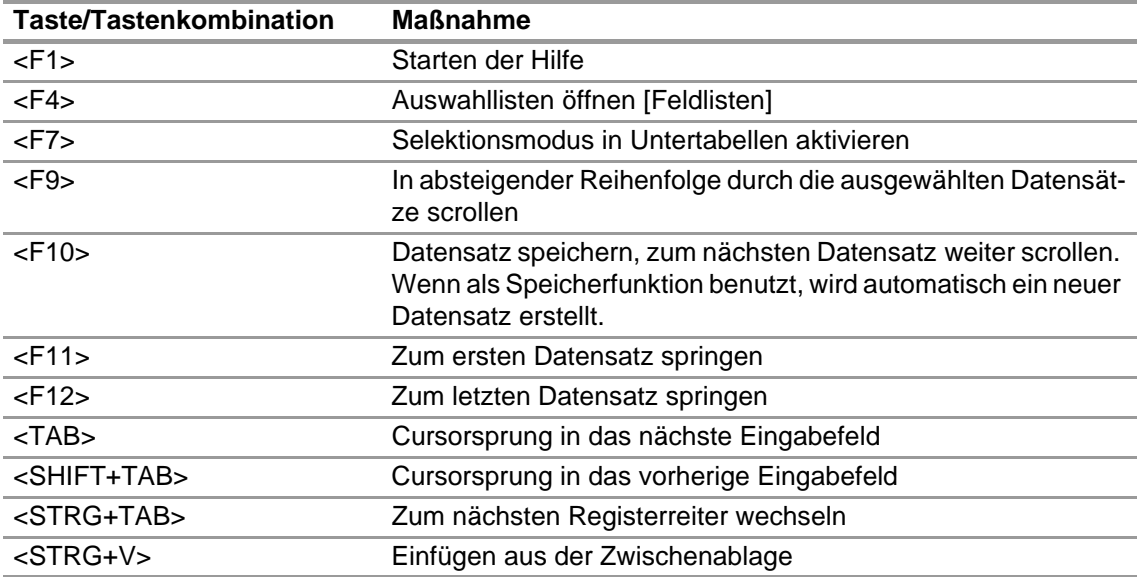

#### <span id="page-16-0"></span>**3.5 Suchfunktionen**

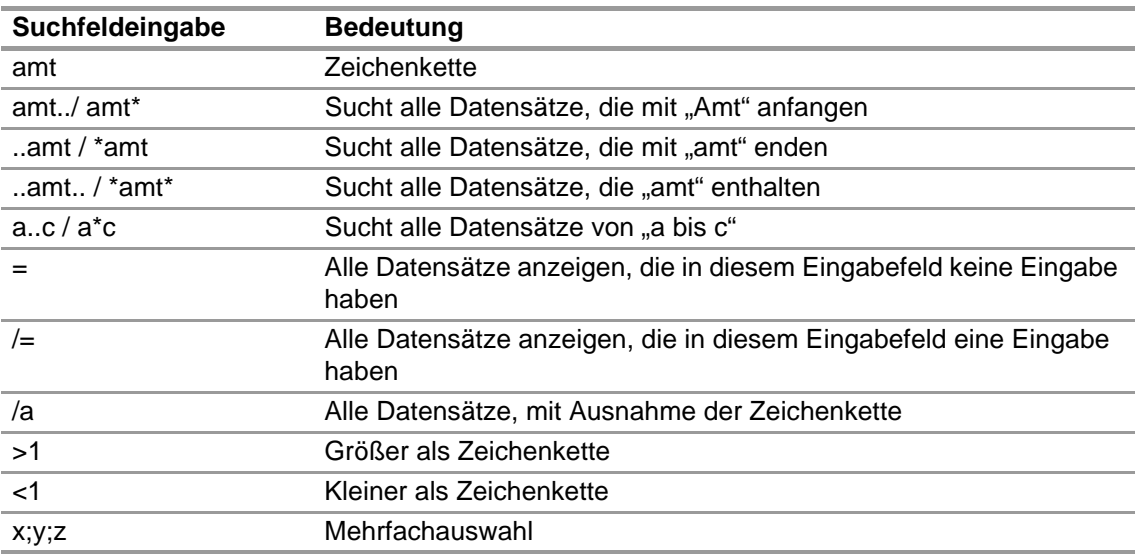

#### **So wird gesucht**

Unabhängiges Modul, die Funktion gibt es für alle Module mit der Schaltfläche "Öffnen".

Klicken Sie auf *Datensatz öffnen*. Zur Eingabe von Suchkriterien können jetzt alle grünen Felder benutzt werden. Die Suche wird durch Anklicken von F10 oder erneut auf "Öffnen" gestartet. Wenn die eingegebenen Kriterien in mehr als einem Datensatz enthalten sind, blendet die Anwendung das Auswahlfenster ein. Wenn die Kriterien nur in einem Datensatz enthalten sind, wird dieser sofort geöffnet.

Das Feld **Identifikation** kann zur Schnellsuche benutzt werden, entweder über

das Scannen des Transponder- bzw. Barcodes

oder

 durch die Eingabe der Objektnummer, Seriennummer oder Fabriknummer über die Tastatur. Nach Drücken von Enter wird das Gerät angezeigt.

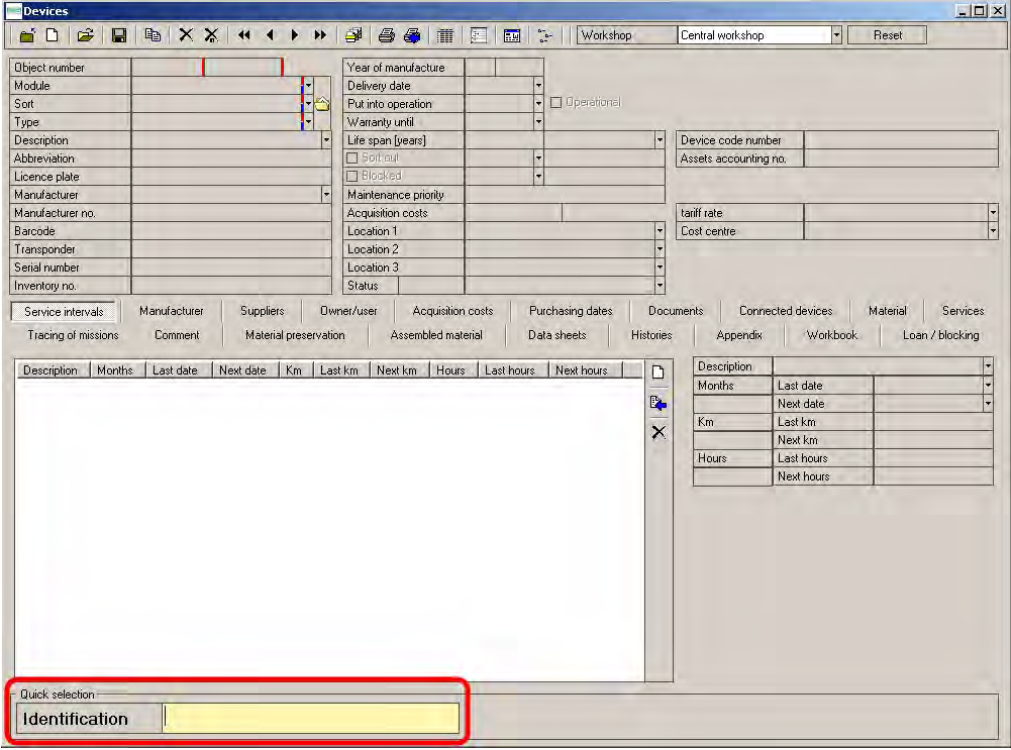

*Bild 7 Identifikationsfeld*

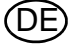

<span id="page-17-0"></span>Die MSA Backup Utility:

- speichert den Inhalt der Festplatte
- kann das gesamte Betriebssystem einschließlich der TecBOS-Software und der TecBOS-Datenbank speichern
- Erstellt ein bootfähiges Medium zum Wiederherstellen der Sicherung bei Problemen mit der **Festplatte**
- ermöglicht eine vollständige Wiederherstellung der Datenbank

Die MSA Backup Utility startet automatisch beim Starten von Windows.

#### **Ausführen einer Sicherung**

#### **Benötigtes Zubehör**:

- Ein **leeres** externes USB-Speichergerät (USB-Speicherstick oder USB-Festplatte) mit mindestens 8 GB Speicherplatz. (Alle bestehenden Daten auf dem USB-Speichergerät werden bei dem Vorgang überschrieben.)

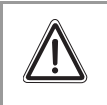

# **Achtung!**

Die externe Festplatte soll ausschließlich für die Sicherung verwendet werden. Es empfiehlt sich, regelmäßig zu sichern, und die vollständige Sicherung auf dem externen USB-Speichergerät zu speichern!

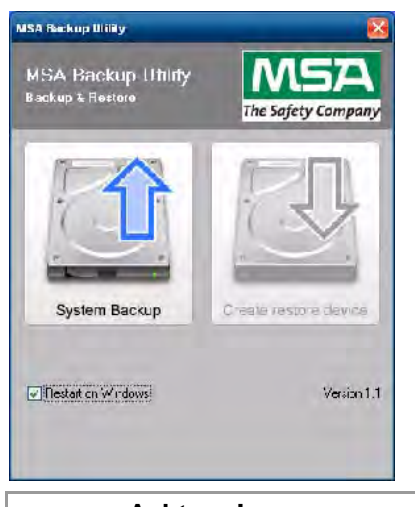

(1) Schließen Sie alle laufenden Programme.

Zwei Tasten erscheinen in der MSA Backup Utility. Zunächst ist nur die linke Taste "System Backup" aktiv.

- (2) Klicken Sie auf die linke Taste "System Backup".
- (3) Bestätigen Sie die Meldung mit "OK".
	- $\triangleright$  Der Computer wird heruntergefahren und beginnt automatisch mit dem Sicherungsvorgang.

# **Achtung!**

Schalten Sie den Computer nicht von Hand aus. Er wird automatisch neu starten und Windows aufrufen, wenn der Sicherungsvorgang beendet ist.

DE

#### **Erstellung eines bootfähigen Mediums**

Das Abbild der Festplatte ist erstellt worden.

- (4) Verbinden Sie das externe USB-Speichergerät mit einer freien USB-Schnittstelle (an der linken Seite desSmartCHECK).
- (5) Klicken Sie auf die rechte Taste "Create restore device" (Wiederherstellungsmedium erstellen).
- (6) Wählen Sie das Ziellaufwerk.
	- Wählen Sie nur das externe USB-Speichergerät.

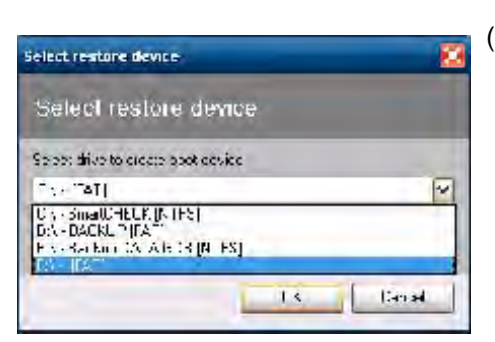

# **Achtung!**

Wählen Sie nicht eine der Festplatten von SmartCHECK / des Prüfstands ("SmartCHECK", "Backup" oder "Backup DATA GDB").

- (7) Klicken Sie auf "OK".
	- $\triangleright$  Das externe USB-Speichergerät wird in ein bootfähiges USB-Speichergerät umgewandelt, das die Vollsicherung enthält.

#### **Wiederherstellung anhand der Sicherung**

#### **Benötigtes Zubehör**:

- Das mit der MSA Backup Utility erstellte bootfähige Medium
- Extern angeschlossene Tastatur

#### **Vollständige Wiederherstellung**

Im Fall des Totalausfalls von Festplatten stellt das externe USB-Speichergerät mit der Vollsicherung das gesamte Betriebssystem und die TecBOS-Software mit der TecBOS-Datenbank wieder her. Schalten Sie den Prüfstand aus und stecken Sie das extern USB-Speichergerät ein, um den Wiederherstellungsvorgang auszuführen.

- (1) Schalten Sie den Prüfstand ein.
- (2) Schließen Sie die externe Tastatur an.
- (3) Drücken Sie "F12" auf der Tastatur und wählen Sie das externe USB-Speichergerät.
	- $\triangleright$  Der Wiederherstellungsvorgang startet.
- (4) Bestätigen Sie die angezeigte Meldung durch Drücken der Y- oder Z-Taste.
	- $\triangleright$  Nach erfolgreicher Wiederherstellung startet der Prüfstand neu und Windows erscheint.
	- Der Wiederherstellungsvorgang ist abgeschlossen.

#### **Wiederherstellung der Datenbank**

Wenn die Datenbank fehlerhaft ist, kann entweder eine Datenbank des Laufwerks E:\ mit dem Namen "Backup Data GDB" oder eine zuvor extern gespeicherte Datenbank wiederhergestellt werden.

- (1) Benennen Sie die zuvor gespeicherte Datenbank um in data.gdb
- (2) Kopieren Sie die umbenannte Datenbank in den Ordner C:\Program Files\MSA\TecBOS Solutions\data.
	- $\triangleright$  Die bestehende Datenbank wird überschrieben.

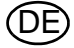

# <span id="page-19-0"></span>**4 Einschalten**

### <span id="page-19-1"></span>**4.1 Einrichten**

Wenn Sie das Prüfgerät einrichten, müssen folgende Bedingungen erfüllt werden:

- Stellen Sie das Prüfgerät auf einer ebenen und stabilen Fläche auf. Befestigen Sie das Prüfgerät gegebenenfalls.
- Blockieren oder bedecken Sie nicht die Lüfter des Prüfgeräts. Während des Betriebs muss ein Mindestabstand von 10 cm zwischen den Lüftern des Prüfgeräts [→ Abb.8] und der Wand eingehalten werden.
- Am Einsatzort muss der Kontakt mit Wasser oder anderen Flüssigkeiten vermieden werden.
- Das Prüfgerät darf nur bei Temperaturen zwischen +5 °C und +60 °C und einer relativen Luftfeuchtigkeit zwischen 15 % und 80 % eingesetzt werden.
- Während einer Geräteprüfung dürfen sich die Umgebungsbedingungen [Temperatur, Luftfeuchtigkeit] nicht signifikant ändern.
- Führen Sie Prüfungen nur mit Geräten durch, die sich an die Umgebungsbedingungen angepasst haben.
- Vermeiden Sie direkte Sonneneinstrahlung und Nähe zu starken elektromagnetischen Feldern, um zuverlässige Prüfergebnisse zu gewährleisten.

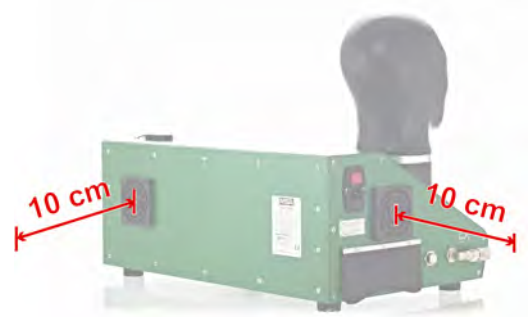

*Bild 8 Mindestabstände SmartCHECK basic*

#### <span id="page-19-2"></span>**4.2 Einschalten**

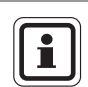

Der Prüfstand ist unmittelbar einsatzbereit. Die gesamte zum Betrieb des Geräts erforderliche Software ist vorinstalliert. Zum Prüfen von Geräten und Komponenten braucht keine weitere Software installiert zu werden.

- (1) Schließen Sie das Netzkabel an den Prüfstand und an das Netz an.
- (2) Optional: Schließen Sie die Transponderantenne an [→ Kapitel [2.4](#page-11-0), Abb. 1].
- (3) Optional: Schließen Sie die Hochdruck-Versorgungsleitung an, stecken Sie die Hochdruck-Prüfleitung ein.
- (4) Stellen Sie sicher, dass die Öffnung des Prüfkopfs leer [keine Adapter angeschlossen] und sauber ist.
- (5) Schalten Sie den Prüfstand mit dem Netzschalter auf der linken Seite des Prüfstands ein.  $\triangleright$  Der Netzschalter leuchtet rot.
- (6) Drücken Sie die Drucktaste.
	- $\triangleright$  Der Prüfstand ist vollständig eingeschaltet.
	- Die Drucktaste leuchtet dauerhaft grün.
	- $\triangleright$  Der integrierte Computer beginnt mit dem Startvorgang.
	- $\triangleright$  Das Betriebssystem des Computers und die Prüfsoftware werden gestartet.

Die Software kann über den Touchscreen oder mit der Maus und Tastatur bedient werden.

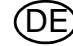

#### <span id="page-20-0"></span>**4.3 Anmelden**

■ Melden Sie sich an, indem Sie den Benutzernamen und das Kennwort eingeben.

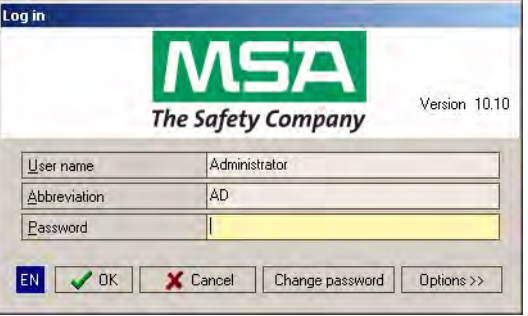

#### *Bild 9 Anmeldefenster*

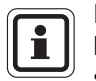

Der Benutzername lautet **Administrator**, dessen Abkürzung **AD** , und das Standardkennwort ist **Administrator** [es wird nicht zwischen Groß- und Kleinschreibung unterschieden].

Nach der ersten Anmeldung ändern Sie bitte das Kennwort für den Administrator. Klicken Sie hierzu im Anmeldefenster auf die Schaltfläche "Change password". Befolgen Sie danach die Anweisungen zur Änderung des Kennworts.

**Verwenden einer Karte** 

[→**Kapitel** [7.2\]](#page-45-2)

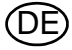

DE

#### **Lizenzierung und Aktivieren der Software**

In der Regel ist die Software des Prüfstands bereits lizenziert, wenn der Prüfstand ausgeliefert wird.

 Wählen Sie den Benutzer *Administrator* aus, geben Sie das Kennwort ein, und drücken Sie die Taste *Optionen* im Anmeldefenster.

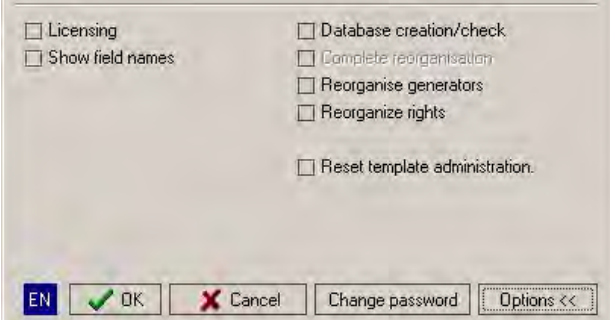

*Bild 10 Optionen*

(1) Klicken Sie auf "Lizenzierung", und klicken Sie dann auf "OK".

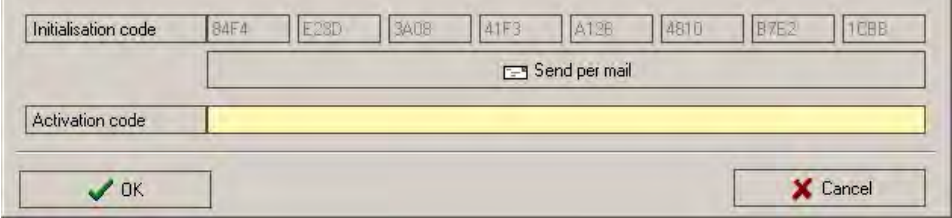

*Bild 11 Aktivierungscode*

- (2) Geben Sie anschließend den Aktivierungscode ein [muss vollständig einschließlich Bindestrichen eingegeben werden].
- (3) Bestätigen Sie mit OK und beantworten Sie die Frage [Soll "Datenbanken Erzeugen/Prüfen" durchgeführt werden?] mit Ja. Damit wird der Debug-Severprozess zur Anpassung der Datenbank an Ihre Lizenz ausgeführt.

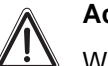

# **Achtung!**

Wenn Sie die Netzwerkversion benutzen, Sie während des laufenden Lizensierungsvorgangs nicht die Software auf einem anderen Gerät. Die Datenbank könnte sonst beeinträchtigt werden.

# <span id="page-22-0"></span>**4.4 Desktop-Übersicht**

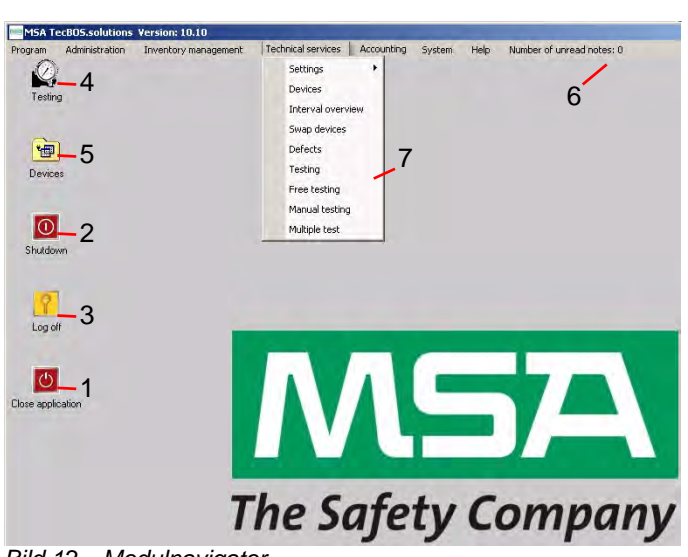

*Bild 12 Modulnavigator*

- *1 Meldet sich ab von TecBOS 5 Startet das Gerätemodul*
- *2 Fährt den Computer herunter 6 Menüleiste*
- *3 Meldet sich ab vom Betriebssystem 7 Aufklappmenü der Menüleiste*
- *4 Startet das Prüfmodul*
- 
- 
- 

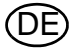

# <span id="page-23-0"></span>**5 Prüfinformation für alle Geräte**

Die folgenden Geräte können mit SmartCHECKgeprüft werden:

- **Masken**
- Lungenautomaten
- **Pressluftatmer**
- Chemikalienschutzanzüge
- Unabhängig wirkende Pressluftatmer
- Unabhängig wirkende Pressluftatmer mit Konstant-Dosierung

Der Prüfstand greift auf eine Datenbank zu, in der Prüfverfahren und Toleranzwerte gespeichert sind.

Wenn ein zusätzlicher Typ zur Implementierung im Pool hinzugefügt werden muss, geben Sie das erforderliche Gerät in die Prüfdatenbank ein.

# **Achtung!**

Es gelten die Spezifikationen des zu prüfenden Geräts und die nationalen Vorschriften. Die Datenbankeinträge müssen mit den Spezifikationen des zu prüfenden Geräts übereinstimmen.

> (1) Doppelklicken Sie auf das Symbol *Prüfen*, oder führen Sie den Start über das Menü *Technik -*

> > $\triangleright$  Der Prüfstand wird gestartet, und die interne Pumpe füllt

*Prüfen* durch.

den Prüfkopf.

#### <span id="page-23-1"></span>**5.1 Starten der Prüfsoftware**

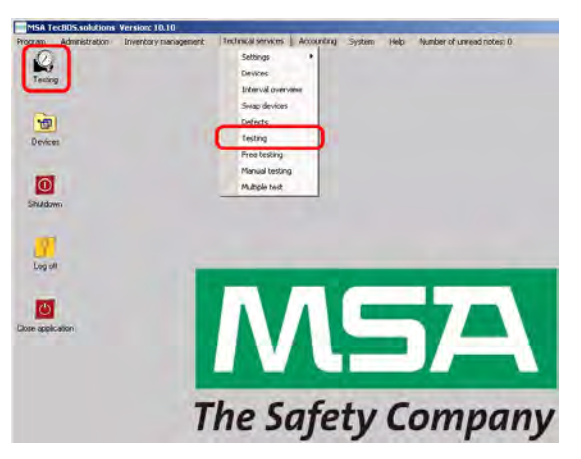

*Bild 13 Starten der Prüfsoftware*

<span id="page-23-2"></span>**5.2 Anschließen von Geräten**

Die Prüfsoftware beschreibt den Anschluss von Standardgeräten.

 $\mathbf i$ 

Zum Prüfen ist möglicherweise Spezialzubehör erforderlich. Ausführliche Informationen: → Kapitel [10](#page-72-0) und Betriebsanleitung des zu prüfenden Geräts.

Die Prüfsoftware zeigt Grafiken an, wie ein Gerät angeschlossen wird. Da diese Hinweise deaktiviert werden können, wird in diesem Kapitel [6](#page-27-0) ein Überblick gezeigt. Je nach Bauart können Abweichungen möglich sein.

 Folgen Sie den Anweisungen auf dem Bildschirm [je nach ausgewähltem Gerätetyp unterschiedlich].

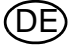

#### <span id="page-24-0"></span>**5.3 Prüfen von kombinierten Geräten**

Kombinierte Geräte können mithilfe des Prüfgeräts geprüft werden.

- Wählen Sie bei der Geräteauswahl alle kombinierten Geräte aus.
	- $\triangleright$  Die Prüfungen für alle ausgewählten Geräte werden nacheinander ausgeführt.

#### <span id="page-24-1"></span>**5.4 Überblick Prüfbildschirm SmartCHECK basic**

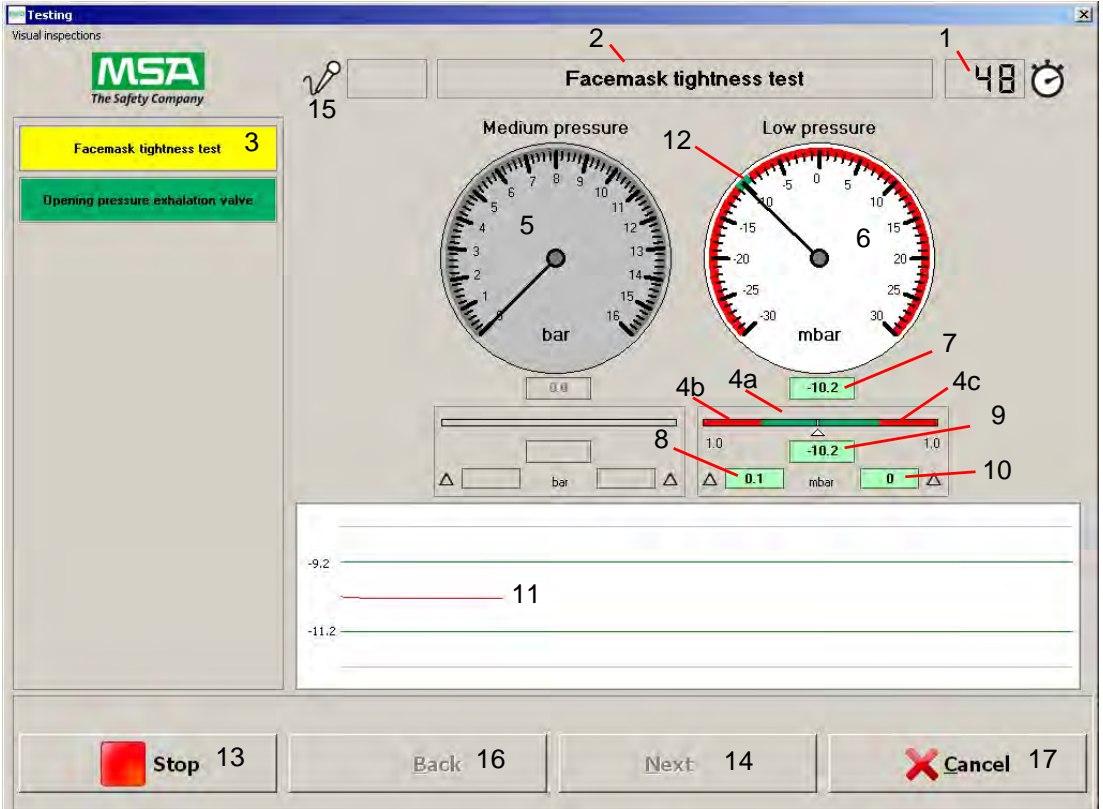

*Bild 14 Überblick über den Prüfbildschirm*

- 
- 
- 
- *4a Vergrößerte Ansicht des Toleranzbereichs 12 Anzeige des Toleranzbereichs*
- 
- 
- *5 Manometer für Prüfung nicht erforderlich [grau hinterlegt]*
- 
- 
- *8 Negative Druckabweichung gegenüber Startwert*
- *1 Timer [Countdown] 9 Startwert der Messung*
- *2 Aktuelle Prüfung 10 Positive Druckabweichung gegenüber Startwert*
- *3 Liste der Prüfungen 11 Druckkurve [mit grafischen Toleranzwerten]*
	-
- *4b Unterer Toleranzwert 13 Aktuelle Prüfung unterbrechen*
- *4c Oberer Toleranzwert 14 Gehen Sie zur nächsten Seite [Beendigung oder Unterbrechung der aktiven Prüfung, grau hinterlegt]*
	- *15 Messwarnsignal [nicht aktiv]*
- *6 Aktives Manometer 16 Gehen Sie zur vorherigen Seite [Beendigung oder Unterbrechung der aktiven Prüfung, grau hinterlegt]*
- *7 Aktuelle Messung 17 Beendet diese Prüfung und öffnet die Geräteauswahl*

<span id="page-25-0"></span>Dieser Prüfbildschirm zeigt ein zusätzliches Manometer für Hochdruck; alle anderen Felder sind gleich.

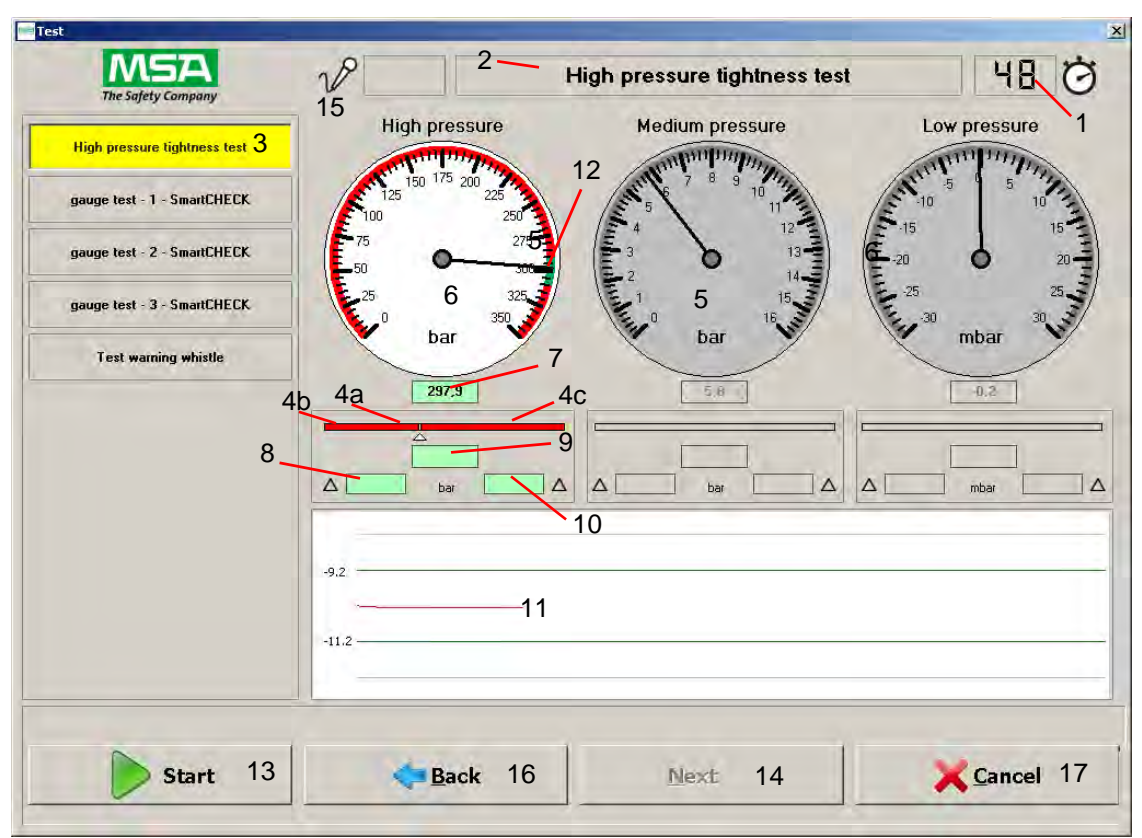

*Bild 15 Überblick über den Prüfbildschirm*

- *1 Timer [Countdown] 9 Startwert der Messung*
- 
- 
- *4a Vergrößerte Ansicht des Toleranzbereichs 12 Anzeige des Toleranzbereichs*
- 
- 
- *5 Manometer für Prüfung nicht erforderlich [grau hinterlegt]*
- 
- 
- *8 Negative Druckabweichung gegenüber Startwert*
- 
- *2 Aktuelle Prüfung 10 Positive Druckabweichung gegenüber Startwert*
- *3 Liste der Prüfungen 11 Druckkurve [mit grafischen Toleranzwerten]*
	-
- *4b Unterer Toleranzwert 13 Aktuelle Prüfung unterbrechen*
- *4c Oberer Toleranzwert 14 Gehen Sie zur nächsten Seite [Beendigung oder Unterbrechung der aktiven Prüfung, grau hinterlegt]*
	- *15 Messwarnsignal [nicht aktiv]*
- *6 Aktives Manometer 16 Gehen Sie zur vorherigen Seite [Beendigung oder Unterbrechung der aktiven Prüfung, grau hinterlegt]*
- *7 Aktuelle Messung 17 Beendet diese Prüfung und öffnet die Geräteauswahl*

DE

#### <span id="page-26-0"></span>**5.6 Manueller Betrieb**

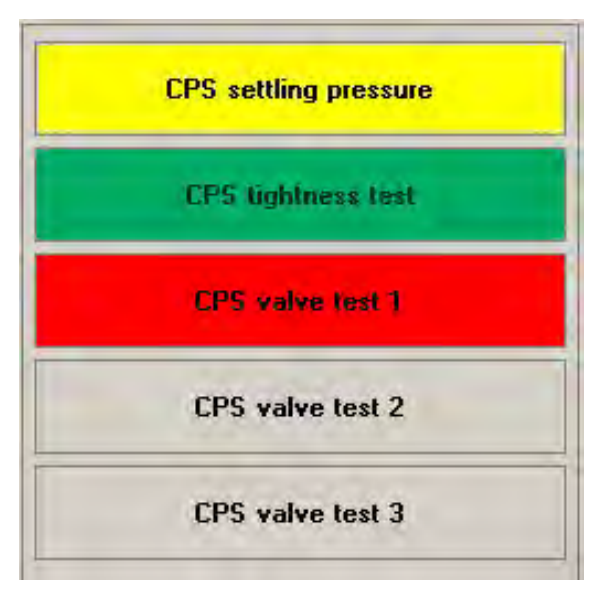

#### *Bild 16 Während einer Prüfung*

Alle für das Gerät erforderlichen Prüfungen sind als Schaltflächen aufgelistet.

Erfolgreich abgeschlossene Prüfungen sind grün hinterlegt. Nicht erfolgreich ausgeführte oder gestoppte Prüfungen sind rot hinterlegt. Prüfungen, die gerade ausgeführt werden, sind gelb hinterlegt.

Beim automatischen Prüfablauf wird jede Prüfung der Reihe nach durchgeführt. Bei Erkennen eines Fehlers wird die Prüfung gestoppt. Die Prüfung kann dann wiederholt, übersprungen oder abgebrochen werden.

Jede Prüfung kann auch einzeln [durch Doppelklicken auf die jeweilige Prüfung] gestartet werden. Manuell gestartete Prüfungen, die gerade ausgeführt werden, sind gelb hinterlegt.

Wenn Sie einmal auf eine Prüfung klicken, werden die Ergebnisse diese Prüfung angezeigt, sofern die Prüfung bereits ausgeführt wurde. Wenn Sie auf eine noch nicht ausgeführte Prüfung klicken, wird diese Prüfung markiert. Sobald Sie auf *Start* klicken, wird diese Prüfung gestartet, und die nachfolgenden Prüfungen werden der Reihe nach ähnlich wie beim automatischen Prüfablauf ausgeführt.

Während eine Prüfung aktiv ist und ausgeführt wird, können nur die Schaltflächen *Stop* und *Abbrechen* verwendet werden. Es ist nicht möglich, Prüfungen zu markieren oder zu starten, während sie ausgeführt werden und gelb hinterlegt sind.

*Stop* stoppt einen laufenden Test, aber das System bleibt unter Druck.

*Abbrechen* stoppt einen laufenden Test und macht das System drucklos.

#### <span id="page-26-1"></span>**5.7 Prüfkriterien für Atemschutzgeräte von MSA**

Die Prüfkriterien sind abhängig von den nationalen Vorschriften. Geltende nationale Vorschriften müssen beachtet werden. Zur Orientierung können die von MSA empfohlenen Prüfkriterien den Serviceanleitungen der zu prüfenden Geräte entnommen werden.

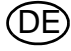

# <span id="page-27-0"></span>**6 Prüfen von Geräten**

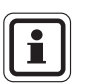

Zum Prüfen ist möglicherweise Spezialzubehör erforderlich. Ausführliche Informationen: → Kapitel [10](#page-72-0) und Betriebsanleitung des zu prüfenden Geräts.

## <span id="page-27-1"></span>**6.1 Masken**

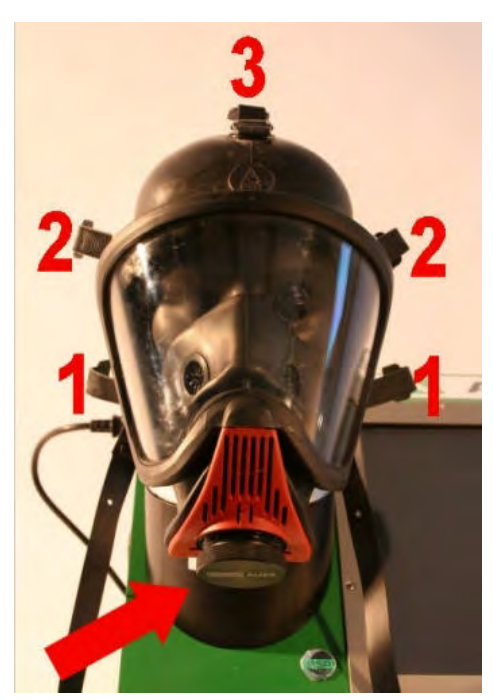

- (1) Maske auf Prüfkopf.
- (2) Bänderung in angegebener Reihenfolge anziehen.
- (3) Schrauben Sie die Verschlussschraube in den Anschluss für den Lungenautomaten  $[ \rightarrow$  Pfeil].

*Bild 17 Anschließen einer Maske*

Die folgenden Prüfungen können für Masken durchgeführt werden:

- Maskendichtprüfung
- Maskenöffnungsdruck Ausatemventil

In diesem Abschnitt wird eine Prüfung mit Standardeinstellungen beschrieben. Falls Einstellun-gen geändert wurden, bestehen möglicherweise Abweichungen: [→ In Kapitel [7](#page-45-0) wird beschrieben, wie Einstellungen geändert werden].

DE

|                | Type         | Suried no.   | Test process          |  |
|----------------|--------------|--------------|-----------------------|--|
| MA-2           | Ulbu olite N | ۸            | Standard test MA neg. |  |
|                |              |              |                       |  |
|                |              |              |                       |  |
|                |              |              |                       |  |
|                |              |              |                       |  |
|                |              |              |                       |  |
|                |              |              |                       |  |
| Identification |              | Test process |                       |  |

*Bild 18 Auswählen eines Geräts zur Prüfung*

| LA-4<br>PA-1 | Type<br>DV 96 -AE/-AS/-ESA<br>AirMnXX | Sanial no.<br>AE/4067732/07<br>5 | <b>Test process</b><br>Standard DV pos.<br><b>Standard BA</b> |  |
|--------------|---------------------------------------|----------------------------------|---------------------------------------------------------------|--|
|              |                                       |                                  |                                                               |  |
|              |                                       |                                  |                                                               |  |

*Bild 19 Auswählen verbundener Geräte*

Auswählen eines Geräts

- (1) Schalten Sie den Prüfstand an und melden Sie sich an  $[\rightarrow$  Kapitel [4.3](#page-20-0)].
- (2) Starten Sie die Prüfung durch Doppelklicken auf das Prüfsymbol auf dem Desktop  $[\rightarrow$  Kapitel [4.4](#page-22-0)].
- (3) Wählen Sie ein Gerät zur Prüfung aus. Geben Sie zum Auswählen eines Gerätetyps eine der Identifikationseigenschaften ein, und drücken Sie die Eingabetaste, um einen Abgleich der Eigenschaften mit der Datenbank auszuführen.

Es stehen folgende Identifikationseigenschaften zur Verfügung:

- **Objektnummer**
- **Transponder**
- **Barcode**
- Seriennummer
- **Fabriknummer**
- (4) Klicken Sie auf *Weiter*.

Verknüpfte Geräte werden durch die Auswahl des Hauptgeräts oder eines seiner Untergeräte verbunden. Informationen zu allen möglichen Suchfunktionen:  $\rightarrow$  Kapitel [3.5](#page-16-0). Sie können Geräte mithilfe des Transponders suchen, wenn sie mit dem erforderlichen Tag ausgerüstet sind. Ein Barcodeleser für den Prüfstand ist als Zubehör erhältlich und kann anstelle des Transponderlesers verwendet werden.

Falls das Gerät nicht gefunden wird:  $\rightarrow$  In Kapitel [7.5](#page-48-0) finden Sie Einzelheiten zum Eingeben von Datensätzen.

(5) Klicken Sie auf *Weiter*.

| <b>Service intervals</b> |                      |                       |        |        |
|--------------------------|----------------------|-----------------------|--------|--------|
| Mark the test interval   |                      |                       |        |        |
| Object number            | Description          | <b>Months</b><br>Lost | Ned    |        |
| <b>MA-3</b>              | After ase            | a.                    |        |        |
| $V$ MA-3                 | <b>Nall annually</b> | 6<br>٠                |        |        |
| L-AM                     | 6 years              | 72                    |        |        |
|                          |                      |                       |        |        |
|                          |                      |                       |        |        |
|                          |                      |                       |        |        |
|                          |                      |                       |        |        |
|                          |                      |                       |        |        |
|                          |                      |                       |        |        |
|                          |                      |                       |        |        |
|                          |                      |                       |        |        |
|                          |                      |                       |        |        |
|                          |                      |                       |        |        |
| ٠                        |                      |                       |        |        |
|                          |                      |                       |        |        |
|                          |                      |                       | Next = | Cancel |

*Bild 20 Prüfungen*

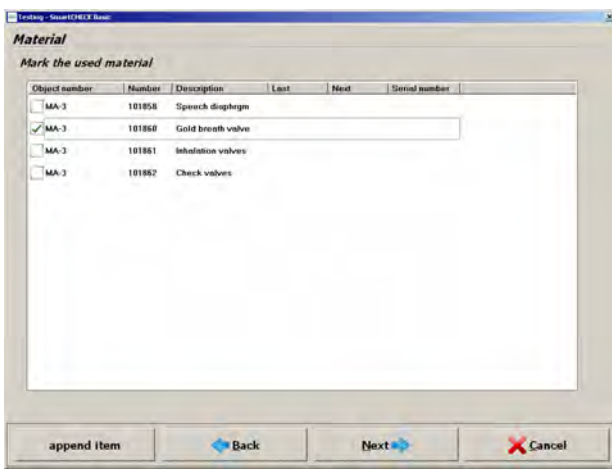

*Bild 21 Materialüberblick*

| Please mark the completed visual inspections |  |  |
|----------------------------------------------|--|--|
| [MA-3] Leas                                  |  |  |
|                                              |  |  |
|                                              |  |  |
|                                              |  |  |
|                                              |  |  |
|                                              |  |  |
|                                              |  |  |
|                                              |  |  |
|                                              |  |  |
|                                              |  |  |
|                                              |  |  |
|                                              |  |  |

*Bild 22 Sichtprüfungen*

Nach der Auswahl eines oder mehrerer Geräte wird sofort ein Überblick über mögliche und erforderliche Prüfungen angezeigt.

Rot markierte Felder zeigen Fälligkeit an und werden automatisch vom Programm gekennzeichnet. Manuelle Änderungen der Prüfungen sind möglich.

- (6) Markieren Sie die durchzuführende Prüfung.
- (7) Klicken Sie auf *Weiter*.

Es wird ein Überblick über die zu verwendenden Materialien angezeigt.

(8) Markieren Sie das verwendete **Material** 

Falls das Material nicht gefunden wird: → In Kapitel [7.5](#page-48-0) finden Sie Einzelheiten zum Eingeben von Datensätzen.

Nachdem ein Material ausgewählt wurde, wird nach erfolgreichem Speichern der Prüfung das Material aus der Lagerverwaltung abgebucht.

- (9) Um Material anzuhängen, klicken Sie auf *add item*.
- (10) Markieren Sie das hinzuzufügende Material.
- (11) Klicken Sie auf *OK*.
	- $\triangleright$  Das Material wird hinzugefügt.
- (12) Klicken Sie auf *Weiter*.

Alle erforderlichen Sichtprüfungen werden aufgelistet.

(13) Markieren Sie die durchgeführten Sichtprüfungen.

Falls eine Sichtprüfung nicht gefunden wird: → In Kapitel [7.5](#page-48-0) finden Sie Einzelheiten zum Eingeben von Datensätzen.

Falls nicht alle Sichtprüfungen bestätigt werden, wird die Prüfung nicht ausgeführt, sondern eine Warnmeldung angezeigt. Zum Fortfahren muss die Warnmeldung bestätigt werden.

(14) Klicken Sie auf *Weiter*.

#### Der Prüfbildschirm erscheint.

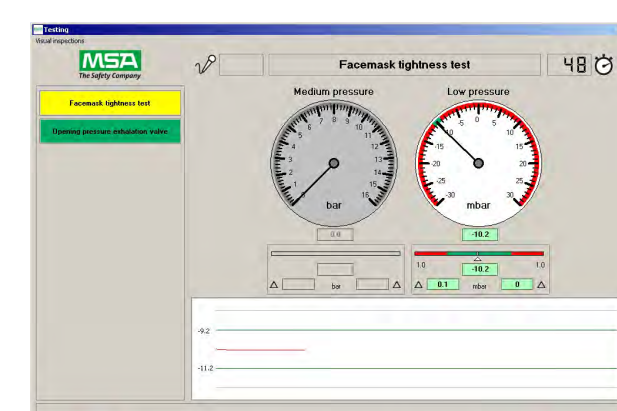

Ranl

Next

Cancel

*Bild 23 Testbildschirm*

stop

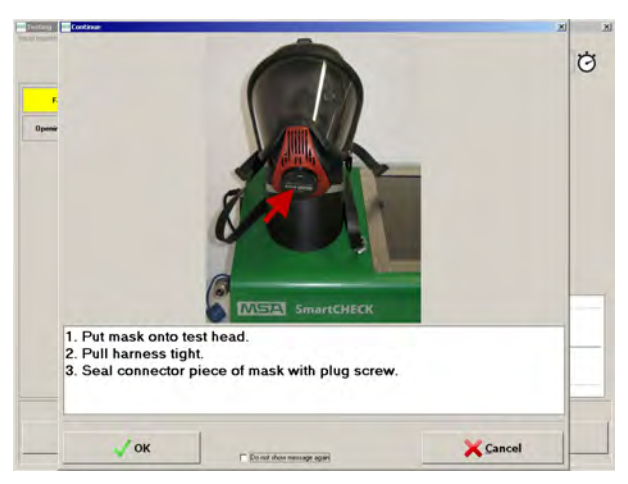

*Bild 24 Anschließen einer Maske*

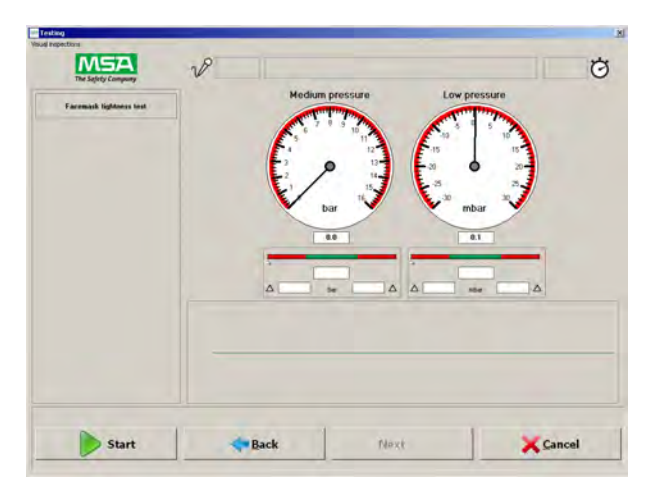

*Bild 25 Die Prüfung wird ausgeführt.*

(15) Klicken Sie auf *Start*.

Es wird eine illustrierte Beschreibung angezeigt, mit der erläutert wird, wie das Gerät angeschlossen werden muss.

- (16) Schließen Sie die Maske gemäß den Anweisungen an den Prüfstand an.
- (17) Klicken Sie auf *OK*.

Wenn ein Benutzer das Kontrollkästchen *Meldung künftig nicht mehr anzeigen* aktiviert, kann nur der Administrator diese Meldungen für den Benutzer reaktivieren.

Der Prüfablauf wird gestartet.

Die Schaltfläche "Start" ändert sich in "Stop". Durch Klicken auf *Stop* können Sie die Prüfung jederzeit anhalten.

Alle für das Gerät erforderlichen Prüfungen sind als Schaltflächen aufgelistet.

Erfolgreich abgeschlossene Prüfungen sind grün hinterlegt. Nicht erfolgreich ausgeführte Prüfungen sind rot hinterlegt. Aktive Prüfungen, die gerade ausgeführt werden, sind gelb hinterlegt  $[\rightarrow$  Kapitel [5.6](#page-26-0)].

Nach dem Starten eines Prüfverfahrens werden alle Prüfsequenzen automatisch ausgeführt.

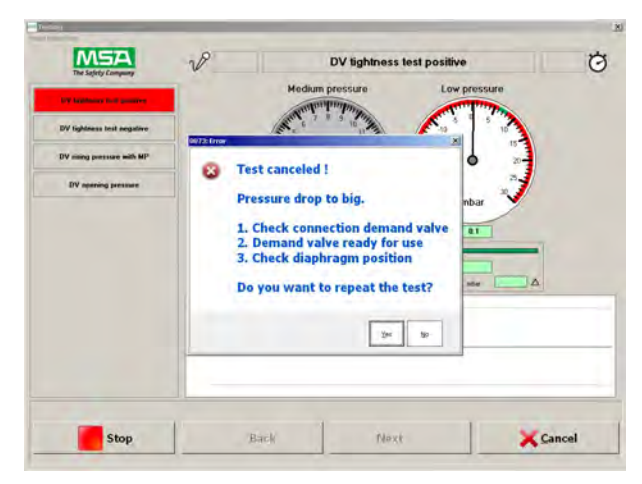

*Bild 26 Prüfung unterbrochen*

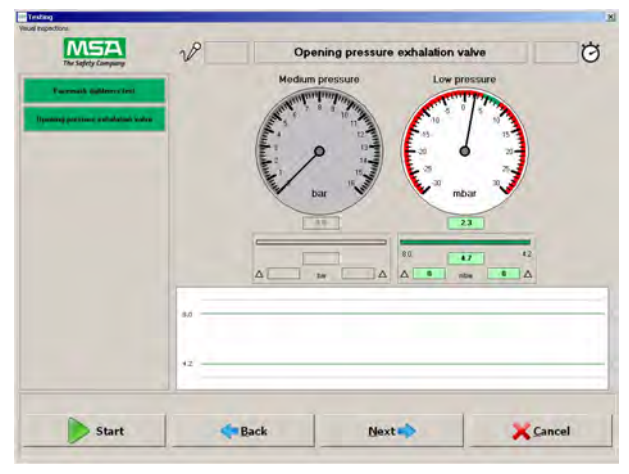

*Bild 27 Erfolgreiche Prüfung*

Testing Comn XTraining<br>Mission Back Next -

*Bild 28 Kommentieren von Prüfungen*

Wenn bei einer der Prüfungen ein Fehler auftritt, wird die Prüfung abgebrochen, und beim Prüfstand ist ein Benutzereingriff erforderlich.

Ein Dialogfeld wird angezeigt, das die Wahl ermöglicht, die Prüfung zu wiederholen. Mögliche Fehlerursachen und Anweisungen zur Fehlersuche werden aufgelistet.

Beseitigen Sie die Fehlerursache, und wiederholen Sie die Prüfung.

Sie können Prüfungen speichern, die nicht erfolgreich ausgeführt wurden.

Nach erfolgreicher Prüfung sind alle einzelnen Prüfschaltflächen grün hinterlegt.

Klicken Sie zum Fortfahren auf *Weiter*.

Ein Fenster öffnet sich, um Kommentare zur Prüfung zu speichern.

- Ausbildung
- Einsatz
- Scheduled test
- Benutzer/Standort

Falls der erforderliche Benutzer/ Standort nicht gefunden wird: → In Kapitel [7.5](#page-48-0) finden Sie Einzelheiten zum Eingeben von Datensätzen.

- (18) Geben Sie die erforderlichen Kommentare ein.
- (19) Klicken Sie auf *OK*.
	- Die Prüfung kann jetzt gespeichert werden.

DE

Optionen des Dialogfelds "Speichern":

- Speichern Sie die Prüfung mit *Ja*
	- Klicken Sie auf *Weiter*.
- Klicken Sie auf *Nein*
- $\triangleright$  Ein neues Dialogfeld wird angezeigt.
- *Yes* beendet den Prüfablauf. Die Daten werden gespeichert
- *No* beendet den Prüfablauf. Die Daten werden nicht gespeichert
- Wenn Sie auf *Abbrechen* klicken, wird das Dialogfeld geschlossen, und die Prüfung kann wiederholt werden.
- Wenn Sie auf *Abbrechen* klicken, wird das Dialogfeld geschlossen, und die Prüfung kann wiederholt werden.

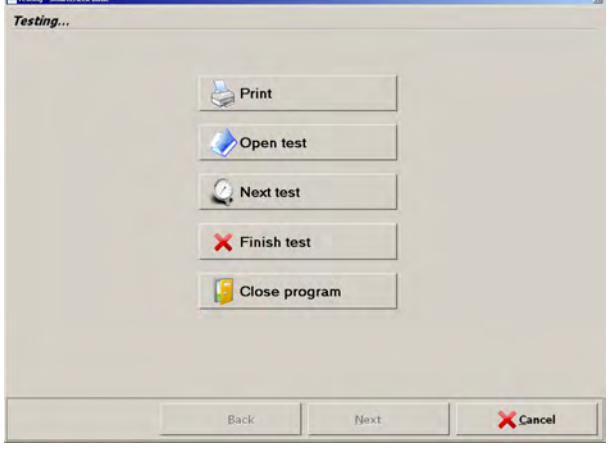

*Bild 29 Optionen*

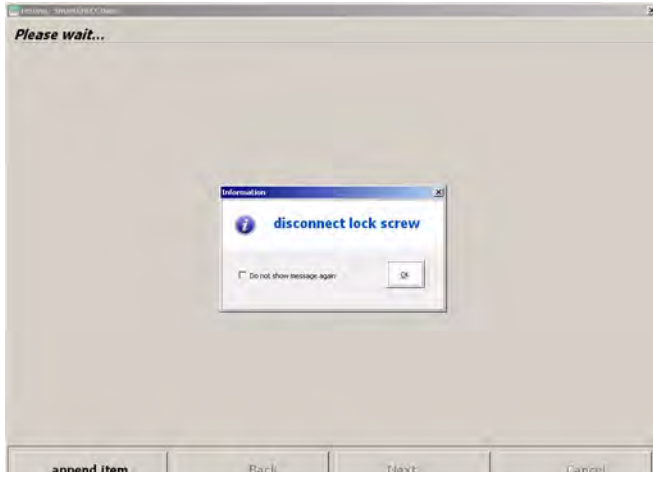

*Bild 30 Trennen des Geräts*

Im letzten Fenster des Prüfverfahrens stehen Ihnen folgende Optionen zur Verfügung:

- Drucken  $[~\rightarrow$  Kapitel [7.9\]](#page-67-0)
- Prüfung öffnen [zeigt Prüfdaten  $\rightarrow$  Kapitel [7.8](#page-66-0)]
- Nächste Prüfung [es kann ein weiteres Gerät zum Prüfen ausgewählt werden,  $\rightarrow$  Abb. 18]
- Prüfen beenden [beendet die Prüfung]
- Programm beenden [beendet das Programm und schaltet den Prüfstand ab.]
- (20) Nehmen Sie die Maske vom Prüfstand ab.
- (21) Nehmen Sie den Adapter/Stopfen ab.

<span id="page-33-0"></span>Die folgenden Prüfungen können für Lungenautomaten [LA] durchgeführt werden:

- LA-Dichtprüfung positiv
- LA-Nachsteiger mit Mitteldruck
- LA-Umschaltdruck.
- LA statischer Schließdruck.
- LA dynamischer Atemwiderstand mit künstlicher Lunge [mit oder ohne Maske]

Das Prüfverfahren ist ähnlich wie das für Masken beschriebene [Kapitel [6.1\]](#page-27-1). Die Bildschirme erscheinen in derselben Reihenfolge, enthalten aber gerätebezogene Information.

### **Anschließen der Mitteldruckleitung (für die Grundkonfiguration)**

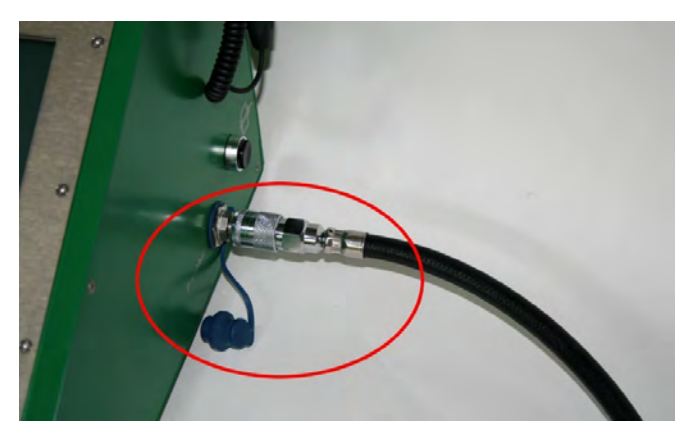

(1) Beaufschlagen Sie das Prüfgerät mit einem Mitteldruck von 6 - 10 bar.

*Bild 31 Anschließen der Mitteldruckleitung*

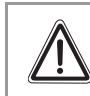

**Achtung!**

Zum Prüfen eines Lungenautomaten ist Mitteldruck erforderlich.

(DE

# **Anschließen von Hochdruckleitungen (für Konfigurationen mit Hochdruckmodul)**

*Bild 32 Anschließen von Hochdruckleitungen*

- (1) Hochdruckanschluss öffnen. und auf ausreichend Vordruck achten.
- (2) Prüfungsvorbereitung: Pressluftatmer mit Hochdruckausgang verbinden (evtl. Click-Adapter verwenden).
- (3) Pressluftatmer mit Mitteldruckeingang verbinden (evtl. Mitteldruckschlauch-Verlängerung verwenden).

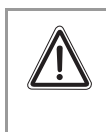

# **Achtung!**

Um einen Lungenautomaten zu prüfen, muss ein Pressluftatmer angeschlossen werden. Verwenden Sie den Mitteldruck vom Pressluftatmer, um die Veratmungsprüfungen durchzuführen.

# **Verbinden des Adapters**

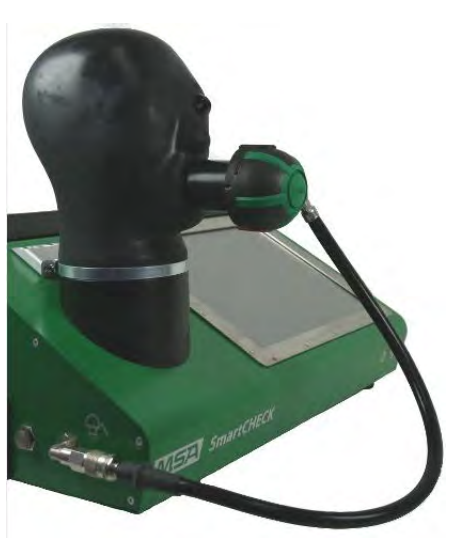

*Bild 33 Schließen Sie den Lungenautomat an.*

- (1) Lungenautomat muss in Bereitschaft sein.
- (2) Adapter mit Lungenautomat zusammen setzen.
- (3) Mitteldruckleitung in Mitteldruckkupplung einrasten.
- (4) Kombination Adapter/Lungenautomat mit Prüfkopf verbinden.

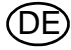

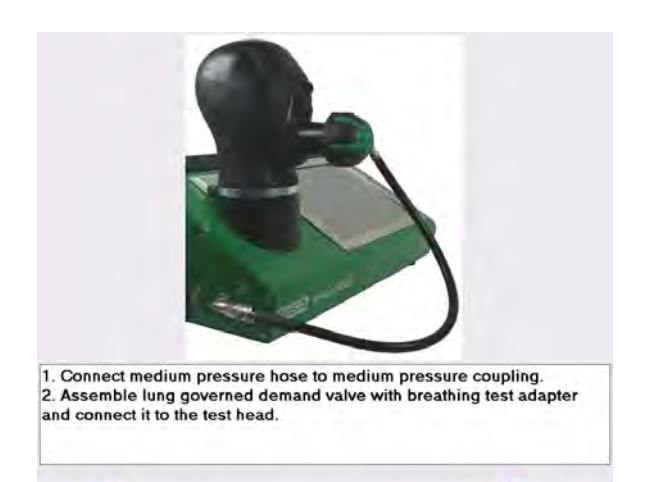

*Bild 34 Anschließen des Lungenautomaten*

# **Nach komplettem Abschluss der Prüfung Grundkonfiguration**

- Schließen Sie nach komplettem Abschluss der Prüfung die Mitteldruckleitung [indem Sie beispielsweise das Flaschenventil schließen], und bauen Sie den Druck im Prüfstand durch Drücken der entsprechenden Taste ab.
	- Jetzt lässt sich die Mitteldruckleitung mühelos abnehmen.

#### **Konfigurationen mit Hochdruckmodul**

- Nach komplettem Abschluss der Prüfung wird der Prüfstand automatisch drucklos gemacht.
	- Jetzt lassen sich die Druckleitungen mühelos abnehmen.
- (1) Gehen Sie vor wie in Kapitel [6.1](#page-27-1)  beschrieben.
- (2) Schließen Sie den Lungenautomaten entsprechend der Darstellung an.
- (3) Fahren Sie mit der Prüfung gemäß der Beschreibung in Kapitel [6.1](#page-27-1) fort.

(DE

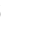
#### **6.3 Pressluftatmer**

Die folgenden Prüfungen können für Pressluftatmer [PA] durchgeführt werden:

- Hochdruck-Dichtprüfung
- PA-Mitteldruckprüfung
- Manometervergleichsprüfung
- Warnsignalprüfung

Das Prüfverfahren ist ähnlich wie das für Masken beschriebene [Kapitel [6.1\]](#page-27-0). Die Bildschirme erscheinen in derselben Reihenfolge, enthalten aber gerätebezogene Information.

#### **Anschließen der Mitteldruckleitung (für die Grundkonfiguration)**

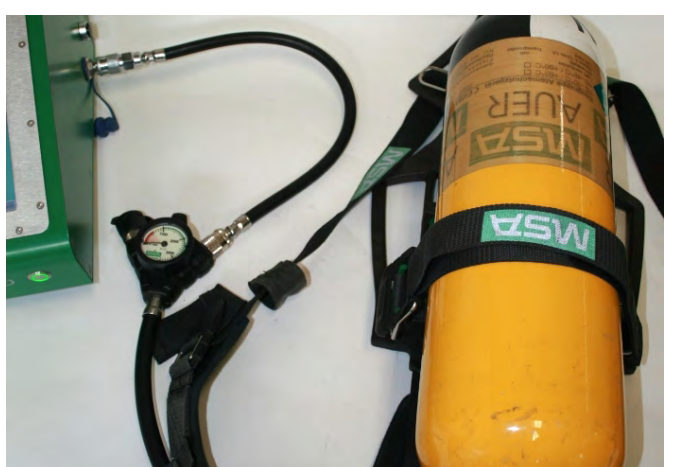

*Bild 35 Anschließen des Pressluftatmers*

luftatmer an Mitteldruck-Kupplung vom Prüfgerät anschließen. (2) Flasche aufdrehen.

(1) Mitteldruckleitung vom Press-

(3) Danach Hochdruck auf 200 bar einstellen.

#### **Anschließen von Hochdruckleitungen (für Konfigurationen mit Hochdruckmodul)**

# **Warnung!**

Beginnen Sie erst dann mit der Prüfung, nachdem alle notwendigen Verbindungen in der richtigen Reihenfolge hergestellt wurden.

Sonst könnte die Hochdruckleitung durch entweichende Luft unkontrolliert herumgeschleudert werden.

Die Nichtbeachtung dieser Warnung kann zu schweren Personenschäden führen.

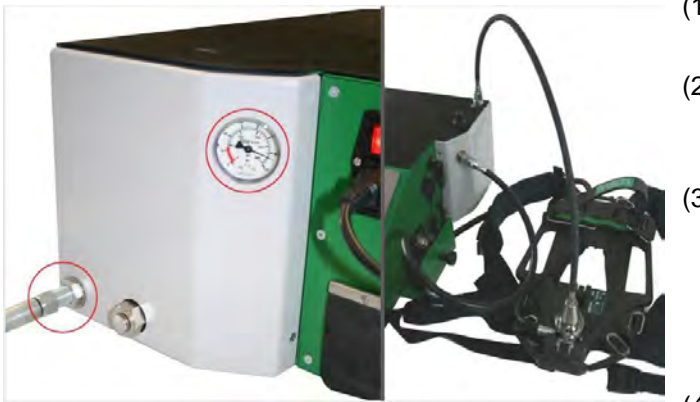

*Bild 36 Anschließen der Hochdruckleitung*

- (1) Hochdruckanschluss öffnen. Auf ausreichenden Vordruck achten.
- (2) Prüfungsvorbereitung: Pressluftatmer mit Hochdruckausgang verbinden.
- (3) Bei nicht mit dem Alpha-Click-System ausgerüsteten Pressluftatmern: Verbinden Sie den Pressluftatmer-Prüfadapter (siehe Kapitel [10.4\)](#page-76-0) mit dem Druckminderer.
- (4) Pressluftatmer mit Mitteldruckeingang verbinden (evtl. Mitteldruckschlauch-Verlängerung verwenden).

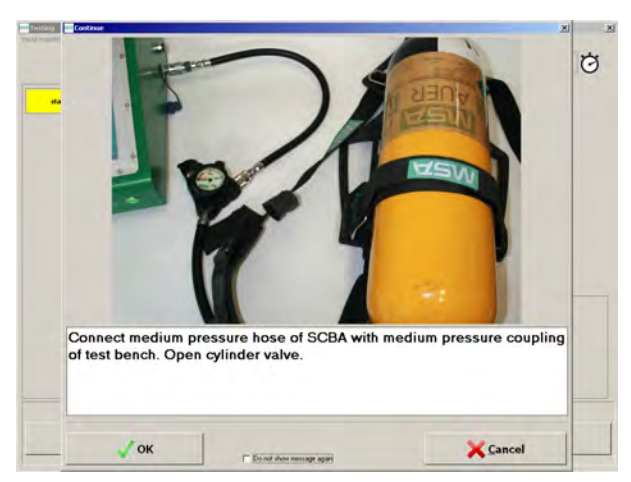

*Bild 37 Anschließen des Pressluftatmers*

# **Nach komplettem Abschluss der Prüfung**

#### **Grundkonfiguration**

- Schließen Sie nach komplettem Abschluss der Prüfung die Mitteldruckleitung [indem Sie beispielsweise das Flaschenventil schließen], und bauen Sie den Druck im Prüfstand durch Drücken der entsprechenden Taste ab.
	- Jetzt lässt sich die Mitteldruckleitung mühelos abnehmen.

#### **Konfigurationen mit Hochdruckmodul**

Bei mit dem Alpha-Click-System ausgerüsteten Pressluftatmern:

 Nach komplettem Abschluss der Prüfung wird der Prüfstand automatisch drucklos gemacht. Jetzt lassen sich die Druckleitungen mühelos abnehmen.

Bei **nicht** mit dem Alpha-Click-System ausgerüsteten Pressluftatmern:

### **Warnung!**

Gehen Sie beim Trennen des Anschlusses immer vollständig und in der Reihenfolge wie folgt vor.

Die Nichtbeachtung dieser Warnung kann zu schweren Personenschäden führen.

- Nach komplettem Abschluss der Prüfung wird der Prüfstand automatisch drucklos gemacht.
- (1) Trennen Sie den Pressluftatmer-Prüfadapter (siehe Kapitel [10.4](#page-76-0)) von der Hochdruck-Prüfleitung.
- (2) Trennen Sie den Prüfadapter vom Druckminderer.

Jetzt lassen sich die Druckleitungen mühelos abnehmen.

- (1) Gehen Sie vor wie in Kapitel [6.1](#page-27-0)  beschrieben.
- (2) Schließen Sie den Pressluftatmer entsprechend der Darstellung an.
- (3) Fahren Sie mit der Prüfung gemäß der Beschreibung in Kapitel [6.1](#page-27-0) fort.

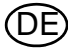

#### **6.4 Chemikalienschutzanzug**

Die folgenden Prüfungen können für Chemikalienschutzanzüge [CSA] durchgeführt werden:

- CSA-Beruhigungsdruck
- CSA-Dichtprüfung
- CSA-Ventilprüfung 1...6

Das Prüfverfahren ist ähnlich wie das für Masken beschriebene [Kapitel [6.1\]](#page-27-0). Die Bildschirme erscheinen in derselben Reihenfolge, enthalten aber gerätebezogene Information.

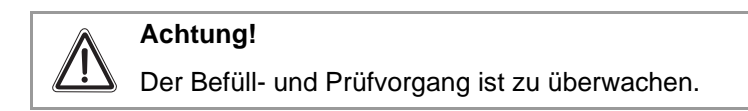

#### **Anschließen der Mitteldruckleitung (für die Grundkonfiguration)**

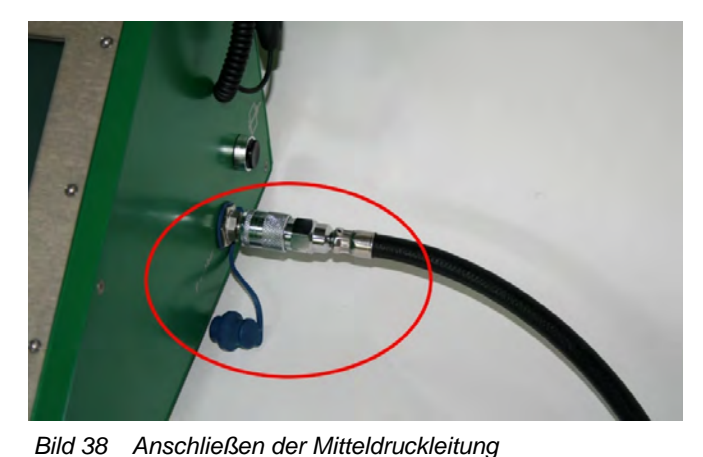

(1) Beaufschlagen Sie das Prüfgerät mit einem Mitteldruck von 6 - 10 bar.

**Anschließen von Hochdruckleitungen (für Konfigurationen mit Hochdruckmodul)**

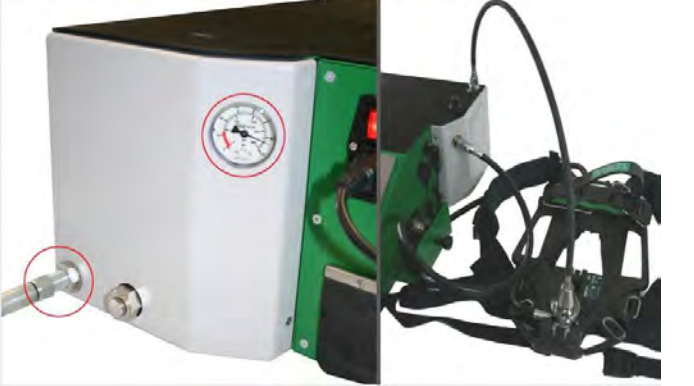

*Bild 39 Anschließen der Hochdruckleitung*

- (1) Hochdruckanschluss öffnen und auf ausreichend Vordruck achten.
- (2) Prüfungsvorbereitung: Pressluftatmer mit Hochdruckausgang verbinden (evtl. Click-Adapter verwenden).
- (3) Pressluftatmer mit Mitteldruckeingang verbinden (evtl. Mitteldruckschlauch-Verlängerung verwenden).

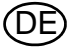

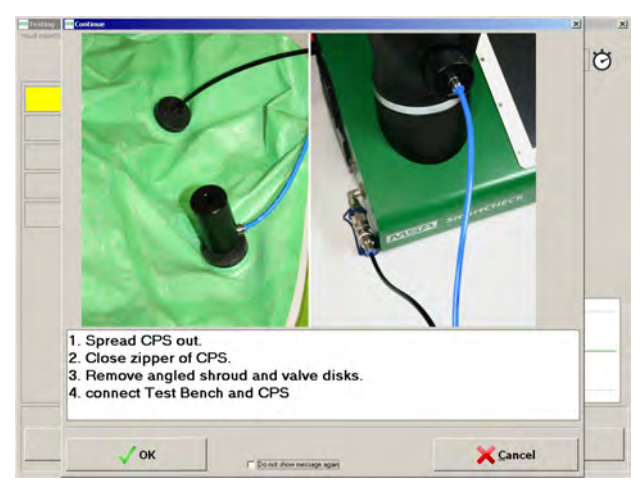

*Bild 40 Anschließen des CSA*

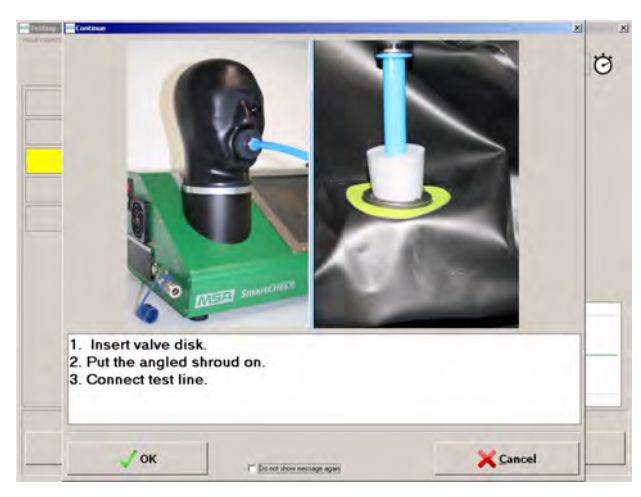

*Bild 41 Anschließen des CSA*

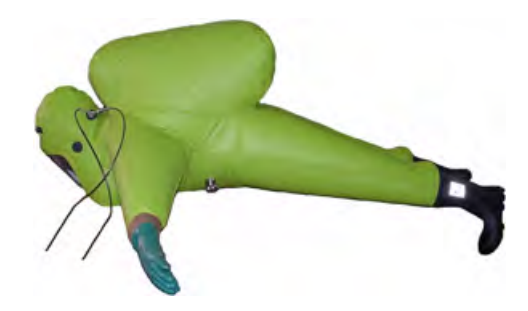

*Bild 42 Ausbreiten des CSA*

# **Nach komplettem Abschluss der Prüfung Grundkonfiguration**

- Schließen Sie nach komplettem Abschluss der Prüfung die Mitteldruckleitung [indem Sie beispielsweise das Flaschenventil schließen], und bauen Sie den Druck im Prüfstand durch Drücken der entsprechenden Taste ab.
	- Jetzt lässt sich die Mitteldruckleitung mühelos abnehmen.

## **Konfigurationen mit Hochdruckmodul**

- Nach komplettem Abschluss der Prüfung wird der Prüfstand automatisch drucklos gemacht.
	- Jetzt lassen sich die Druckleitungen mühelos abnehmen.
- (1) CSA ausbreiten  $[\rightarrow Abb.42]$ .
- (2) Schließen Sie den Reißverschluss des CSA.
- (3) Entfernen Sie Winkelvorkammer und Ventilscheiben.
- (4) Prüfgerät und CSA mit Adapter verbinden.
- (5) **Der Befüll- und Prüfvorgang ist zu überwachen.**
- (1) Ventilplättchen einsetzen.
- (2) Schließen Sie die Prüfleitung an.

- (1) Gehen Sie vor wie in Kapitel [6.1](#page-27-0)  beschrieben.
- (2) Breiten Sie den Chemikalienschutzanzug aus, und schließen Sie ihn an.
- (3) Fahren Sie mit der Prüfung gemäß der Beschreibung in Kapitel [6.1](#page-27-0) fort.

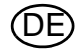

#### **6.5 Unabhängig wirkende Pressluftatmer**

Die folgenden Prüfungen können für unabhängig wirkende Pressluftatmer durchgeführt werden:

- **Einatemventil**
- Ausatemventil
- **Dichtprüfung**
- Überschussventil
- Betriebsbereitschaft herstellen
- IC Lufttest

Das Prüfverfahren ist ähnlich wie das für Masken beschriebene [Kapitel [6.1\]](#page-27-0). Die Bildschirme erscheinen in derselben Reihenfolge, enthalten aber gerätebezogene Information.

# **Achtung!**

Zum Prüfen des unabhängig wirkenden Pressluftatmers muss der Akku vom elektronischen Verteiler getrennt werden. Das Atemschutzgerät wird sonst gestartet. Dichtheitsprüfungen sind ausschließlich mit trockener Luft durchzuführen.

Das Testverfahren verlangt, dass der Prüfer die Anschlüsse an manchen Stellen für manche Prüfungen ändert. Alle sicherheitsrelevanten Schritte in Hinblick auf die Ausrüstung wird zur richtigen Zeit angezeigt. Die Wiedergabe dieser Meldungen kann nicht ausgeschaltet werden. Hier sind zur Übersicht alle notwendigen Eingriffe aufgeführt.

#### **Akku trennen**

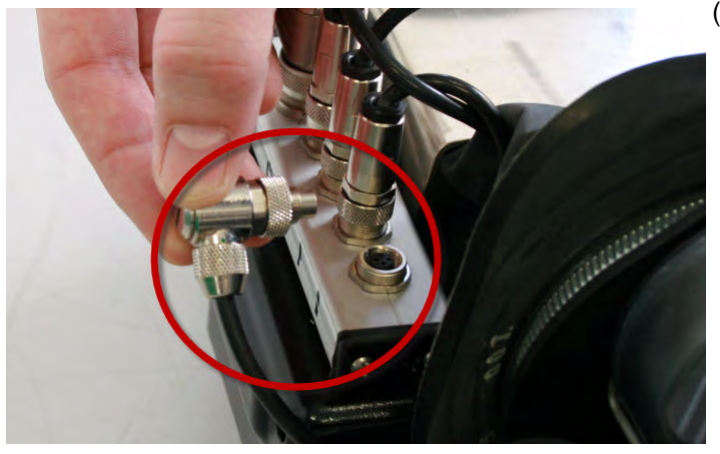

*Bild 43 Akku von unabhängig wirkendem Pressluftatmer trennen*

#### **Ein- und Ausatemventil**

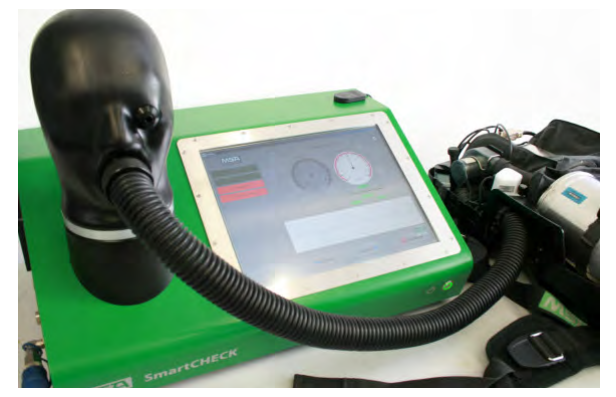

*Bild 44 Verbindung des Adapterschlauchs mit dem Prüfkopf.*

(1) Trennen Sie vor der Prüfung den Akku vom elektronischen Verteiler.

(1) Adapterschlauch an eingesetzter Adaptereinheit am Prüfkopf anschließen.

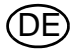

#### **Ein- und Ausatemventil**

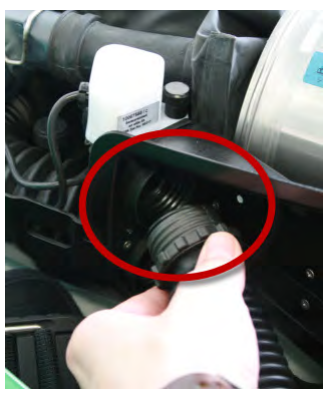

(2) Adapter an Einatemseite (oben, weiß markiert) des Atemschutzgerätes anschrauben.

*Bild 45 Einschrauben des Adapters an der Einatemseite*

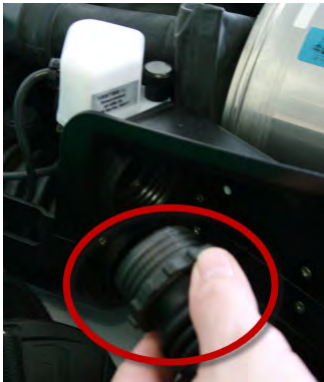

*Bild 46 Einschrauben des Adapters an der Ausatemseite*

### **Dichtprüfung / Überschussventil**

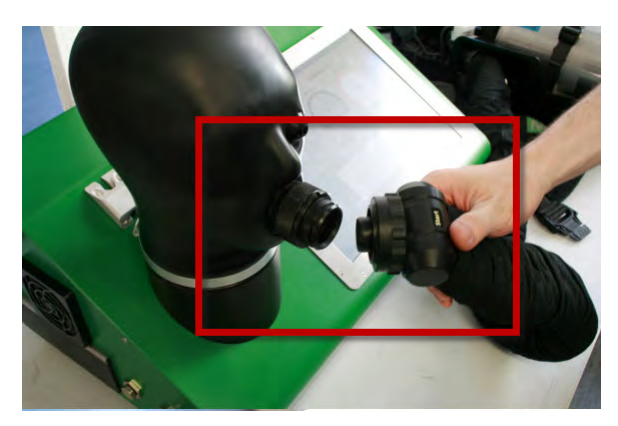

*Bild 47 Verbindung der Adapterschlauchgarnitur mit dem Prüfkopf*

(3) Adapter an Ausatemseite (unten) des Atemschutzgerätes anschrauben.

- (1) Atemschlauchgarnitur aus Stutzen am linken Schultergurt herausnehmen.
- (2) Atemschlauchgarnitur mit Adapter an den Prüfkopf anschließen.

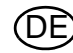

#### **Dichtprüfung / Überschussventil**

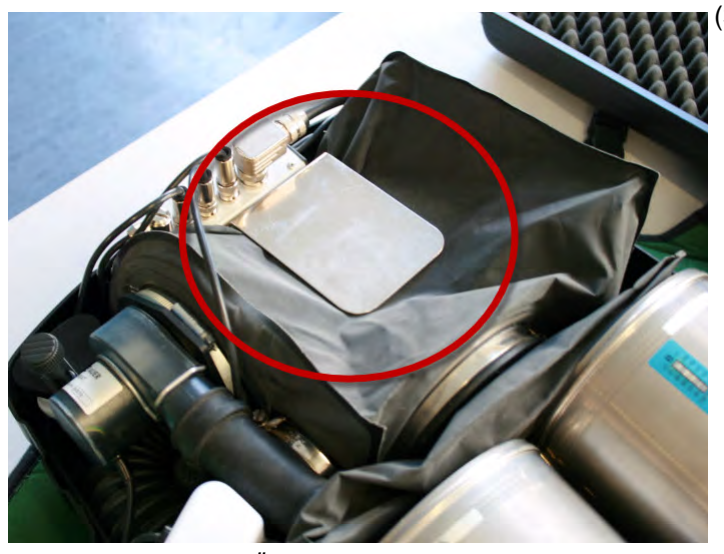

(3) Sperren Sie das Überschussventil seitlich am Ausatembeutel mit einem Metallbügel, so dass das Ventil keine Luft mehr abblasen kann.

*Bild 48 Sperren des Überschussventils am Ausatembeutel*

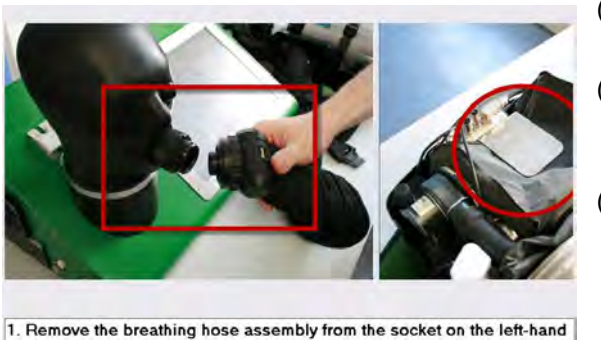

shoulder harness 2. Connect the breathing hose assembly with adapter to the test head. 3. Block surplus valve on exhalation bag laterally with metal bracket to

stop the valve from blowing off air.  $1$  ok **Contract** 

*Bild 49*

- (1) Gehen Sie vor wie in Kapitel [6.1](#page-27-0) beschrieben.
- (2) Folgen Sie den von der Software angezeigten Anweisungen zu Adaptern und Verbindungen.
- (3) Nach Abschluss der Prüfung stellen Sie sicher, dass das Gerät wieder gebrauchsbereit ist:
	- Entsperren Sie das Überschussventil seitlich am Ausatembeutel (entfernen Sie den Metallbügel).
	- Führen Sie eine Selbstprüfung durch (IC Aktivprüfung).

#### **6.6 Unabhängig wirkender Pressluftatmer mit Konstant-Dosierung**

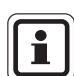

Der SmartCHECK wurde von der BAM (Bundesanstalt für Materialforschung und -prüfung) auf Sicherheit beim Betrieb mit Sauerstoff geprüft.

Die folgenden Prüfungen können für unabhängig wirkende Pressluftatmer mit Konstant-Dosierung durchgeführt werden:

- Niederdruckwarnung
- Dichtheit bei Unterdruck
- **Einatemventil**
- Ausatemventil
- Ablassventil
- Überdruckventil
- Hochdruckdichtheitsprüfung
- Konstant-Dosierung
- **Minimumventil**
- **Bypassventil**
- Restdruckwarnung

Das Prüfverfahren ist ähnlich wie das für Masken beschriebene [Kapitel [6.1\]](#page-27-0). Die Bildschirme erscheinen in derselben Reihenfolge, enthalten aber gerätebezogene Information.

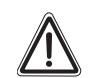

# **Achtung!**

Während des Prüfvorgangs gibt die Software mehrere Warnungen aus.

Folgen Sie allen Anweisungen in diesen Warnungen, um Beschädigung der getesteten Ausrüstung oder des Prüfstands zu vermeiden.

Das Testverfahren verlangt, dass der Prüfer die Anschlüsse an manchen Stellen für manche Prüfungen ändert. Alle sicherheitsrelevanten Schritte in Hinblick auf die Ausrüstung wird zur richtigen Zeit angezeigt. Die Wiedergabe dieser Meldungen kann nicht ausgeschaltet werden. Hier sind zur Übersicht alle notwendigen Eingriffe aufgeführt.

#### **Niederdruckwarnung, Einatem-/Ausatemventil, Ablassventil**

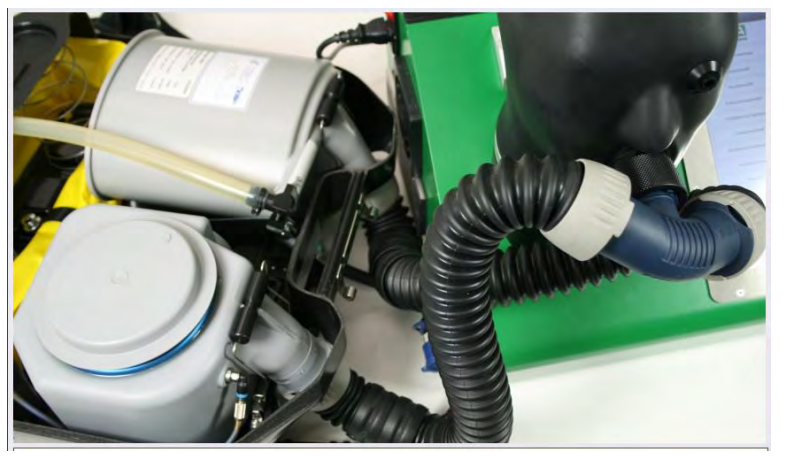

*Bild 50 Gerät anschließen*

- (1) Atemschlauch an Lungenautomatenadapter anschließen.
- (2) Bodyguard ausgeschaltet.

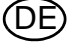

#### **Bypassventil**

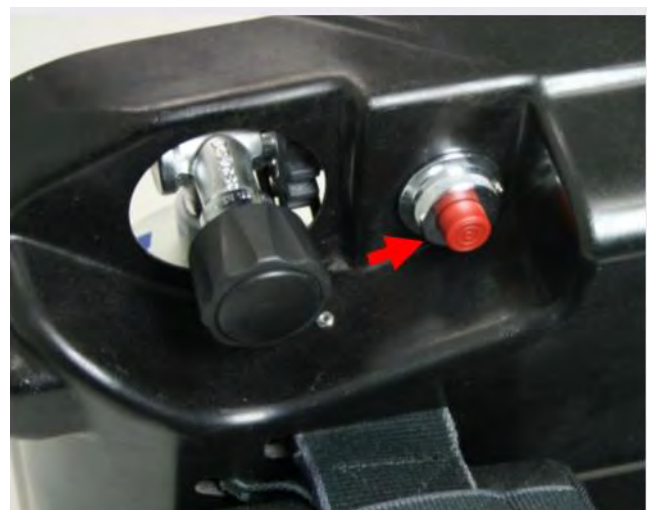

*Bild 51 Bypass*

#### **Konstant-Dosierung**

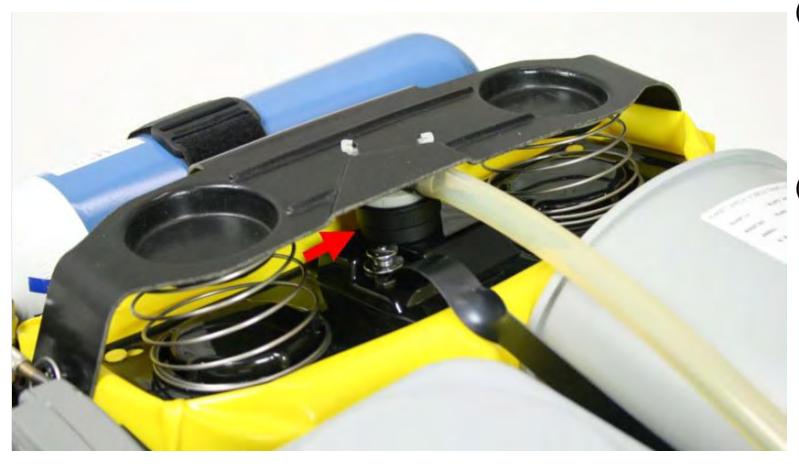

*Bild 52 Verschlusskappe*

- (1) Roten Knopf des Bypassventils kurz drücken.
	- $\triangleright$  Sauerstoff muss hörbar in den Kreislauf strömen (Strömungsgeräusch).

- (1) Die offene Seite der Dichtkappe R 22 086 über den Stößel des Überdruckventils stülpen.
- (2) Verschlusskappe festhalten, bis sie vom gefüllten Atembeutel gehalten wird.

- (1) Gehen Sie vor wie in Kapitel [6.1](#page-27-0) beschrieben.
- (2) Folgen Sie den von der Software angezeigten Anweisungen zu Adaptern und Verbindungen.
- (3) Nach Abschluss der Prüfung stellen Sie sicher, dass das Gerät wieder gebrauchsbereit ist.

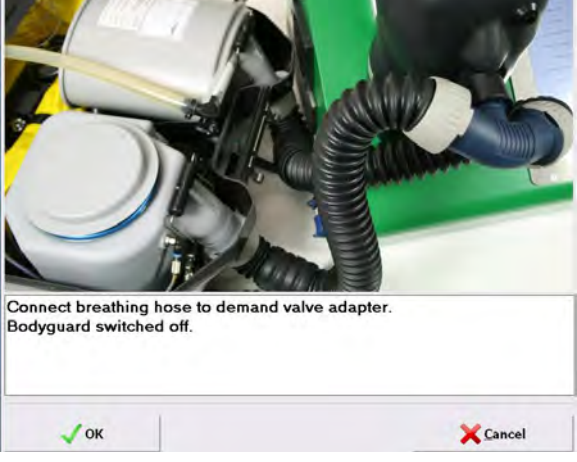

*Bild 53*

# **7 Benutzung der Software**

Aufgrund von Software-Updates und unterschiedlichen Lizenzen können die abgebildeten Grafiken von Ihren Bildschirmanzeigen abweichen.

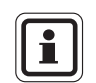

Da das Prüfverfahren für den Touchscreenbetrieb optimiert wurde, werden eine externe Tastatur und Maus nur für Datenbankeingaben empfohlen.

#### **7.1 Allgemeines**

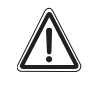

# **Achtung!**

Stellen Sie sicher, dass die Hauptdatenbank in regelmäßigen Abständen gesichert wird, um den Verlust gespeicherter Prüfungen und Datenbankeinträge zu vermeiden.

Es empfiehlt sich, Antivirussoftware auf dem Prüfstand zu installieren.

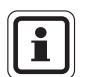

Bei MSA können Softwarewartungsverträge abgeschlossen werden. Setzen Sie sich mit MSA in Verbindung, um nähere Einzelheiten zu erfahren.

Falls der Prüfstand in ein Netzwerk integriert ist, sind möglicherweise weitere Lizenzen erforderlich, weil die zum Lieferumfang gehörende Lizenz eine Einzelbenutzerlizenz ist [→ Kapitel [10](#page-72-0)].

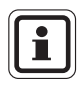

Falls bei der Software Probleme auftreten, die nicht behoben werden können, setzen Sie sich mit MSA in Verbindung.

#### <span id="page-45-0"></span>**7.2 Benutzerverwaltung**

- (1) Klicken Sie im Menü auf *System Benutzerverwaltung Benutzer*.
- (2) Erstellen Sie einen Datensatz über die Menüleiste.
- (3) Geben Sie die Benutzerkurzbezeichnung, den Benutzernamen und das Kennwort ein. Das Kennwort kann verwendet werden, wenn keine ID-Karte eingesetzt wird.
- (4) Lesen Sie die ID-Kartennummer mithilfe des Transponderlesers oder den Barcode mithilfe des Barcodelesers ein.
- (5) Richten Sie die Nutzerrecht in der *Verwaltung Benutzergruppen* ein.
- (6) Aktivieren Sie das Kontrollkästchen *Benutzer muss Kennwort bei der nächsten Anmeldung ändern*.
- (7) Klicken Sie zum Speichern auf die Schaltfläche "Save".

DE

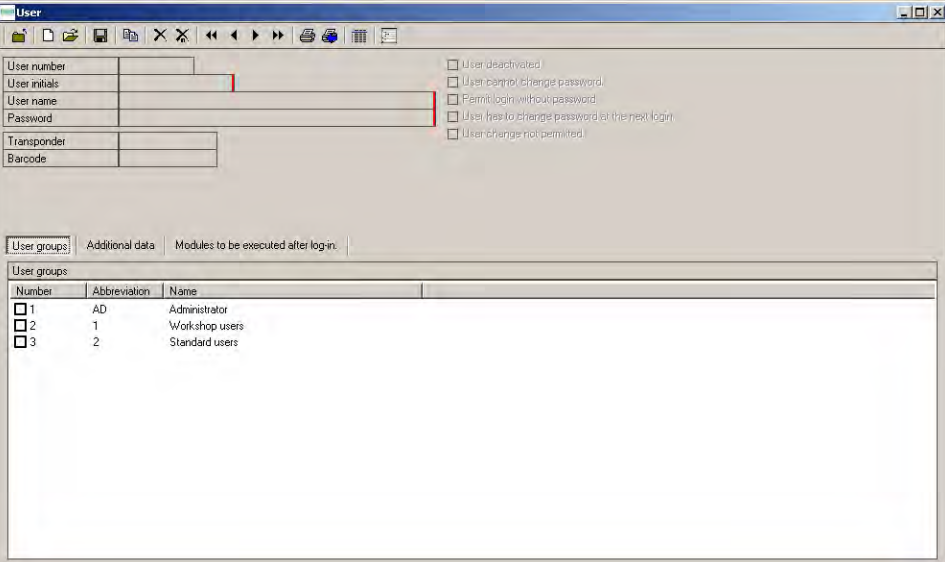

#### *Bild 54*

Kennwörter unterliegen in Bezug auf die Zeichen oder die Anzahl der Zeichen keinerlei Einschränkungen.

(8) Falls eine Benutzer-ID nicht mehr benötigt wird oder eine ID-Karte verloren geht, löschen Sie den Transpondercode. Deaktivieren Sie zusätzlich den Benutzer. Wenn eine Karte verloren geht, kann die alte Nummer mit der Nummer einer neuen Karte überschrieben werden.

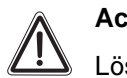

# **Achtung!**

Löschen Sie nicht den Benutzer, da unter der ID-Nummer möglicherweise Prüfungen gespeichert wurden.

#### **7.3 Mandant**

Der Briefkopf in den Berichten und die Berichtsprache können über das Modul "Mandant" verändert werden.

Die Adresse von MSA ist standardmäßig eingestellt. Ändern Sie die Angaben bei der ersten Verwendung.

Menü: *System – Mandant*s

- (1) Öffnen Sie den vorhandenen Mandaten, indem Sie auf die Schaltfläche "Open" doppelklicken.
- (2) Überschreiben Sie die vorhandenen Informationen mit den Daten Ihres Unternehmens.
- (3) Ändern Sie nach der Anmeldung die Fußzeile für Ausdrucke unter *Reporteinstellungen*.
- (4) Achten Sie darauf, dass der Ländercode auf Ihre Landessprache eingestellt ist.

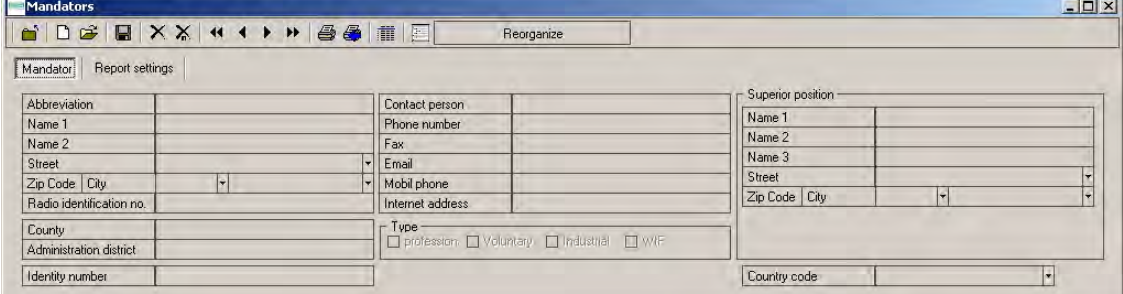

#### *Bild 55 Mandant*

(5) Klicken Sie zum Speichern auf die Schaltfläche "Save".

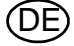

#### **7.4 Einstellungen**

- (1) Starten Sie die Software entsprechend der Beschreibung in Kapitel [4](#page-19-0).
- (2) Klicken Sie im Menü auf *System Einstellungen Einstellungen*.

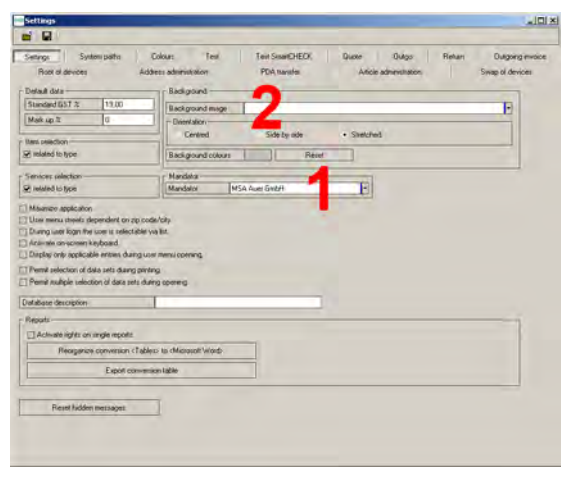

*Bild 56 Registerkarte: Einstellungen*

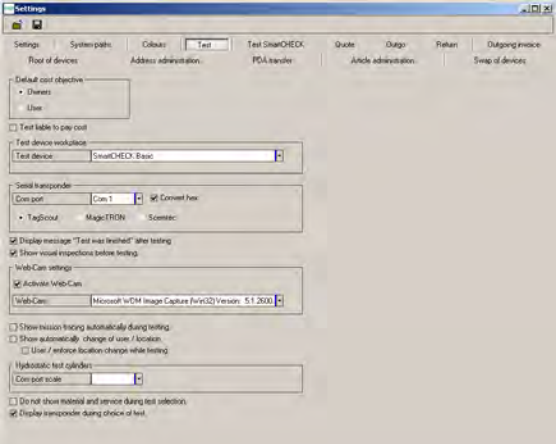

(3) Wählen Sie den Mandanten [Pos. 1 auf der Abbildung].

(4) Wenn das Hintergrundbild geändert werden soll, können Sie über das Auswahlfeld ein anderes Hintergrundbild auswählen [Pos. 2 auf der Abbildung].

- (1) Wählen Sie den gewünschten Prüfstand.
- (2) Wählen Sie den angeschlossenen Prüfstand [Pos. 1 auf der Abbildung].

*Bild 57 Registerkarte: Prüfung*

(3) Speichern Sie nach diesen Eingaben die Einstellungen.

(DE

<span id="page-48-0"></span>**7.5 Eingeben von Datensätzen**

**Eingeben und Ändern von Adressen**

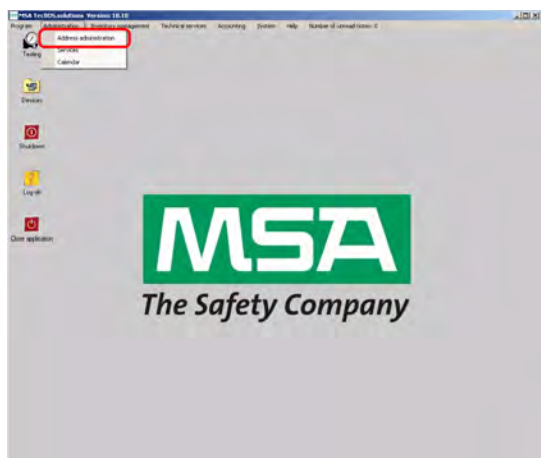

*Bild 58 Menü: Verwaltung – Addressverwaltung*

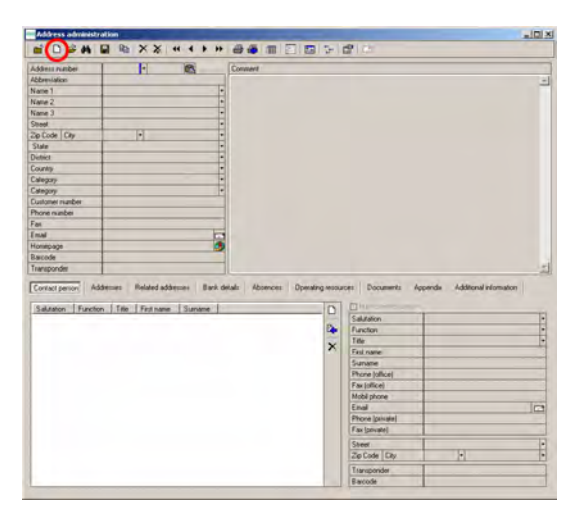

*Bild 59 Menü: Verwaltung – Datensatz anlegen*

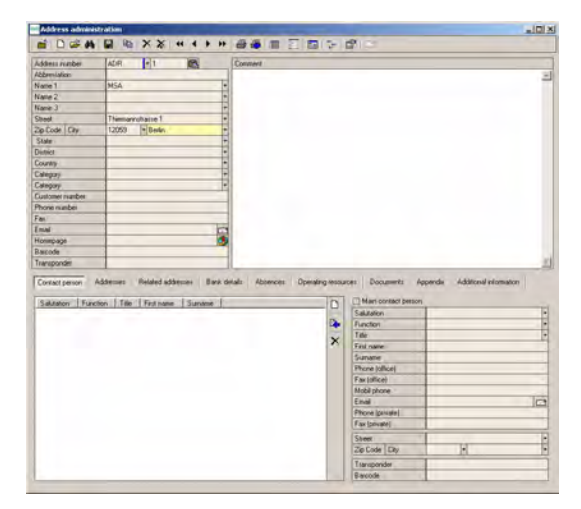

*Bild 60 Menü: Verwaltung – Daten eingeben*

(1) Erstellen Sie einen Datensatz über die Menüleiste.

(2) Geben Sie die erforderlichen Daten ein.

Adressnummer:

- Teil 1: Kürzel für die Adresse [z.B. ADR] oder Lieferant [z.B. LIE]
- Teil 2: fortlaufende Nummer

Name 1: Name des Firmeneigentümers bzw. Benutzers

Um eine Rechnung oder einen Lieferschein ausstellen zu können, muss ein Eigentümer bzw. Benutzer eingegeben werden.

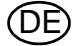

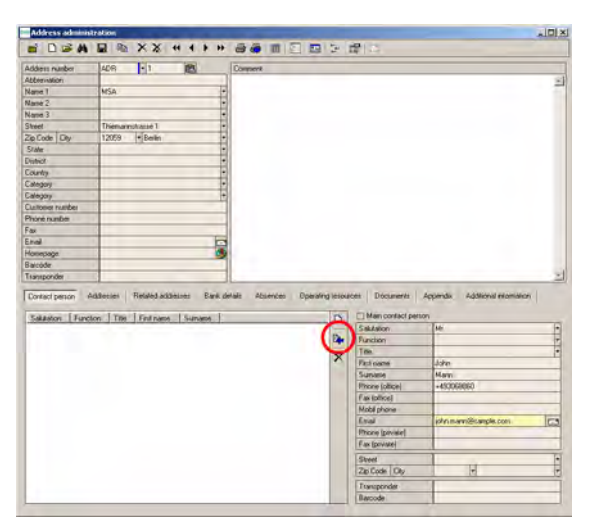

*Bild 61 Menü: Verwaltung – Kontaktdaten*

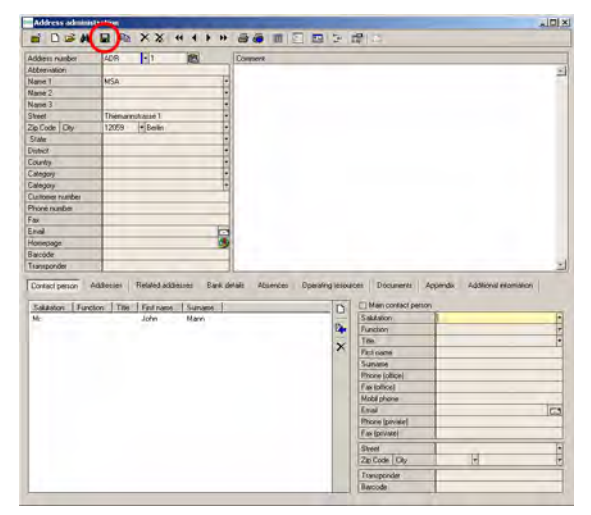

*Bild 62 Menü: Verwaltung – Daten speichern*

Zu jeder Adresse können Sie auch Kontaktpersonen hinzufügen.

(3) Speichern Sie die eingegebenen Kontaktinformationen, indem Sie auf der rechten Seite des Listenanzeigefelds auf den blauen Pfeil klicken.

(4) Speichern Sie die Daten nach der Eingabe, indem Sie in der Menüleiste auf das Diskettensymbol klicken.

DE

# **Erfassen und Ändern von Gerätedaten**

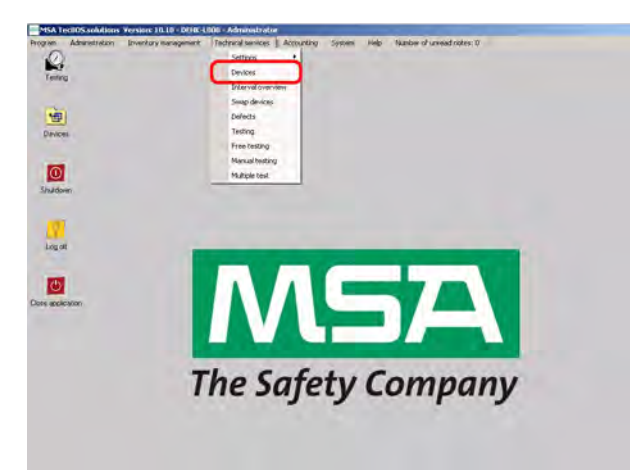

*Bild 63 Menü: Technik – Geräte*

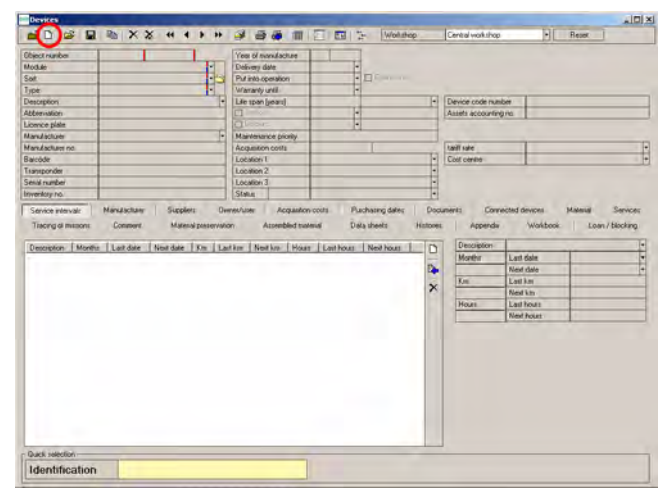

*Bild 64 Menü: Technik – Geräte – Datensatz anlegen*

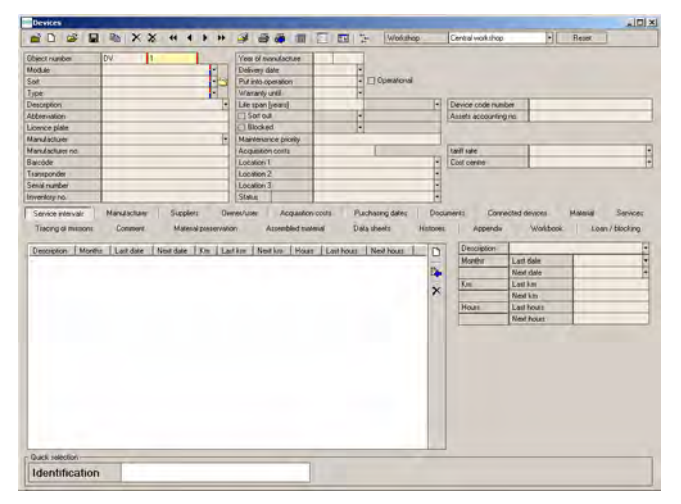

*Bild 65 Menü: Technik - Geräte - Objektnummer*

#### Erstellen eines Datensatzes:

(1) Klicken Sie in der Menüleiste auf "Create data set".

(2) Alle Felder mit einer roten Markierung **müssen** zum Speichern des Datensatzes ausgefüllt werden.

Objektnummer:

- Teil 1: alphanumerisches Feld zum Zuordnen von Abkürzungen, z. B. LA für Lungenautomat oder DM für Druckminderer.
- Teil 2: fortlaufendes numerisches Feld abhängig von Teil 1. Es kann bei Bedarf überschrieben werden. Es können auch Zahlen wie etwa 10000 eingegeben werden. Die Anwendung wählt dann die nächste verfügbare Nummer nach der zuletzt eingegebenen Nummer aus.

| Gevilles               |               |                                       |                                    |                                   |              |                         | $\vert \vert$ $\vert$ $\times$ |
|------------------------|---------------|---------------------------------------|------------------------------------|-----------------------------------|--------------|-------------------------|--------------------------------|
| $\cong$ $\Box$ $\cong$ | $R$ $R$       | $\times$ $\times$<br>$+1$ + $+$ + $+$ | 988<br>囸<br>h.                     | Workshop<br>Central workshop      |              | Πī<br>Resot             |                                |
| <b>Object number</b>   | <b>DV</b>     | п                                     | Yea of nanifacture                 |                                   |              |                         |                                |
| M/s5 Av                |               | ۷                                     | Delivery date                      |                                   |              |                         |                                |
| Sait                   |               |                                       | 빦<br>Put eso comation              | <b>CI Operational</b>             |              |                         |                                |
| Type                   |               |                                       | Wastelly Link                      |                                   |              |                         |                                |
| Description            |               |                                       | Tile who have to                   | Tel: Therefore thinks and their   |              |                         |                                |
| Abbeviation            |               | Select                                |                                    |                                   | $\sqrt{D}$ x |                         |                                |
| Licence plate          |               | Type                                  | I Type                             | Module                            |              |                         |                                |
| <b>Mandalvare</b>      |               | 10 km 200 hm                          | Ciledes                            | Registory profection workshop     |              |                         |                                |
| Manufacturer no.       |               | 135                                   | Marke                              | Respublicity profection workshop. |              |                         |                                |
| Barcode                |               | 3 SP                                  | Masks                              | Requiratory pickection workshop   |              |                         |                                |
| Transponder            |               | 4.01 / 200 bar Steel                  | Colindero                          | Regardory protection workshop.    |              |                         |                                |
| Smial number           |               | 50.0 / 300 bay                        | Eulesberg                          | Respiratory pickection workshop   |              |                         |                                |
| Inventory no.          |               | 6.01 / 300 har Steel                  | Calinders                          | Respuestory protection workshee.  |              |                         |                                |
| Service intervals      | <b>MarsAn</b> | 6.8 / 300 bar Composite               | Eulesberg                          | Requiratory protection workshop   |              | <b>Material</b>         | Seriose                        |
|                        |               | ADVANTAGE N                           | Maiks.                             | Respiratory protection workshop.  |              |                         |                                |
| Tracand of mitsions    | Come          | <b>Air Ellie</b>                      | Closed circuit breathing apparatus | Respiratory protection workshop   |              | Loan / blocking<br>Dock |                                |
|                        |               | List We mach.                         | Marke                              | Respiratory protection workshop.  |              |                         |                                |
| Mantha<br>Description: | <b>Carl</b> ! | AirGO                                 | <b>BA blue: device</b>             | Requiratory protection violi.shop |              |                         |                                |
|                        |               | Light 200                             | <b>BA basic device</b>             | Respiratory protection workshop   |              |                         |                                |
|                        |               | <b>Listador</b>                       | BA basic device                    | Requiredors projection workshop   |              |                         |                                |
|                        |               | Aimedita.                             | IIA banc device                    | Respueltory protection workshop   |              |                         |                                |
|                        |               | AutoMADOC AE/ 4/5/ 4/5A               | Demond valve                       | Requisions protection workshop    |              |                         |                                |
|                        |               | AutoM.pO: AE ANS Micro                | Densed valve                       | Respratory protection workshop    |              |                         |                                |
|                        |               | AutoMade At                           | Demond valve                       | Respiratory protection workshop   |              |                         |                                |
|                        |               | <b>AutoMAOCN Micro</b>                | Denand valve                       | Respiratory protection workshop   | ٠            |                         |                                |
|                        |               | Seach iting                           |                                    |                                   |              |                         |                                |
|                        |               | $J$ is:                               |                                    | <b>X</b> Cycel                    |              |                         |                                |
|                        |               | Number of data records: 64            |                                    |                                   |              |                         |                                |
|                        |               |                                       |                                    |                                   |              |                         |                                |
|                        |               |                                       |                                    |                                   |              |                         |                                |
| <b>Duick jelection</b> |               |                                       |                                    |                                   |              |                         |                                |
| Identification         |               |                                       |                                    |                                   |              |                         |                                |

*Bild 66 Menü: Technik - Geräte - verfügbare Gerätemodelle*

| <b>Object runker</b>                              | <b>DV</b>                                                                      | Yes 6 sendactus      | lon-<br>2006                              |                     |                          |                                    |                                           |        |
|---------------------------------------------------|--------------------------------------------------------------------------------|----------------------|-------------------------------------------|---------------------|--------------------------|------------------------------------|-------------------------------------------|--------|
| <b>Module</b>                                     | е<br>Requiratory pistriction workshop                                          | Delivery date        | 01 02 2006                                |                     |                          |                                    |                                           |        |
| Sid                                               | 伊<br><b>Demand valve</b>                                                       | Put into constition  |                                           | $ \Box$ Operatorual |                          |                                    |                                           |        |
| Triple                                            | Aranka (24-136-20aMedia)                                                       | <b>Waranty until</b> |                                           |                     |                          |                                    |                                           |        |
| Description                                       | <b>GAMADOCAS</b>                                                               | Lie span (years)     |                                           |                     | $\left  \bullet \right $ | Device cride number                |                                           |        |
| Abbenistion                                       |                                                                                | Start out            |                                           | н                   |                          | Assets accounting no               |                                           |        |
| Lionnice plate                                    |                                                                                | 1 Block ed           |                                           | Ħ                   |                          |                                    |                                           |        |
| <b>Manufacturer</b>                               | <b>MSA AUER</b><br>×                                                           | Maintenance provin-  |                                           |                     |                          |                                    |                                           |        |
| <b>Mary Anchurer not</b>                          | 12345000000                                                                    | Acquisition conts    |                                           |                     |                          | <b>tariff</b> sale                 |                                           | H      |
| Baicóde                                           | 4123456789                                                                     | LocationT            | <b>Depot</b>                              |                     | F                        | Cost cerals                        |                                           |        |
| Transponder                                       |                                                                                | Location 2           |                                           |                     | $-1.1 - 1.1$             |                                    |                                           |        |
| Sexial number                                     |                                                                                | Location 3           |                                           |                     |                          |                                    |                                           |        |
| Inventory no.                                     | 0001                                                                           | <b>Status</b>        |                                           |                     |                          |                                    |                                           |        |
| Tracing of missions<br>$\overline{8}$<br>12<br>72 | Months Last date<br>Next date   Km   Last km   Next km   Last hour   Next hour |                      | Assembled trailerus<br><b>Data sheets</b> |                     | D<br>D.                  | <b>Description</b><br>Months<br>Km | Last dale<br>Neid date<br><b>Last kas</b> |        |
| Description:<br>dem árrasky<br>yearly<br>E years  |                                                                                |                      |                                           |                     | $\overline{\mathsf{x}}$  | <b>House</b>                       | <b>Next kits</b><br>Last hours            |        |
|                                                   |                                                                                |                      |                                           |                     |                          |                                    |                                           |        |
|                                                   |                                                                                |                      |                                           |                     |                          |                                    | <b>Next Pount</b>                         |        |
|                                                   |                                                                                |                      |                                           |                     |                          |                                    |                                           |        |
|                                                   |                                                                                |                      |                                           |                     |                          |                                    |                                           | 114.11 |
|                                                   |                                                                                |                      |                                           |                     |                          |                                    |                                           |        |
|                                                   |                                                                                |                      |                                           |                     |                          |                                    |                                           |        |
|                                                   |                                                                                |                      |                                           |                     |                          |                                    |                                           |        |
|                                                   |                                                                                |                      |                                           |                     |                          |                                    |                                           |        |
|                                                   |                                                                                |                      |                                           |                     |                          |                                    |                                           |        |
|                                                   |                                                                                |                      |                                           |                     |                          |                                    |                                           |        |
|                                                   |                                                                                |                      |                                           |                     |                          |                                    |                                           |        |
| Quick selection                                   |                                                                                |                      |                                           |                     |                          |                                    |                                           |        |

*Bild 67 Menü: Technik - Geräte - Gerätedaten eingeben*

Wenn Sie auf den rechten Pfeil neben "Type" klicken, wird das Fenster mit den verfügbaren Gerätemodellen eingeblendet.

Um neue Typen einzugeben  $\rightarrow$  Kapitel [7.7](#page-62-0).

Zur Auswahl des gewünschten Gerätemodells sind zwei Ansichten verfügbar.

- Die Auswahlansicht wird aktiviert, wenn Sie auf "Type" klicken.
- Die Baumansicht wird aktiviert, wenn Sie auf "Module" oder "Sort" klicken.

An dieser Stelle wird die erste Option verwendet.

- (3) Wählen Sie das Modell in dieser Liste aus, indem Sie darauf doppelklicken.
- (4) Geben Sie die Gerätedaten ein. Beispiele:
- **Baujahr**
- Inbetriebnahme
- Garantie bis
- **Lebensdauer**
- Hersteller
- Fabriknummer
- Barcode
- **Transponder**
- **Seriennummer**
- Inventarnummer
- Standort [in 3 Ebenen unterteilen, z. B . Abteilung – Fahrzeug – Standort im Fahrzeug]

Einzelne Seriennummern oder Gerätenummern können nach Hinzufügen des Ersatzteils im Materialregister eingegeben werden:

- Manometernummer
- Druckminderernummer

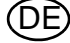

| <b>Object runities</b>           | <b>DV</b><br>F                  | Yes of sendacture         | m <sub></sub><br>2006                                               |                         |                       |                            |               |
|----------------------------------|---------------------------------|---------------------------|---------------------------------------------------------------------|-------------------------|-----------------------|----------------------------|---------------|
| Module                           | Requiratory protection workshop | Delivery date             | 01.02.2006 -                                                        |                         |                       |                            |               |
| Sat                              | Demand walve                    | Put into operation        | u<br>Operatorial                                                    |                         |                       |                            |               |
| Type                             | U<br>AutoMAROC AE/ AS/ ESA      | Waranty until             |                                                                     |                         |                       |                            |               |
| Description                      | <b>GAMADOCAS</b>                | Lie span [years]          |                                                                     | ы                       | Device code number    |                            |               |
| <b>Attenuation</b>               |                                 | <b>TI-Sort out</b>        | ы                                                                   |                         | Assets accounting no. |                            |               |
| Lionnice plate                   |                                 | 1Blocked                  | Ħ                                                                   |                         |                       |                            |               |
| Manufacturer                     | <b>MSA AUER</b><br>F            | <b>Maintenance picely</b> |                                                                     |                         |                       |                            |               |
| <b>Manufacturer</b> no.          | 12345600000                     | Acquisition conta         |                                                                     |                         | tariff sale           |                            |               |
| Baicóde                          | 4123456789                      | LocationT                 | Depot                                                               |                         | Cost centre           |                            |               |
| Transponder                      |                                 | Location 2                |                                                                     | ×                       |                       |                            |               |
| Senid number                     |                                 | Location 3                |                                                                     | ш<br>ă                  |                       |                            |               |
| Inventory no.                    | 0001                            | <b>Status</b>             |                                                                     | н                       |                       |                            |               |
|                                  |                                 |                           | Next date   Km   Lart km   Next km   Hour   Last hours   Next hours | D                       | Description<br>Months | cons-areasaly<br>Last dale |               |
|                                  |                                 |                           |                                                                     |                         |                       |                            |               |
| Description Months Last date     |                                 |                           |                                                                     |                         |                       |                            |               |
| 12                               |                                 |                           |                                                                     |                         |                       | Neid dale                  | $\frac{1}{2}$ |
| 72                               |                                 |                           |                                                                     | ľ.                      | Юm                    | Last kas                   |               |
|                                  |                                 |                           |                                                                     | $\overline{\mathsf{x}}$ |                       | <b>Next kits</b>           |               |
|                                  |                                 |                           |                                                                     |                         | <b>Hours</b>          | Last hours                 |               |
|                                  |                                 |                           |                                                                     |                         |                       | Next Pours                 |               |
| tem-graph 5<br>yearly<br>E years |                                 |                           |                                                                     |                         |                       |                            |               |
| Quick selection                  |                                 |                           |                                                                     |                         |                       |                            |               |

*Bild 68 Menü: Technik - Registerkarte "Intervalle"*

| <b>Object number</b>    | <b>DV</b><br>п                       | Yes of sendacture         | 2006<br>01     |                       |                  |  |
|-------------------------|--------------------------------------|---------------------------|----------------|-----------------------|------------------|--|
| Module                  | υ<br>Requiratory protection workshop | Delivery date             | 01.02.2006     |                       |                  |  |
| Set                     | E9<br>Demand valve                   | Put into operation        | Dipersional    |                       |                  |  |
| Type                    | Е<br>AutoMARDS AE/ AS/ ESA           | Waranty until             |                |                       |                  |  |
| Description             | A MANY AS                            | Lie span [years]          | Ф              | Device code number    |                  |  |
| <b>Athensidens</b>      |                                      | $\Box$ Sort out           | B              | Assets accounting its |                  |  |
| Lionnice plate          |                                      | 1 Block ed                | ш              |                       |                  |  |
| Manufacturer            | <b>NSA MIER</b><br>۱×                | <b>Maintenance pronty</b> |                |                       |                  |  |
| <b>Manufacturer</b> no. | 12345000000                          | Acquisition conta         |                | <b>tailf sale</b>     |                  |  |
| Rainfate                | 4123456789                           | LocationT                 | Depot          | Cost center           |                  |  |
| Transporting            |                                      | Location 2                | <b>Harling</b> |                       |                  |  |
| Sena number             |                                      | Location 3                |                |                       |                  |  |
| Invertory ro.           | <b>DOOT</b>                          | <b>Status</b>             |                |                       |                  |  |
|                         |                                      |                           |                | Юś                    | Lastilas         |  |
| 72<br>E years           |                                      |                           | Þ              |                       |                  |  |
|                         |                                      |                           |                |                       | <b>Next km</b>   |  |
|                         |                                      |                           |                | Hours                 | Last hours       |  |
|                         |                                      |                           |                |                       | <b>New hours</b> |  |
|                         |                                      |                           |                |                       |                  |  |
|                         |                                      |                           |                |                       |                  |  |
|                         |                                      |                           |                |                       |                  |  |
|                         |                                      |                           |                |                       |                  |  |
|                         |                                      |                           |                |                       |                  |  |
|                         |                                      |                           |                |                       |                  |  |
|                         |                                      |                           |                |                       |                  |  |
|                         |                                      |                           |                |                       |                  |  |
|                         |                                      |                           |                |                       |                  |  |
|                         |                                      |                           |                |                       |                  |  |
|                         |                                      |                           |                |                       |                  |  |
|                         |                                      |                           |                |                       |                  |  |
| <b>Dark Median</b>      |                                      |                           |                |                       |                  |  |
| Identification          |                                      |                           |                |                       |                  |  |

*Bild 69 Menü: Technik – Nächster Prüftermin*

| <b>Object number</b><br><b>Module</b>        | <b>DV</b><br>п<br>Requiratory protection workshop                                | Yes of sendacture<br>Delivery date | 01<br>2006<br>01 02 2006          |                         |                                 |                              |   |
|----------------------------------------------|----------------------------------------------------------------------------------|------------------------------------|-----------------------------------|-------------------------|---------------------------------|------------------------------|---|
| Set                                          | u.<br>Demand valve                                                               | Put into constition                |                                   | $\Box$ Operatorial      |                                 |                              |   |
| Type                                         | ۵<br>AutoMARDS AE/ AS/ ESA                                                       | Waranty until                      |                                   |                         |                                 |                              |   |
| <b>Description</b>                           | <b>ZA XXXMANA</b>                                                                | Lie span [years]                   |                                   | Ф                       | Device code number              |                              |   |
| Abbenistion                                  |                                                                                  | Sortout                            | H                                 |                         | Assets accounting no            |                              |   |
| Linence plate                                |                                                                                  | 1Blocked                           |                                   |                         |                                 |                              |   |
| <b>Manufacturer</b>                          | <b>NSA AUER</b><br>F                                                             | <b>Maintenance picely</b>          |                                   |                         |                                 |                              |   |
| <b>Mary Anchurer not</b>                     | 12345000000                                                                      | Acquisition conta                  |                                   |                         | <b><i><u>taill sale</u></i></b> |                              |   |
| Baicode                                      | A123456789                                                                       | LocationT                          | Depot                             |                         | Cost centre                     |                              |   |
| Transponder                                  |                                                                                  | Location 2                         |                                   | <b>THEFT</b>            |                                 |                              |   |
| <b>Special mumbers</b>                       |                                                                                  | Location 3                         |                                   |                         |                                 |                              |   |
| Inventory no.                                | 0001                                                                             | <b>Status</b>                      |                                   | F                       |                                 |                              |   |
| Tracing of missions<br>12                    | Nest date   Km   Last km   Nest km   Hour   Last hours   Nest Nouss<br>Last date |                                    | Data sheets<br>Assembled transmal | D<br>Ià                 | <b>Description</b><br>Months    | Last dale<br>Neid date       |   |
| Description Months<br>yosiy<br>72<br>E years |                                                                                  |                                    |                                   | $\overline{\mathsf{x}}$ | Ker                             | Lastilas<br><b>Next kits</b> |   |
|                                              |                                                                                  |                                    |                                   |                         | <b>Hours</b>                    | Last house                   | ۰ |
|                                              |                                                                                  |                                    |                                   |                         |                                 | New Poles                    |   |
|                                              |                                                                                  |                                    |                                   |                         |                                 |                              |   |

*Bild 70 Menü: Technik – Prüfung ist fällig*

#### **Registerkarte "Intervalle"**

Die Intervalle werden automatisch auf der Grundlage eines Modelllinks hinzugefügt, der in *Technik – Vorgaben – Intervalle* bearbeitet werden kann.

Um neue Intervalle zuzuweisen / zu verbinden  $\rightarrow$  Kapitel [7.6.](#page-56-0)

- (1) Klicken Sie auf die Registerkarte "Intervalle" und dann auf das einzugebende Intervall.
- (2) Geben Sie auf der rechten Seite das letzte Prüfdatum ein, und gehen Sie anschließend zum Feld *Nächster Prüftermin*.
	- $\triangleright$  Das Feld wird dann automatisch ausgefüllt.
- (3) Speichern Sie Ihre Eingaben, indem Sie auf den blauen Pfeil klicken.

Das Datum wird auf der linken Seite angezeigt.

Roter Hintergrund: Die Prüfung ist fällig.

Die Intervalle werden möglicherweise grau angezeigt. Diese Intervalle wurden für das Modell im Intervallmodul deaktiviert.

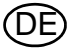

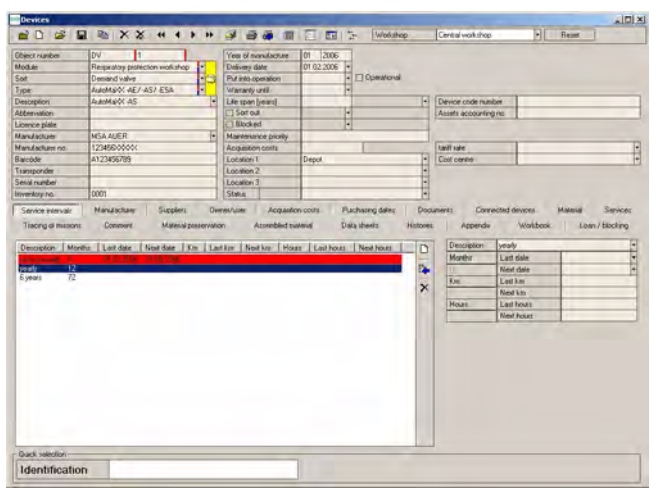

*Bild 71 Menü: Technik – Sonstige Intervalle*

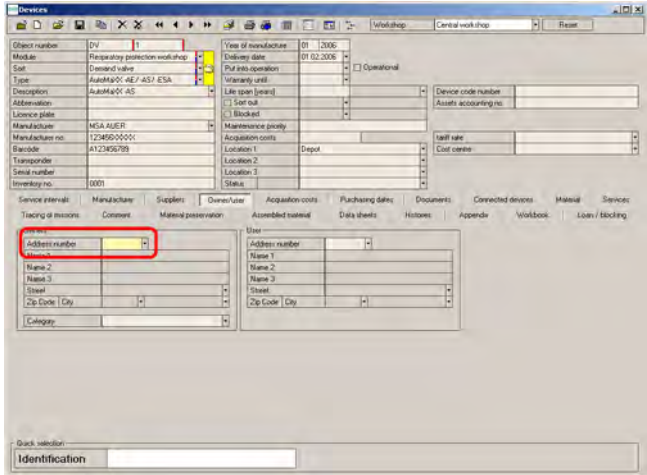

*Bild 72 Menü: Technik - Geräte - Registerkarte "Eigentümer/Benutzer"*

(4) Führen Sie dieselbe Eingabe wie bei den anderen Intervallen durch.

#### **Registerkarte "Eigentümer/Benutzer"**

(1) Um Eingaben vorab auszuwählen, drücken Sie die Taste F7 auf der Tastatur, um die Unterauswahl zu öffnen.

Um neue Um neue Benutzer/Eigentümer einzugeben  $\rightarrow$  Kapitel [7.2](#page-45-0).

- (2) Geben Sie die Auswahlkriterien ein, und drücken Sie F10, um die Suche in der Datenbank auszuführen.
- (3) Klicken Sie auf den Pfeil rechts neben dem Feld "Address number".
	- $\triangleright$  Das Fenster mit den bereits eingegebenen Adressen wird geöffnet.

Um neue Adressen einzugeben  $\rightarrow$  Kapitel [7.5.](#page-48-0)

(4) Wählen Sie den Eigentümer und danach gegebenenfalls den Benutzer aus dieser Liste aus.

Um eine Rechnung oder einen Lieferschein ausstellen zu können, muss ein Eigentümer bzw. Benutzer eingegeben werden.

DE

 $\Box$ oe

| <b>Object runker</b>              | <b>DV</b>                                                         | Yes of sendacture  | 2006<br>OT-      |                         |                                           |                                 |
|-----------------------------------|-------------------------------------------------------------------|--------------------|------------------|-------------------------|-------------------------------------------|---------------------------------|
| <b>Module</b>                     | Requiratory protection workshop<br>v                              | Delivers date      | 01 02 2006       |                         |                                           |                                 |
| Sid                               | Demand valve                                                      | Put into operation | ü<br>Operatorial |                         |                                           |                                 |
| Type                              | F<br><b>MARKED: AF7-AS1-FSA</b>                                   | Waranty until      |                  |                         |                                           |                                 |
| Description                       | <b>GAINWOOT AS</b>                                                | Lie span [years]   |                  | Н                       | Device code number                        |                                 |
| Abbenistion                       |                                                                   | ET Sort out        | ŧ                |                         | Assets accounting its                     |                                 |
| Lionnice plate                    |                                                                   | 1Blocked           |                  |                         |                                           |                                 |
| Manufacturer                      | <b>NSA AUER</b><br>14                                             | Maintenance pronty |                  |                         |                                           |                                 |
| <b>Mary Anchurer not</b>          | 12345000000                                                       | Acquisition conta  |                  |                         | tariff sale                               |                                 |
| Baicóde                           | 4123456789                                                        | LocationT          | Depot            |                         | Cost centre                               | H                               |
| Transponder                       |                                                                   | Location 2         |                  | <b>The Company</b>      |                                           |                                 |
| Sena number                       |                                                                   | Location 3         |                  |                         |                                           |                                 |
| troverstory no.                   | 0001                                                              | <b>Status</b>      |                  |                         |                                           |                                 |
| Pat number                        | Total cost<br>Description<br>Anount<br>Deploys.<br>$\overline{u}$ | Months Last date   | Next date        | D<br>D.                 | Nonber<br><b>Patricibe</b><br>Description | в<br>100001<br><b>Committee</b> |
| Number<br><b>100001</b>           |                                                                   |                    |                  | $\overline{\mathsf{x}}$ | Group<br>Description<br>Send number       |                                 |
|                                   |                                                                   |                    |                  |                         | Unit of measure                           | H                               |
|                                   |                                                                   |                    |                  |                         | Amount                                    | ö                               |
|                                   |                                                                   |                    |                  |                         |                                           |                                 |
|                                   |                                                                   |                    |                  |                         | <b>Interval</b>                           | w                               |
|                                   |                                                                   |                    |                  |                         | Lex date<br>Months                        | п<br>01.01.2006                 |
|                                   |                                                                   |                    |                  |                         | Next date                                 | þ                               |
|                                   |                                                                   |                    |                  |                         |                                           |                                 |
|                                   |                                                                   |                    |                  |                         |                                           |                                 |
|                                   |                                                                   |                    |                  |                         |                                           |                                 |
|                                   |                                                                   |                    |                  |                         |                                           |                                 |
|                                   |                                                                   |                    |                  |                         |                                           |                                 |
| Quick selection<br>Identification |                                                                   |                    |                  |                         |                                           |                                 |

*Bild 73 Menü: Technik - Geräte - Registerkarte "Material"*

| <b>Devices</b>                                       |                                                                                                 |                                         |                 |                                            |                                               |                                                                | 시미 ×           |
|------------------------------------------------------|-------------------------------------------------------------------------------------------------|-----------------------------------------|-----------------|--------------------------------------------|-----------------------------------------------|----------------------------------------------------------------|----------------|
| 自日盛                                                  | 日 动 × ×<br>44<br>٠<br>$\rightarrow$                                                             | GJ.                                     | 四次              | Welchen                                    | Central work shop                             | Ħ<br>Report                                                    |                |
| <b>Object runities</b>                               | <b>DV</b><br>п                                                                                  | Year of manufacture                     | lon<br>2006     |                                            |                                               |                                                                |                |
| <b>Module</b>                                        | Requiratory protection workshop<br>υ                                                            | Delivery date                           | 01.62.2006<br>H |                                            |                                               |                                                                |                |
| Sixt                                                 | Þ<br>Demand valve                                                                               | Put into operation                      |                 | Dowword                                    |                                               |                                                                |                |
| Type                                                 | <b>LUMBER AFT AST FSA</b>                                                                       | Waranty until                           | u               |                                            |                                               |                                                                |                |
| Description:                                         | <b>GAINWOOT AS</b><br>E                                                                         | Lie span [years]                        |                 | н                                          | Device code number                            |                                                                |                |
| Abbenistion                                          |                                                                                                 | ET Sort out                             |                 |                                            | Assets accounting no                          |                                                                |                |
| Lionnon plate                                        |                                                                                                 | 1Blocked                                | H               |                                            |                                               |                                                                |                |
| <b>Manufacturer</b>                                  | E<br><b>MSA AUER</b>                                                                            | <b>Maintenance picely</b>               |                 |                                            |                                               |                                                                |                |
| <b>Manufacturer</b> not                              | 12345000000                                                                                     | Acquisition conta                       |                 |                                            | <b>tailf sale</b>                             |                                                                |                |
| Baicóde                                              | A123456789                                                                                      | LocationT                               | Depot           |                                            | Cost centre                                   |                                                                | H              |
| Transponder                                          |                                                                                                 | Location 2                              |                 | <b>The Second Second</b>                   |                                               |                                                                |                |
| <b>Special mumbers</b>                               |                                                                                                 | Location 3                              |                 |                                            |                                               |                                                                |                |
| triverdory no.                                       | con                                                                                             | <b>Statue</b>                           |                 |                                            |                                               |                                                                |                |
| Tracing of missions<br>Pat number<br>Number<br>MOOOO | Material preservation<br>Constort<br>Anount<br>Total cost<br>Description<br>n<br><b>Depleys</b> | Assembled traterial<br>Months Last date | Next date       | <b>Data sheets</b><br><b>Hintopez</b><br>h | Appendix<br>Nonber<br>Patrumbe<br>Description | Loan / blocking<br>Wakbaok<br>П<br>100001<br><b>Commercial</b> |                |
|                                                      |                                                                                                 |                                         |                 |                                            | Group<br>Descretion<br><b>Secol number</b>    |                                                                | F              |
|                                                      |                                                                                                 |                                         |                 |                                            | Unit of measure                               | ы                                                              |                |
|                                                      |                                                                                                 |                                         |                 |                                            | Amount                                        | o                                                              |                |
|                                                      |                                                                                                 |                                         |                 |                                            | Interval                                      |                                                                |                |
|                                                      |                                                                                                 |                                         |                 |                                            | Months<br><b>Last date</b>                    |                                                                |                |
|                                                      |                                                                                                 |                                         |                 |                                            |                                               | 01.01.2006                                                     | $\overline{[}$ |
|                                                      |                                                                                                 |                                         |                 |                                            |                                               | Next date                                                      | ħ              |
|                                                      |                                                                                                 |                                         |                 |                                            |                                               |                                                                |                |
|                                                      |                                                                                                 |                                         |                 |                                            |                                               |                                                                |                |
|                                                      |                                                                                                 |                                         |                 |                                            |                                               |                                                                |                |
|                                                      |                                                                                                 |                                         |                 |                                            |                                               |                                                                |                |
|                                                      |                                                                                                 |                                         |                 |                                            |                                               |                                                                |                |
| Quick selection<br>Identification                    |                                                                                                 |                                         |                 |                                            |                                               |                                                                |                |

*Bild 74 Menü: Technik – Daten übernehmen*

| <b>Object runker</b>                                       | low<br>п                                                           | Yes of sendacture                                                                       | 01 2006            |                         |                                                               |                                 |
|------------------------------------------------------------|--------------------------------------------------------------------|-----------------------------------------------------------------------------------------|--------------------|-------------------------|---------------------------------------------------------------|---------------------------------|
| <b>Module</b>                                              | Requiratory protection workshop                                    | Delivery date                                                                           | 01.62.2006         |                         |                                                               |                                 |
| Sixt                                                       | ŀ<br>Demand valve                                                  | Put into operation                                                                      | Ħ<br>Operatorial   |                         |                                                               |                                 |
| Type                                                       | <b>MARKED: AF7-AS1-FSA</b>                                         | Waranty until                                                                           |                    |                         |                                                               |                                 |
| Description                                                | <b>GAINAGO AS</b>                                                  | Lie span [years]                                                                        |                    | н                       | Device code number                                            |                                 |
| Atteniation                                                |                                                                    | $\Box$ Sort out                                                                         |                    |                         | Assets accounting no                                          |                                 |
| Lionnice plate                                             |                                                                    | 1Blocked                                                                                | E                  |                         |                                                               |                                 |
| Manufacturer                                               | <b>MSA AUER</b><br>١×                                              | Maintenance provint                                                                     |                    |                         |                                                               |                                 |
| <b>Mary Anchurer not</b>                                   | 12345000000                                                        | Acquisition conta                                                                       |                    |                         | <b><i><u>taill sale</u></i></b>                               |                                 |
| Baicóde                                                    | 4123456789                                                         | LocationT                                                                               | Depot              |                         | Cost center                                                   |                                 |
| Transponder                                                |                                                                    | Location 2                                                                              |                    | <b>The Lines</b>        |                                                               |                                 |
| Sexial number                                              |                                                                    | Location 3                                                                              |                    |                         |                                                               |                                 |
| triverdory no.                                             | 0001                                                               | Statue                                                                                  |                    |                         |                                                               |                                 |
| Tracing of missions<br>Number   Part mumber<br>100001<br>1 | Constort<br>Material preservation<br>Description<br>Dephragm<br>'n | Assembled transmist<br>Amount   Total cost   Months   Last date   Next date<br>01.01.20 | <b>Data sheets</b> | Hintopez<br>D<br>D.     | Appendix<br>Nonber<br><b>Patrunba</b><br>Description<br>Group | Loan / blocking<br>Wakbaok<br>E |
|                                                            |                                                                    |                                                                                         |                    | $\overline{\mathsf{x}}$ | Description<br><b>Senal number</b>                            |                                 |
|                                                            |                                                                    |                                                                                         |                    |                         | Unit of measure                                               | ы                               |
|                                                            |                                                                    |                                                                                         |                    |                         | Antount<br>o                                                  |                                 |
|                                                            |                                                                    |                                                                                         |                    |                         |                                                               |                                 |
|                                                            |                                                                    |                                                                                         |                    |                         | <b>Userval</b>                                                | F<br>E                          |
|                                                            |                                                                    |                                                                                         |                    |                         | <b>East date</b><br><b>Allowative</b>                         | 同                               |
|                                                            |                                                                    |                                                                                         |                    |                         | Next date                                                     |                                 |
|                                                            |                                                                    |                                                                                         |                    |                         |                                                               |                                 |
|                                                            |                                                                    |                                                                                         |                    |                         |                                                               |                                 |
|                                                            |                                                                    |                                                                                         |                    |                         |                                                               |                                 |
|                                                            |                                                                    |                                                                                         |                    |                         |                                                               |                                 |
|                                                            |                                                                    |                                                                                         |                    |                         |                                                               |                                 |
|                                                            |                                                                    |                                                                                         |                    |                         |                                                               |                                 |
| Quick selection                                            |                                                                    |                                                                                         |                    |                         |                                                               |                                 |

*Bild 75 Menü: Technik – Daten speichern*

# **Registerkarte "Lagerverwaltung"**

 $\frac{1}{2}$ 

Das Material wird automatisch auf Grundlage der unter "Artikelverwaltung" vorgenommenen Modellverbindung hinzugefügt.

- (1) Gehen Sie vor wie bei *Intervallen* [→ Abb. 68].
- (2) Wählen Sie das Material aus, und geben Sie dann auf der rechten Seite das letzte Ersatzdatum ein.

Um neues Material zuzuweisen / zu verbinden  $\rightarrow$  Kapitel [7.7](#page-62-0).

(3) Übernehmen Sie die Daten in der linken Tabelle, indem Sie auf den blauen Pfeil klicken.

- (4) Speichern Sie die Daten, indem Sie auf das Diskettensymbol klicken.
- (5) Gehen Sie zur Eingabe weiterer Geräte wie oben beschrieben vor.

#### **Verbundene Geräte**

| <b>Object runker</b>                                             | <b>DV</b>                                                                                                    | Yes 6 sendactus                                        | 2006<br>01                                  |                                                                                                    |                                                          |
|------------------------------------------------------------------|----------------------------------------------------------------------------------------------------|--------------------------------------------------------|---------------------------------------------|----------------------------------------------------------------------------------------------------|----------------------------------------------------------|
| <b>Module</b>                                                    | Requiratory picklection workshop<br>۰                                                                                                    | Delivers date                                          | 01.02.2006                                  |                                                                                                    |                                                          |
| Set                                                              | <b>Feb</b><br><b>Demand valve</b>                                                                                                    | Put into constitute                                    | $ \Box$ Operatorual                         |                                                                                                    |                                                          |
| Type                                                             | Ħ<br><b>MANAGOS AFT-AST FRA</b>                                                                                                    | <b>Waranty until</b>                                   |                                             |                                                                                                    |                                                          |
| Description                                                      | <b>GANADOCAS</b>                                                                                                    | Lie span [years]                                       |                                             | ۰<br>Device cride number                                                                                    |                                                          |
| Alderwicker                                                      |                                                                                                    | Start out                                              | E                                           | Assets accounting inc.                                                                                      |                                                          |
| Linence plate                                                    |                                                                                                    | <b>Illiocked</b>                                       | ×                                           |                                                                                                    |                                                          |
| <b>Manufacturer</b>                                              | <b>MSA MIER</b><br>н                                                                                                    | <b>Maintenance pronty</b>                              |                                             |                                                                                                    |                                                          |
| <b>Mary Anchurer not</b>                                         | 12345000000                                                                                                    | <b>Accumulation contin</b>                             |                                             | <b>tariff</b> sale                                                                                          | H                                                        |
| Rainfate                                                         | A123456789                                                                                                    | LocationT                                              | Depot                                       | н<br>Cost cerals                                                                                            |                                                          |
| Transponder                                                      |                                                                                                    | Location 2                                             |                                             | ŧ                                                                                                    |                                                          |
| Sexial number                                                    |                                                                                                    | Location 3                                             |                                             |                                                                                                    |                                                          |
| Inventory no.                                                    | 0007                                                                                                    | Status                                                 |                                             | ı.                                                                                                    |                                                          |
| Service retervals<br>Tracing of missions<br><b>Object number</b> | Manufacturer<br><b>Suppliers</b><br>Constrere<br>Material preservation<br>Module Soft Type Abbrevation Description Licence plate Manufacture spe- | Acquation costs<br>Deenes/Liber<br>Assembled trailerus | Fluchasing dates<br>Data sheets<br>D<br>H B | Document:<br>Connected devices<br>Histores<br>Appendix<br><b>Ebect number</b><br>Module<br><sup>15</sup> cd | Material<br>Services<br>Loan / Elocking<br>Workbook<br>п |
|                                                                  |                                                                                                    |                                                        |                                             |                                                                                                    |                                                          |
|                                                                  |                                                                                                    |                                                        |                                             |                                                                                                    |                                                          |
|                                                                  |                                                                                                    |                                                        | D.                                          |                                                                                                    | i.<br>Ħ                                                  |
|                                                                  |                                                                                                    |                                                        | $\overline{\mathbf{x}}$                     | Type                                                                                                    |                                                          |
|                                                                  |                                                                                                    |                                                        |                                             | Description.<br>Abbenviation                                                                                |                                                          |
|                                                                  |                                                                                                    |                                                        |                                             | Liomon plate                                                                                                |                                                          |
|                                                                  |                                                                                                    |                                                        |                                             | <b>Manufacturer type</b>                                                                                    |                                                          |
|                                                                  |                                                                                                    |                                                        |                                             | <b>Manufacture no</b>                                                                                       |                                                          |
|                                                                  |                                                                                                    |                                                        |                                             | Barcode                                                                                                    |                                                          |
|                                                                  |                                                                                                    |                                                        |                                             | Transponder                                                                                                 |                                                          |
|                                                                  |                                                                                                    |                                                        |                                             | Senal number                                                                                                |                                                          |
|                                                                  |                                                                                                    |                                                        |                                             | <b>Inventory</b> no.                                                                                        |                                                          |
|                                                                  |                                                                                                    |                                                        |                                             |                                                                                                    |                                                          |
|                                                                  |                                                                                                    |                                                        |                                             |                                                                                                    |                                                          |
|                                                                  |                                                                                                    |                                                        |                                             |                                                                                                    |                                                          |
| $\bullet$                                                        |                                                                                                    |                                                        | D.                                          |                                                                                                    |                                                          |

*Bild 76 Menü: Verbundene Geräte – Geräte – Registerkarte "Verbundene Geräte"*

#### **Datenkarte Geräte Verbundene Geräte**

Wenn Geräte, die permanent miteinander verbunden sind, auch als ein Gerät geprüft werden sollen, können diese Geräte über die Registerkarte "verbundene Geräte" verbunden werden. Die Geräte können an dieser Stelle miteinander verbunden werden. Die Anwendung wählt dann automatisch das verbundene Gerät zur Prüfung aus, wenn das jeweils andere zur Prüfung abgefragt/ausgewählt wird.

- (1) Gehen Sie hierzu zum Feld *Objektnummer*, und geben Sie die folgenden Daten des Geräts ein, das verknüpft werden soll:
	- Objektnummer
	- $\triangleright$  Barcode/Transpondernummer [Abfrage möglich]
- (2) Drücken Sie nach Eingabe der Daten auf *Enter*, um das Gerät auszuwählen.

Nach dem Zwischenspeichern wird das angeschlossene Gerät auf der linken Seite angezeigt.

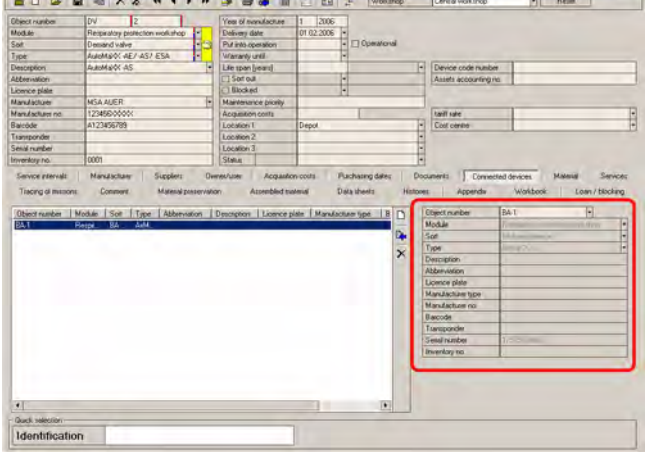

*Bild 77 Menü: Verbundene Geräte - Verbundene Geräte*

Achten Sie beim Verbinden von Geräten darauf, dass ein Hauptgerät [z. B. Pressluftatmer] festgelegt wird und dass die Verbindungen von diesem Hauptgerät aus angelegt werden.

Nur von diesem Hauptgerät aus kann die Verbindung zu allen angeschlossenen Geräten automatisch zurückverfolgt und geändert werden.

Beispiel:

Ť

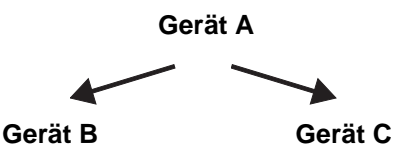

Geräte werden nur zusammen geprüft, wenn das Hauptgerät zur Prüfung aufgerufen wird.

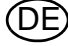

#### <span id="page-56-0"></span>**7.6 Typvorgaben**

**Ändern von Typvorgaben**

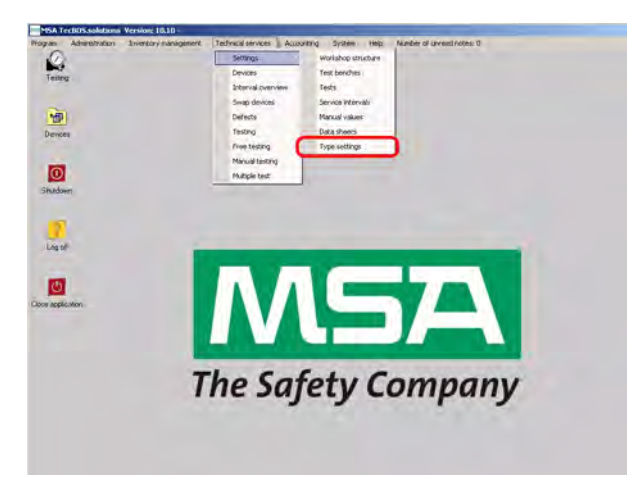

*Bild 78 Menü: Technik - Vorgaben - Typvorgaben*

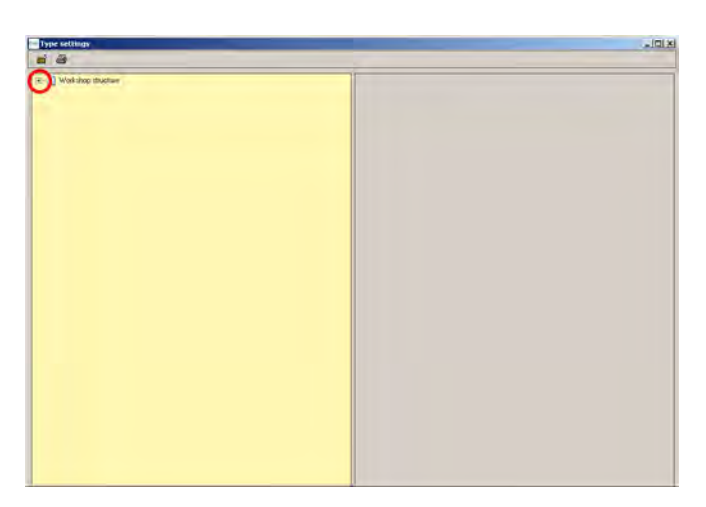

Wenn Sie auf das Symbol **+** klicken, öffnet sich die nächste Ebene. Der sich öffnende Baum unterteilt sich in:

- Modul [z. B. Atemschutzwerkstatt]
- Art [z. B. Lungenautomat]
- Typ [z. B. AutoMaXX AE AS]

*Bild 79 Menü: Technik - Vorgaben - Typvorgaben –Verzeichnisbaum*

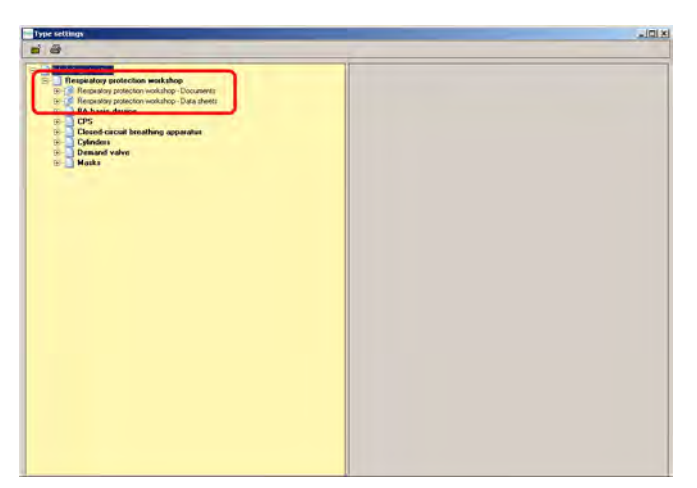

*Bild 80 Menü: Technik - Vorgaben - Datei*

Die Datei ist für die gesamte Atemschutzgruppe gültig. Die Zusatzbezeichnung [z. B. Respiratory protection workshop – Dokumente] bezieht sich auf die Gruppen- / Typzuordnung. Dokumente:

- Zum Einbinden von Text-, PDF-Dokumenten und Zeichnungen.

Datenblätter:

- Zum Erstellen eigener Eingabemasken [verfügbar in Tech.Professional]

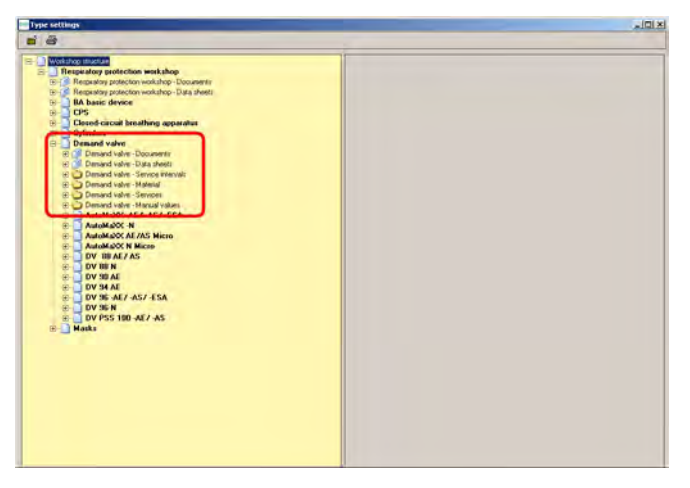

*Bild 81 Menü: Technik - Vorgaben - Zuordnungen*

Spezifische Zuordnungen für einen bestimmten Typ. Die Zuweisungen sind dann für alle untergeordneten Typen gültig.

- Dokumente
- **Datenblätter**
- **Intervall-**einstellungen unter folgendem Pfad: *Technik – Vorgaben –Intervalle*
- **Material**einstellungen unter folgendem Pfad: *Lagerverwaltung – Geräteverwaltung*
- **Service**einstellungen unter folgendem Pfad: *Management – Service*
- **Manuelle Werte** unter folgendem Pfad: *Technik - Vorgaben - Manuelle Werte*

Beispiel: Service einem Typ zuordnen:

- (1) Wählen Sie den Service für den gewünschten Typ aus.
- (2) Wählen Sie den hinzuzufügenden Service auf der rechten Seite aus.

Eingeben neuer Services über den Pfad:

- *Verwaltung - Service*s

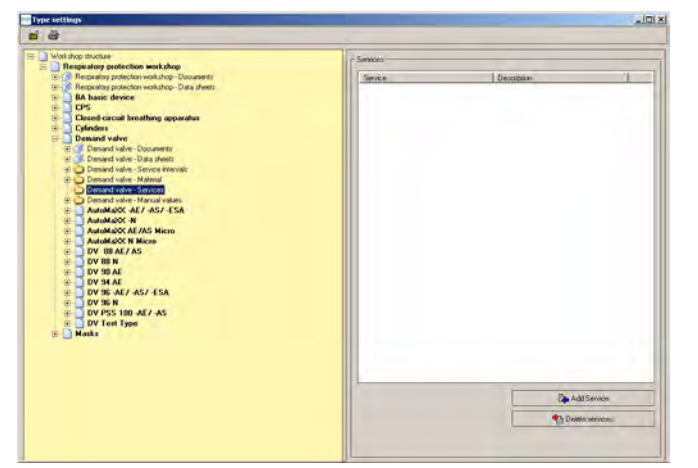

*Bild 82 Menü: Technik - Vorgaben - Beispiel*

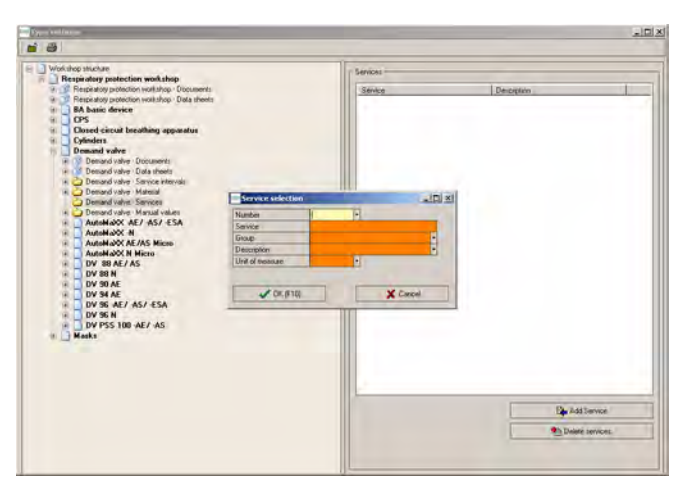

*Bild 83 Menü: Technik - Vorgaben - Nummer eingeben*

Nachdem Sie auf die Schaltfläche "Add Service" geklickt haben, wird ein Auswahlfenster eingeblendet. Im Auswahlfenster kann der Benutzer den gewünschten Service direkt auswählen.

(3) Geben Sie eine Nummer ein, oder verwenden Sie die Taste F10/die Schaltfläche "OK", um einen Service aus der eingeblendeten Liste auszuwählen.

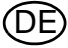

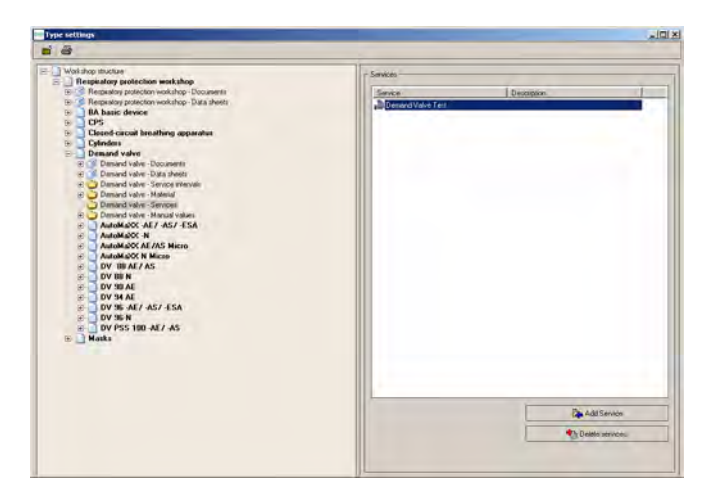

*Bild 84 Menü: Technik - Vorgaben - Service*

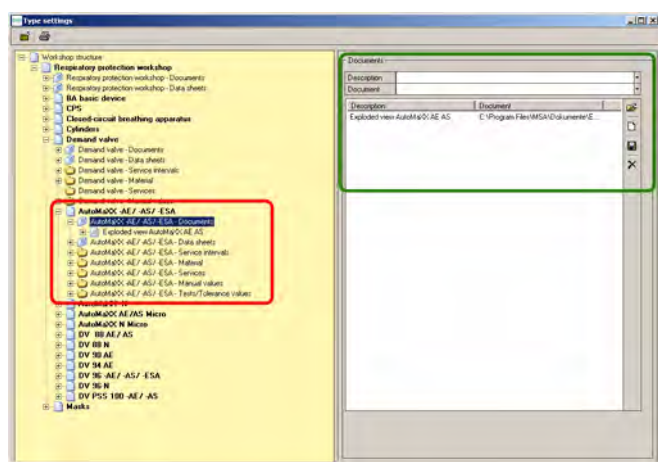

*Bild 85 Menü: Technik - Vorgaben - Zuordnungsmodelle*

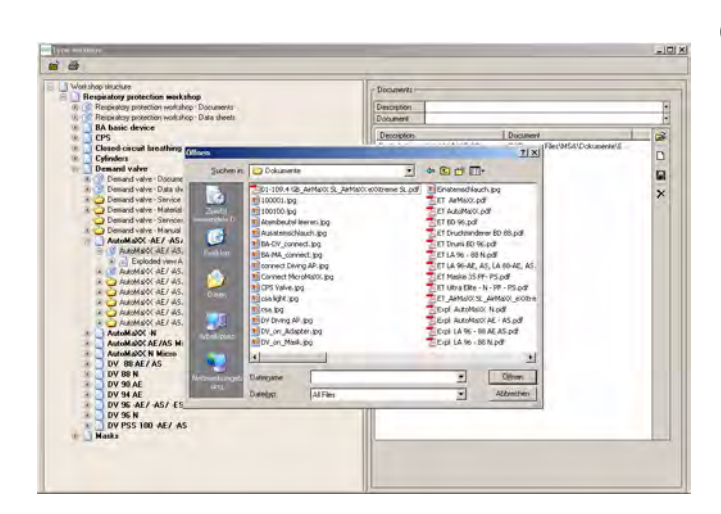

*Bild 86 Menü: Technik - Vorgaben - Dokument auswählen*

Der Service ist nun auf der rechten Seite aufgelistet.

Sie können diesen Service auch löschen, indem Sie den Service markieren und anschließend auf *Delete service* klicken.

Dieselben Zuordnungsmöglichkeiten wie für Typen gibt es auch für Modelle. Der einzige Unterschied besteht darin, dass hier die Zuordnungen ausschließlich für diese Modelle gelten. Beispiel: Dokumente einem Modell zuordnen:

Voraussetzung ist, dass ein Dokument auf einem Datenträger gespeichert ist, dass permanenter Zugang zu diesem Medium verfügbar ist und dass der Computer das ausgewählte Format anzeigen kann. Wenn beispielsweise ein PDF-Dokument ausgewählt wird, muss Adobe Acrobat Reader installiert sein.

- (4) Wählen Sie *Documents* unter *Typ* aus.
- (5) Klicken Sie auf der rechten Seite des Felds *Document* auf den Pfeil nach unten.
- (6) Wählen Sie das Dokument aus.

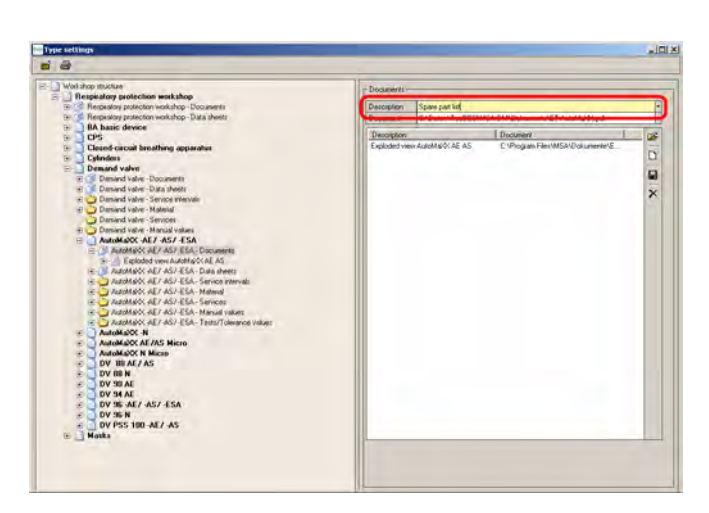

*Bild 87 Menü: Technik - Vorgaben - Namen eingeben*

 $\overline{ }$  we

*Bild 88 Menü: Technik - Vorgaben - Intervalle*

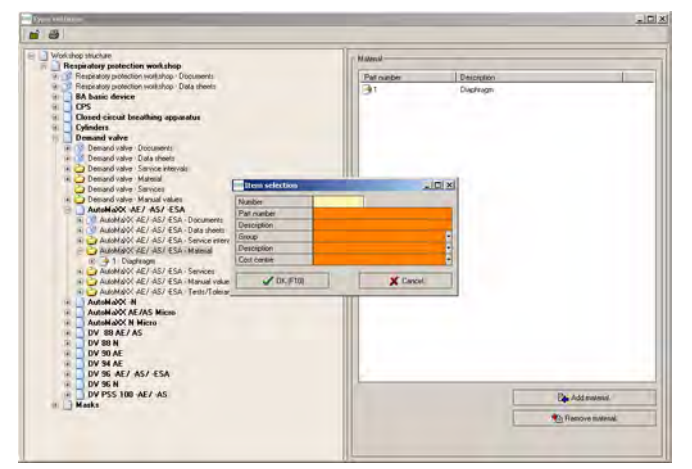

*Bild 89 Menü: Technik - Vorgaben - Materialzuordnungen*

- (7) Geben Sie den Namen des Dokuments in das Feld *Bezeichnung* ein.
- (8) Speichern Sie die Eingabe, indem Sie auf der rechten Seite auf das Diskettensymbol klicken.

Es können weitere Dokumente hinzugefügt werden. Diese Dokumente können mit der Dokumentansicht in den Geräten oder in der Geräteauswahl angezeigt werden.

Intervalle können typ- oder modellspezifisch eingegeben werden. Durch Aktivierung bzw. Deaktivierung der Kontrollkästchen können Intervalle hinzugefügt bzw. entfernt werden.

- $\blacksquare$  Typ markieren = Intervall für alle Modelle dieses Typs
- Modell markieren = Intervall nur für diesen Typ

Beispiel: Material einem Modell zuordnen:

- (1) Wählen Sie das Material für den gewünschten Typ aus.
- (2) Wählen Sie das hinzuzufügende Material auf der rechten Seite aus.
- (3) Geben Sie eine Nummer ein, oder drücken Sie F10, um ein Material in der eingeblendeten Liste auszuwählen.

Eingeben neuer Materialien über den Pfad:

- *Lagerverwaltung – Geräteverwaltung*

DE

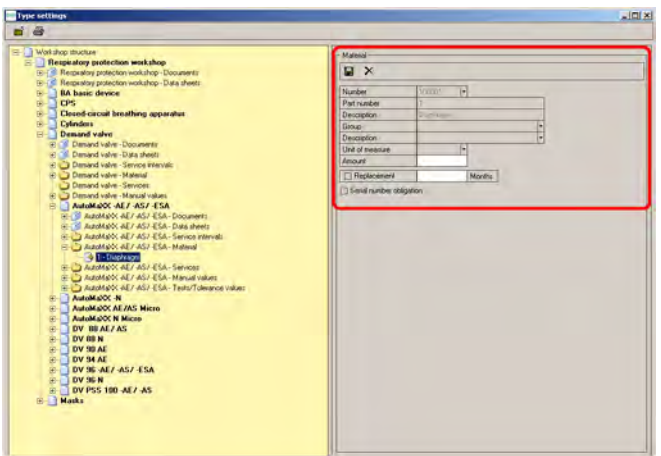

*Bild 90 Menü: Technik - Vorgaben - Monate/Nummer*

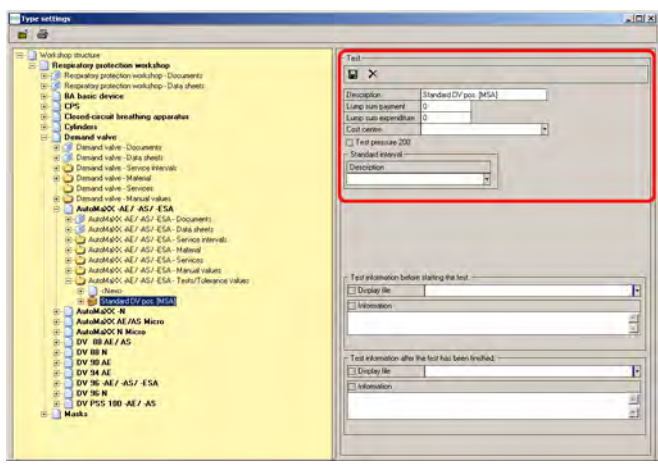

*Bild 91 Menü: Technik - Vorgaben - Standardprüfung*

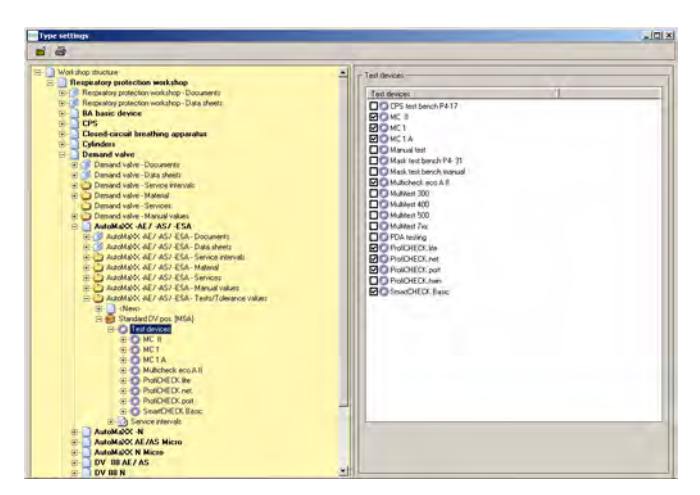

*Bild 92 Menü: Technik - Vorgaben - Prüffolgen*

(4) Klicken Sie nun auf das im Verzeichnisbaum erscheinende Material, und fügen Sie gegebenenfalls die Monate für den nächsten Austausch und die benötigte Ersatzteilanzahl für diesen Artikel ein.

Die Überwachung des Intervalls beginnt mit der nächsten Prüfung nach dieser Änderung. Außerdem ist es möglich, *Seriennummerpflichtig* zu markieren. Sie Software wird dann beim Test des Geräts nach einer Seriennummer fragen.

(5) Speichern Sie die Eingabe, indem Sie auf Diskettensymbol klicken.

In den Einstellungen ist eine Standardprüfung für jedes Modell verfügbar. Diese Prüfung ist für jeden Prüfstand eingegeben.

Hinter der Standardprüfung verbergen sich der Prüfablauf sowie die Toleranzwerte für ein Gerätemodell.

- (1) Geben Sie die Bezeichnung der Prüfung ein.
- (2) Legen Sie das Standardintervall vorab fest, das im Fenster für die Geräteauswahl nach Auswahl des Geräts markiert wird, wenn keines der angezeigten Intervalle fällig ist.

So geben Sie neue Prüfungen ein: *Technik - Vorgaben - Prüfungen*

Die entsprechenden Prüfwerte für den jeweiligen Prüfstand werden eingegeben.

(1) Klicken Sie auf **+** vor dem Prüfablauf und anschließend auf den Prüfstand.

Auf der rechten Seite wird jetzt angezeigt, für welches Gerät der Prüfablauf eingerichtet wurde.

(2) Klicken Sie auf **+** vor **Test bench**.

Es werden nur Prüfstände angezeigt, die im Menü *Technik - Vorgaben - Prüfstände* aktiviert wurden.

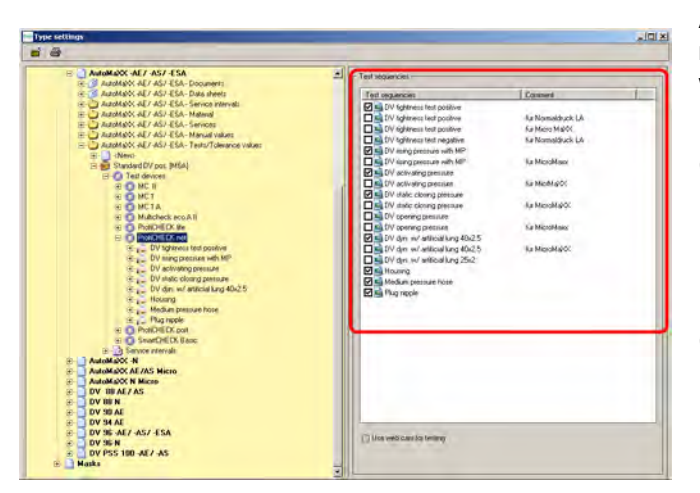

*Bild 93 Menü: Technik - Vorgaben - Prüffolgen*

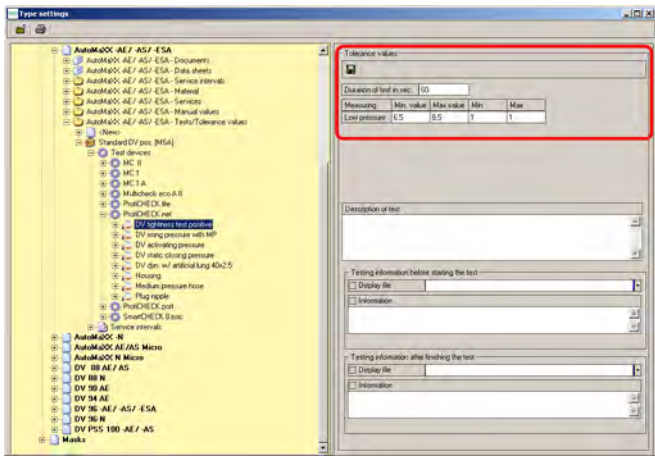

*Bild 94 Menü: Technik - Vorgaben - Intervallverzeichnis*

Auf der rechten Seite werden jetzt alle möglichen Prüfungen für den ausgewählten Prüfstand angezeigt, die im Prüfstandmodul aktiviert sind.

- (3) Um einen der Prüfwerte zu ändern, öffnen Sie die Sequenz, indem Sie darauf doppelklicken [im linken Teilfenster unterhalb des Prüfstands].
- (4) Ändern Sie die Toleranzwerte, indem Sie eine Prüfung auswählen und die Werte auf der rechten Seite ändern.
- (5) Speichern Sie die Daten, indem Sie auf das Diskettensymbol klicken.

Mögliche Intervalle:

- Nach Gebrauch
- **Halbjährlich**
- **Jährlich**
- Alle 2 Jahre
- Alle 6 Jahre

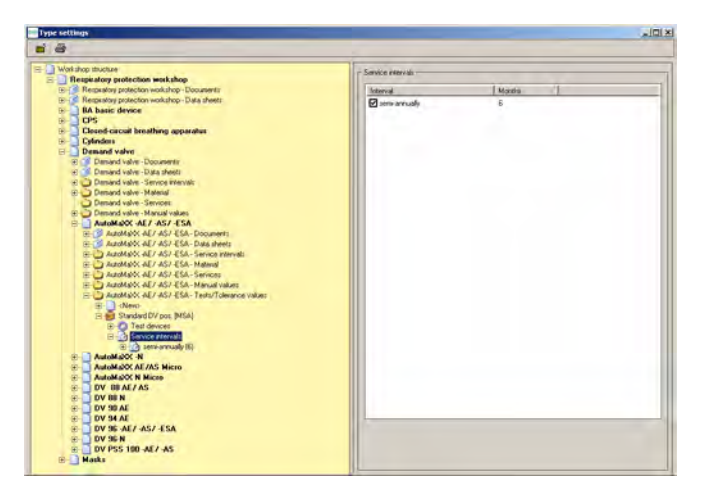

So geben Sie neue Intervalle ein: *Technik - Vorgaben - Intervalle* Wenn eine Prüfung nach einem bestimmten Intervall zu einem bestimmten Zeitpunkt ausgeführt wird, werden alle kürzeren Intervalle automatisch auf dieses Datum eingestellt.

*Bild 95 Menü: Technik - Vorgaben - Toleranzwerte*

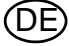

#### <span id="page-62-0"></span>**7.7 Erstellen neuer Typen**

#### **Erstellen über Pool**

Der Pool für Atemschutzgeräte wird von MSA gepflegt. Wenn ein zusätzlicher Typ zur Implementierung in den Pool aufgenommen werden muss, halten Sie sich an diese Anweisungen, um das erforderliche Gerät in die Prüfdatenbank einzugeben.

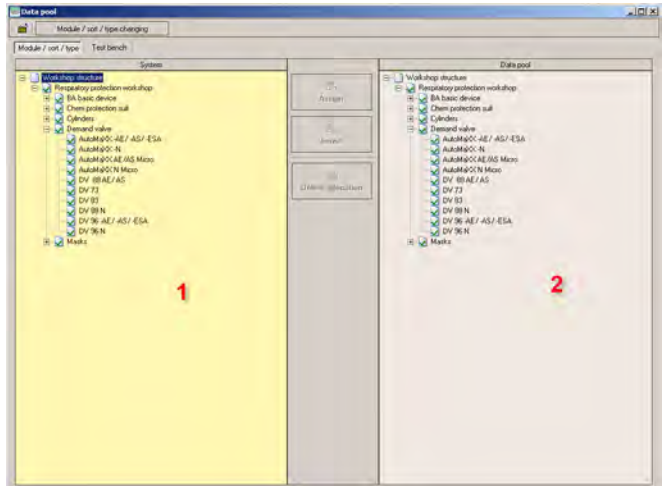

*Bild 96 Menü: System – Einstellungen – Datenpool*

Es wird ein geteiltes Fenster mit den bereits eingegebenen Geräten auf der linken und den im Pool verfügbaren Geräten auf der rechten Seite eingeblendet:

So fügen Sie ein Gerätemodell in die Prüfdatenbank ein:

- (1) Wählen Sie das Modell auf der rechten Seite und den Gerätetyp auf der linken Seite aus.
	- $\triangleright$  In der Mitte ist dann die Schaltfläche "Insert" aktiviert.

Nachdem Sie auf diese Schaltfläche geklickt haben, ist der Gerätetyp in der linken Liste verfügbar, und Sie können diesen Gerätetyp in der Datenbank verwenden.

(2) Kontrollieren Sie die Werte, die Sie unter *Vorgaben – Typvorgaben* eingegeben haben, und stellen Sie sicher, dass alle erforderlichen Prüfungen verfügbar und die hinzugefügten Werte korrekt sind.

#### **Erstellen ohne Pool**

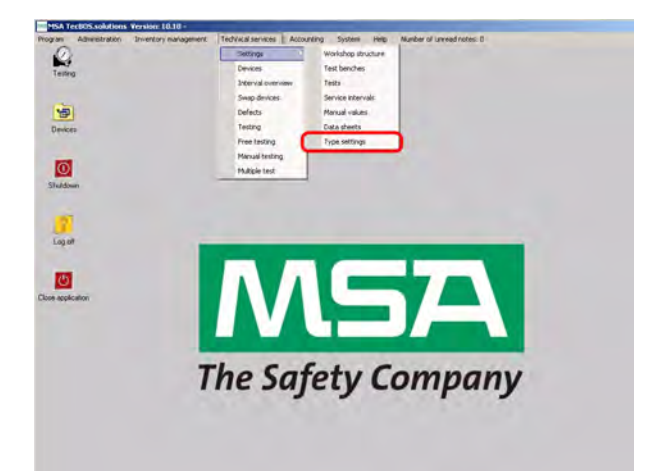

*Bild 97 Menü: Technik - Vorgaben - Typvorgaben*

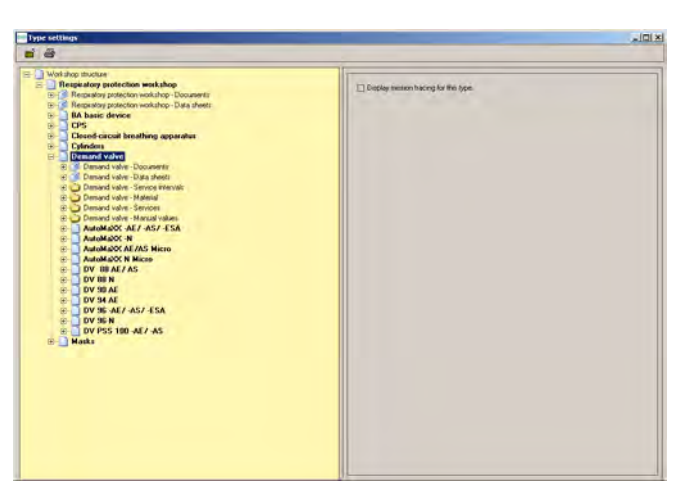

*Bild 98 Menü: Technik - Vorgaben - Geräteart wählen*

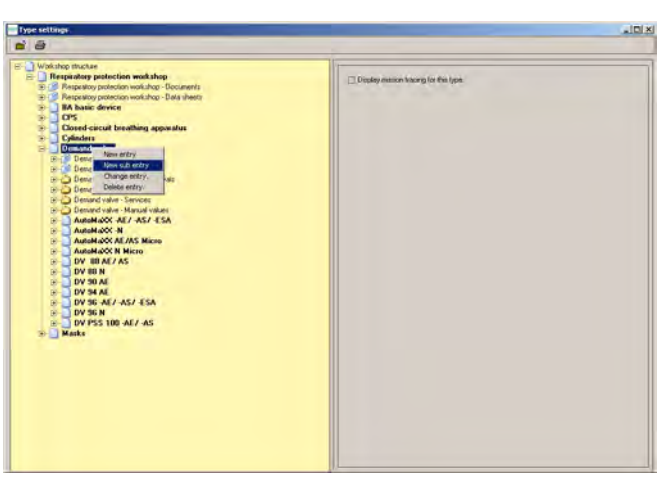

*Bild 99 Menü: Technik - Vorgaben - Neuer Untereintrag*

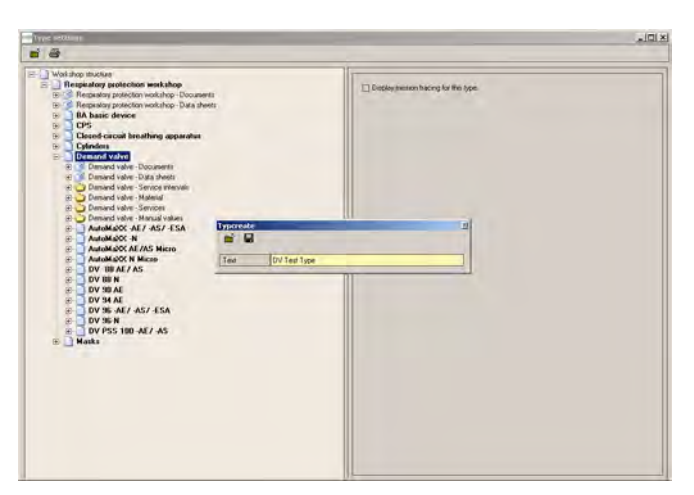

*Bild 100 Menü: Technik - Vorgaben - Modellbezeichnung*

- (1) Öffnen Sie den Baum.
- (2) Wählen Sie eine Geräteart aus.

(3) Klicken Sie mit der rechten Maustaste, und wählen Sie anschließend *Neuer Untereintrag*.

(4) Geben Sie die Modellbezeichnung ein, und speichern Sie den Eintrag.

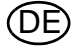

(5) Geben Sie die eventuell erfor-

wie bei der Änderung der Typvorgaben gemäß der Beschreibung in Kapi-

derlichen Daten

- Dokumente **Services** - Material

- Manuelle Werte

tel [7.7](#page-62-0) ein.

| <b>Type settings</b>                                                                                                    | $-101x$ |
|----------------------------------------------------------------------------------------------------|---------|
| 百番                                                                                                    |         |
| Ref. I Was shop structure<br><b>E Respeatory protection workshop</b><br>[6] [4] Respublicy protection workshop - Documents<br>[iii] << Respublicly protection workshop - Data sheets<br><b>B. BA basic device</b><br>Tres<br>田<br>Closed cacual breathing apparatus<br>nő.<br>Cylinders<br>nā,<br><b>E- Demand valve</b><br>(2) [18] Danield Valve - Documents<br>(4) [18] Damard valve - Data sheets<br>E C Danard valve - Service intervals<br><b>ED Denand valve - Material</b><br><b>ED Denand valve - Services</b><br>(ii) 2 Demand valve - Manual values<br>@     AutoMa/OC-AE7-AS7-ESA<br><b>E-AutoMAOC-N</b><br><b>E AutoMAOC AT AS Micro</b><br><b>E AutoMAOCN Micro</b><br>DV BLAE/AS<br>$B - 1$<br><b>E-1 DV BEN</b><br><b>E-DV 90 AE</b><br>DV 34 AE<br>$B - C$<br>E DV 36 AL7 AS7 ESA<br><b>E DV 36 N</b><br>DV Test Type<br><b>BELSE DV Test Type - Documents</b><br>IE OF DV Test Type - Data sheets<br>E-C) DV Test Type - Service intervals<br>G: DV Test Type - Material<br>E DV Test Type - Services<br>E- DV Test Type - Manual values<br>E DV Test Type - Tests/Tolerance values |         |

*Bild 101 Menü: Technik - Vorgaben - erforderliche Daten eingeben*

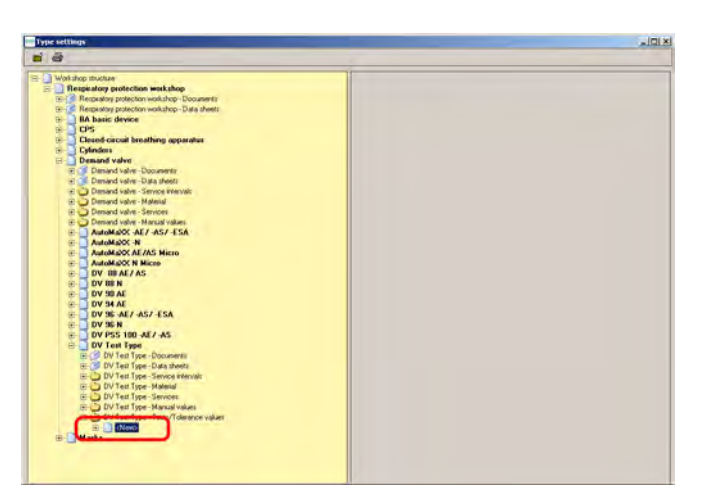

Sie können nun alle Testsequenzen manuell einrichten. Oder:

*Bild 102 Menü: Technik - Vorgaben - Werte manuell festlegen*

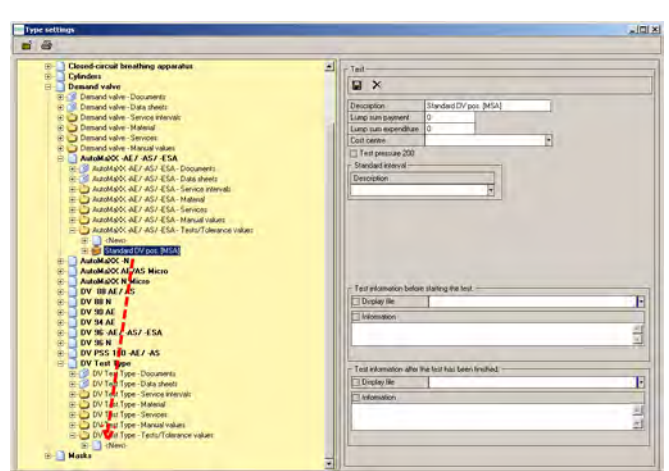

*Bild 103 Menü: Technik - Vorgaben - Prüfablauf kopieren*

 Kopieren Sie das Prüfverfahren mithilfe von Drag & Drop.

So kopieren Sie einen Prüfablauf eines anderen Geräts, das ähnlich geprüft wird:

(1) Wählen Sie einen Prüfablauf eines Modells desselben Typs aus, halten Sie die linke Maustaste gedrückt, und ziehen Sie den Prüfablauf

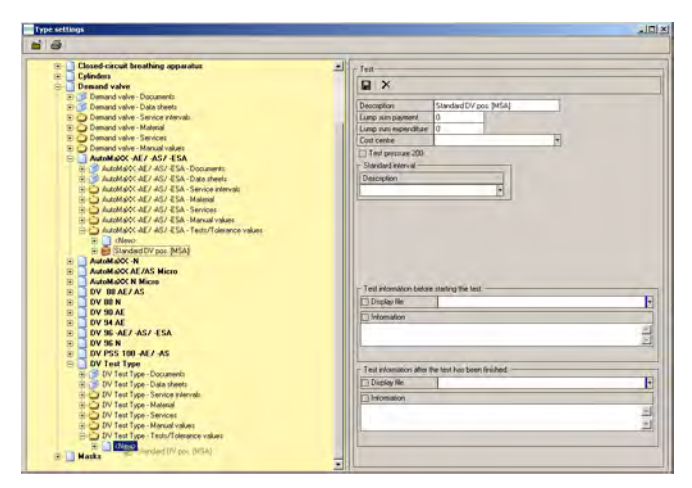

*Bild 104 Menü: Technik - Vorgaben - Neu erstellte Modelle*

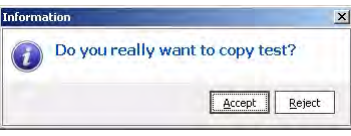

*Bild 105 Menü: Technik - Vorgaben - bestätigen*

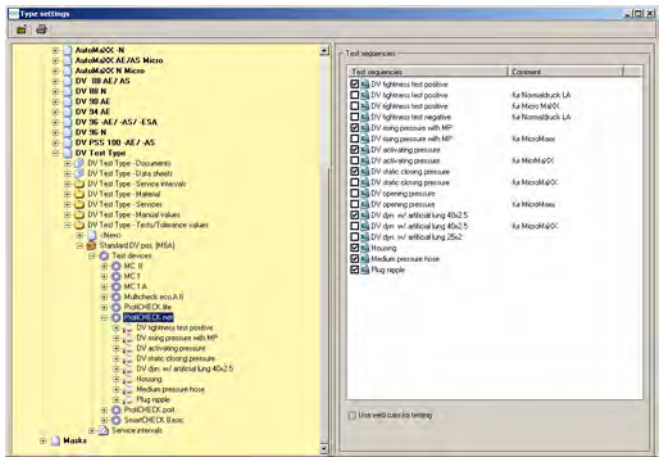

*Bild 106 Menü: Technik - Vorgaben - Prüfung kontrollieren*

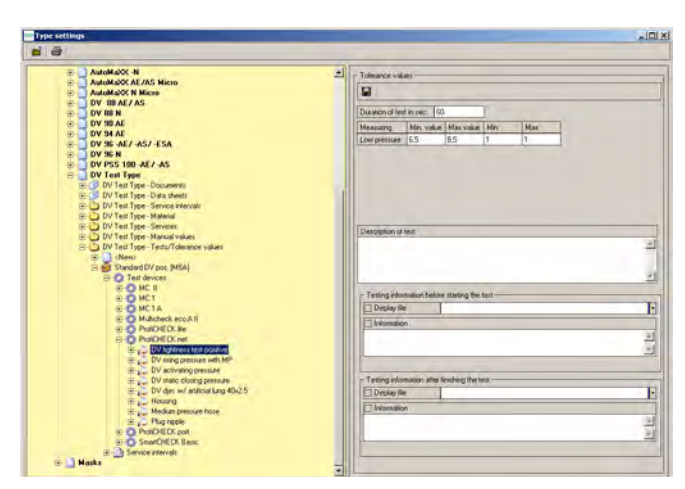

*Bild 107 Menü: Technik - Vorgaben - Toleranzwerte kontrollieren*

auf den Eintrag "Neu" der neu angelegten Typen unter "Test / tolerance values", und lassen Sie die Maustaste los.

- (2) Bestätigen Sie die eingeblendete Meldung mit "Yes". Danach wird das komplette Prüfverfahren auf den neu erstellten Typ kopiert.
- (3) Kontrollieren Sie die einzelnen Prüfverfahren

und

die Toleranzwerte, die mit den Prüfwerten des Geräts verbunden sind.

#### **7.8 Öffnen gespeicherter Geräteprüfungen**

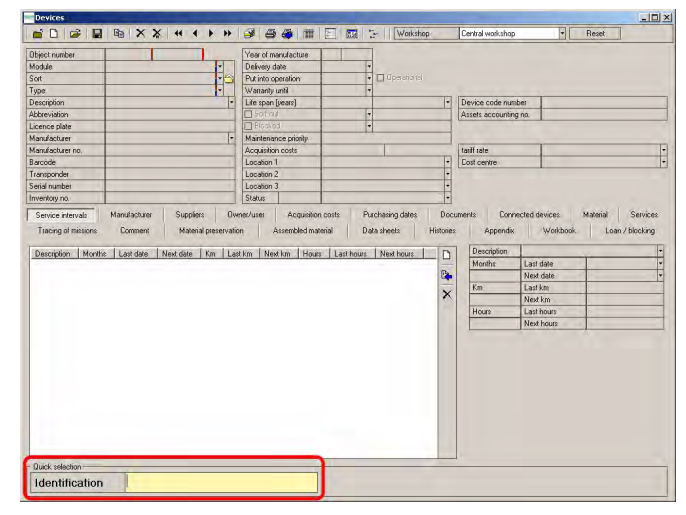

*Bild 108 Auswählen eines Geräts* 

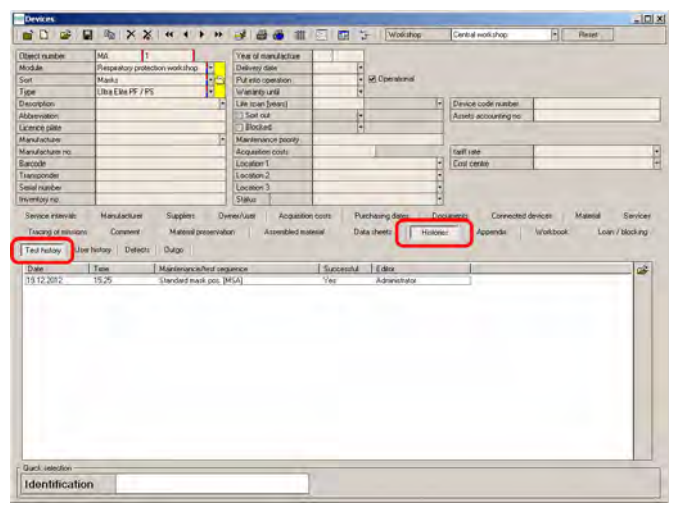

Gespeicherte Prüfergebnisse können angezeigt werden.

- (1) Doppelklicken Sie auf das Symbol *Devices*, oder klicken Sie auf das Menü "Technik - Geräte".
- (2) Verwenden Sie das Feld "Identifikation", um ein Gerät auszu-wählen [→ Kapitel [6.1\]](#page-27-0).

- (1) Klicken Sie auf *Historien*.
- (2) Klicken Sie auf *Prüfhistorie*.
- (3) Doppelklicken Sie auf die Prüfung, die Sie abrufen möchten.

*Bild 109 Auswählen einer Prüfung*

| <b>Object number</b>                                                | MA-1                           |                      | Ы                      |                      | $-$ Transaction    |                |                                                                                      |                 |                        |                |                         |   |                    |
|---------------------------------------------------------------------|--------------------------------|----------------------|------------------------|----------------------|--------------------|----------------|--------------------------------------------------------------------------------------|-----------------|------------------------|----------------|-------------------------|---|--------------------|
| Description                                                         |                                |                      |                        |                      | Test razobies      |                |                                                                                      |                 |                        |                | <b>Di Successful</b>    |   |                    |
| Abberviation                                                        |                                |                      |                        |                      | Editor             |                | <b>STATE AT</b>                                                                      | ۵               |                        |                | <b>Z</b> Operational    |   |                    |
| Mindules                                                            | <b><i><u>September</u></i></b> |                      | $-4 - 1$               |                      | Text date          |                | 1317                                                                                 |                 |                        |                | Test disable            |   |                    |
| Type                                                                | $\lambda_{\rm max}$            |                      |                        | i.                   |                    | Test sequencer | The Last company of DASA                                                             |                 |                        | н              |                         |   |                    |
| Tase                                                                |                                | <b>UNITED PERODE</b> |                        |                      | Test interval      |                |                                                                                      |                 |                        | Ы              | <b>Diable for costs</b> |   |                    |
| <b>Barcode</b>                                                      |                                |                      |                        |                      | Test device        |                |                                                                                      |                 |                        |                | Soll out device         |   |                    |
| Transporter                                                         |                                |                      |                        |                      | <b>Description</b> |                |                                                                                      |                 |                        |                |                         |   |                    |
|                                                                     |                                |                      |                        |                      | Send rumber        |                |                                                                                      |                 |                        |                | User / Location change  |   |                    |
| Description                                                         |                                |                      |                        |                      |                    | Commerc        |                                                                                      |                 |                        |                |                         |   |                    |
|                                                                     |                                |                      |                        | <b>Atitiesiation</b> |                    |                |                                                                                      |                 |                        |                |                         |   |                    |
|                                                                     |                                |                      |                        |                      |                    |                |                                                                                      |                 |                        |                |                         |   |                    |
|                                                                     | Miri                           | Min                  | Max<br>Measuring point | Miles<br>Min. vaker  | Vakin 3            | Value 2        | Deviation<br>Max value   Minitelerance   Maxitalerance   Value   Value 2   Deviation | <b>Linit</b> of | <b>Juripeaner</b><br>ы | Parameter<br>M | Unit of measure Judi n  |   |                    |
|                                                                     |                                |                      |                        |                      |                    |                |                                                                                      |                 |                        |                |                         |   | D.<br>$\mathsf{x}$ |
| <b>Measuring point</b><br><b>Description</b><br>$\vert \cdot \vert$ | Module                         |                      |                        |                      |                    |                |                                                                                      |                 |                        |                |                         | D | œ                  |

(4) Klicken Sie auf *Werte*. Die Prüfung kann jetzt angezeigt werden.

*Bild 110 Geöffnete Prüfung*

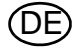

### **7.9 Drucken**

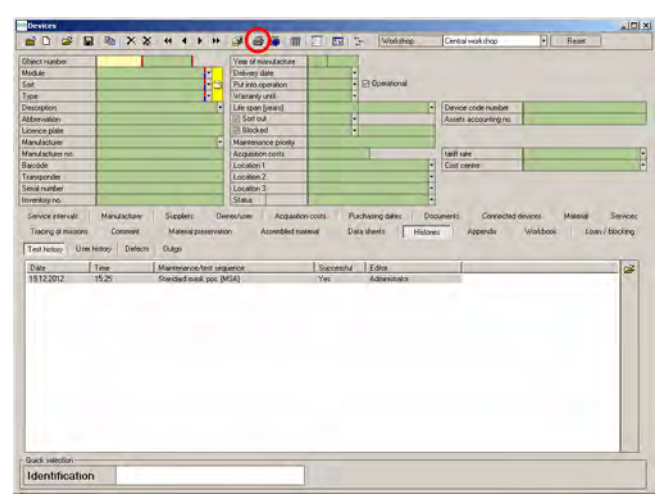

*Bild 111 Symbol "Drucken"*

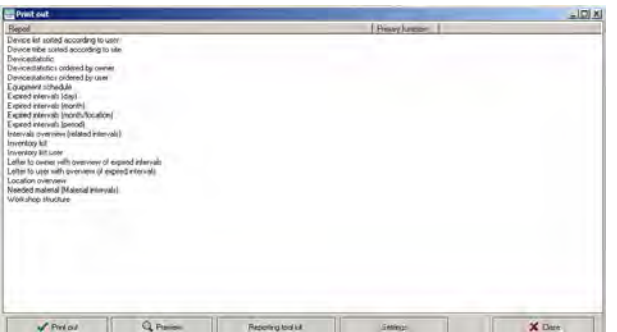

*Bild 112 Reportauswahl*

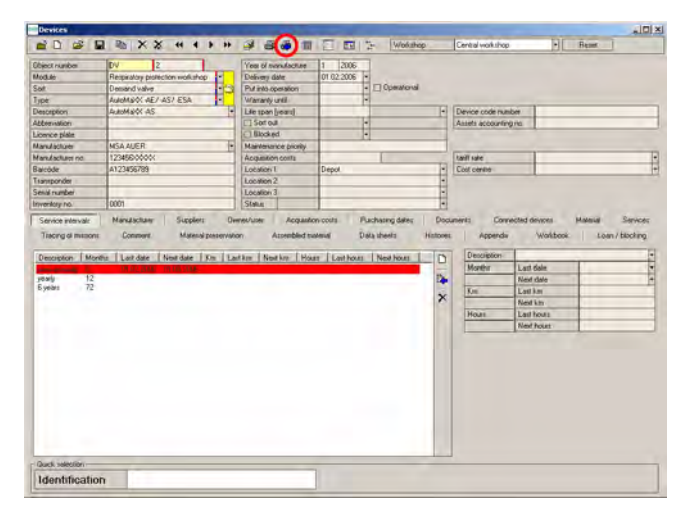

*Bild 113 Symbol "Drucken" mit Pfeil*

Es gibt zwei Möglichkeiten, Daten zu drucken.

Drucken verschiedener Daten:

- (1) Klicken Sie auf das Symbol "Drucken".
	- Alle Felder werden grün angezeigt.
- (2) Geben Sie in eines der grünen Felder ein Suchkriterium ein, und klicken Sie dann erneut auf das Symbol "Drucken".
- (3) Wählen Sie den entsprechenden Bericht in der Liste aus. Verwenden Sie hierzu die Schaltflächen am unteren Fensterrand.

Wenn Sie bereits einen Datensatz angefordert haben und einen Ausdruck wünschen, können Sie auch wie folgt vorgehen:

(4) Klicken Sie auf das Symbol "Drucken" mit dem blauen Pfeil.

Zur Auswahl des Berichts, der ausgedruckt werden soll, wird die oben gezeigte Liste eingeblendet. Der ausgewählte Ausdruck enthält nur die Daten des angeforderten Datensatzes.

DE

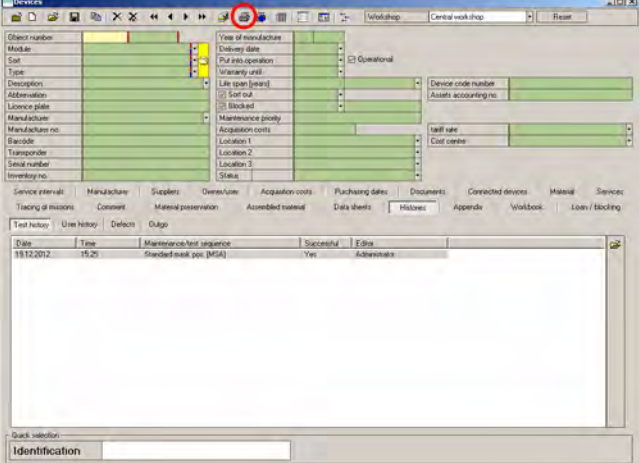

Alle Berichte können nach Daten ausgewählt werden. Benutzen Sie dieselben Auswahlkriterien wie bei den veränderbaren Datensätzen beschrieben in Kapitel [3.5](#page-16-0). Alle grün hinterlegten Felder können zum Suchen verwendet werden.

*Bild 114 Durchsuchbare Felder*

*Bild 115 Sonstige Berichte*

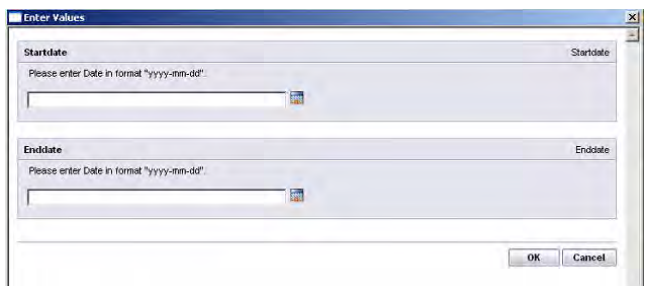

Bei sonstigen Berichten wird eine neue Eingabemaske eingeblendet.

- (1) Klicken Sie auf *Startdatum*, und geben Sie das gewünschte Datum unter "Discrete Value" ein.
- (2) Dasselbe gilt für *Enddatum*.
- (3) Bestätigen Sie die Eingabe mit "OK".
	- $\triangleright$  Der Bericht wird nun ausgedruckt.

Die erläuterte Druckfunktion ist für alle sonstigen Module verfügbar, die im Symbolmenü die bei-

den Symbole "Drucken" enthalten.

# **8 Wartung und Reinigung**

#### **Achtung!**

Vor der Durchführung von Wartungsarbeiten machen Sie den Prüfstand drucklos und ziehen Sie das Stromkabel von der Steckdose.

### **8.1 Prüfgerät**

Überprüfen Sie die Filter der Lüfter [→ Abb. 1] alle drei Monate. Die Filter dürfen nur leicht verschmutzt sein.

Tauschen Sie beschädigte Filter aus.

#### **Reinigen der Filter**

- (1) Ziehen Sie die Filtergehäuse heraus.
- (2) Nehmen Sie die Vliesfilter heraus.
- (3) Reinigen Sie die Vliesfilter unter fließendem Wasser.
- (4) Lassen Sie die Vliesfilter vollständig trocknen.
- (5) Setzen Sie die Filter wieder in die Gehäuse ein, und schieben Sie die Gehäuse wieder in das Prüfgerät.

#### **8.2 Prüfkopf**

Um zu verhindern, dass der Prüfkopf vorzeitig altert, schützen Sie ihn durch die mitgelieferte Schutzhaube vor Sonneneinstrahlung.

Wenn der Prüfkopf nicht verwendet wird, halten Sie ihn mit der Schutzhaube bedeckt.

Tragen Sie wenn nötig, nicht öfter als einmal in drei Monaten, das mitgelieferte Silikonöl **sparsam** auf dem Prüfkopf auf [→ Kapitel [10.7\]](#page-77-0) und lassen Sie es über Nacht einwirken [ohne Schutzhaube]. Falls nötig entfernen Sie am nächsten Tag überschüssiges Öl.

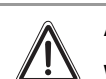

### **Achtung!**

Wenn Sie zu viel Siliconöl verwendet, wird der Prüfkopf beschädigt.

#### **8.3 Touchscreen**

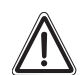

**Achtung!**

Bevor Sie den Touchscreen reinigen, ziehen Sie das Netzkabel aus der Steckdose ab.

- (1) Reinigen Sie den Touchscreen nur mit dem mitgelieferten Mikrofasertuch oder einem speziellen Reinigungstuch für Monitore.
- (2) Um den Touchscreen zu reinigen, feuchten Sie das Tuch leicht mit Wasser an. Verwenden Sie möglichst eine Lösung, die für die antistatische Beschichtung geeignet ist.
	- $\triangleright$  Behandeln Sie den Touchscreen vorsichtig, da seine Oberfläche zerkratzen und Schleifmarkierungen davontragen kann.

# **Achtung!**

Verwenden Sie kein Benzol, keinen Verdünner, kein Ammoniak, kein abrasives Reinigungsmittel und keine Druckluft.

Verwenden Sie kein Reinigungsmittel, da einige Reinigungsmittel einen milchigen Film auf der Oberfläche hinterlassen.

Achten Sie darauf, dass weder Wasser noch andere Flüssigkeiten auf oder in den Prüfstand gelangen.

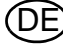

#### **8.4 Manometerkamera**

Die Manometerkamera befindet sich hinter einem Fenster. Reinigen Sie dieses Fenster ähnlich wie den Touchscreen.

#### **8.5 Hochdruckleitungen**

Im Fall von erkennbaren Beschädigungen der Hochdruckleitungen durch Hitze, Chemikalien, mechanische Einwirkung oder ähnliches muss der Prüfstand außer Betrieb genommen und die betroffenen Teile unverzüglich von einem autorisierten Servicezentrum ersetzt werden.

### **8.6 Jährliche Kalibrierung**

Verwenden Sie nur ein kalibriertes Prüfgerät. MSA empfiehlt, einmal jährlich eine Kalibrierung durchzuführen.

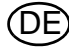

# **9 Technische Daten**

Die technischen Daten können abhängig von der Konfiguration des Prüfstands variieren. Im Folgenden sind drei Beispielkonfigurationen aufgeführt.

## **9.1 SmartCHECK - Grundversion**

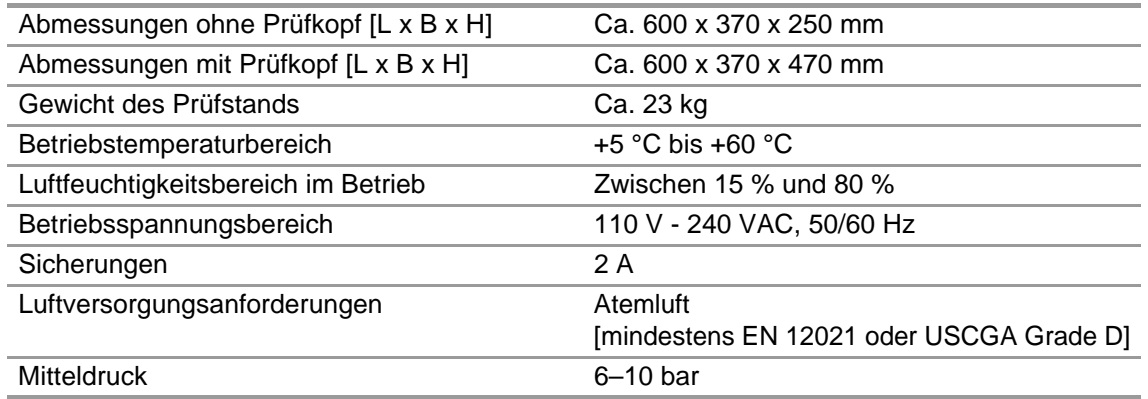

#### **9.2 SmartCHECK - Module (mit Lunge und Standard-Hochdruck)**

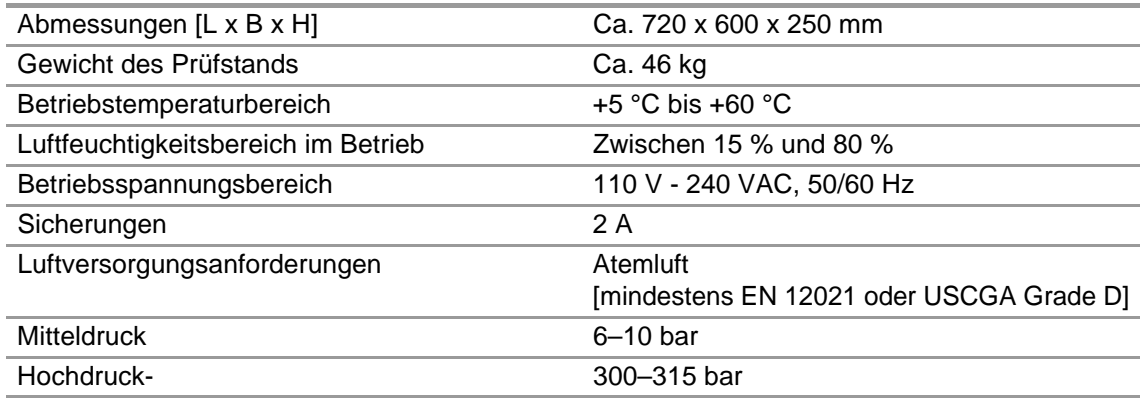

# **9.3 SmartCHECK - Module (mit Lunge und einstellbarem Hochdruck)**

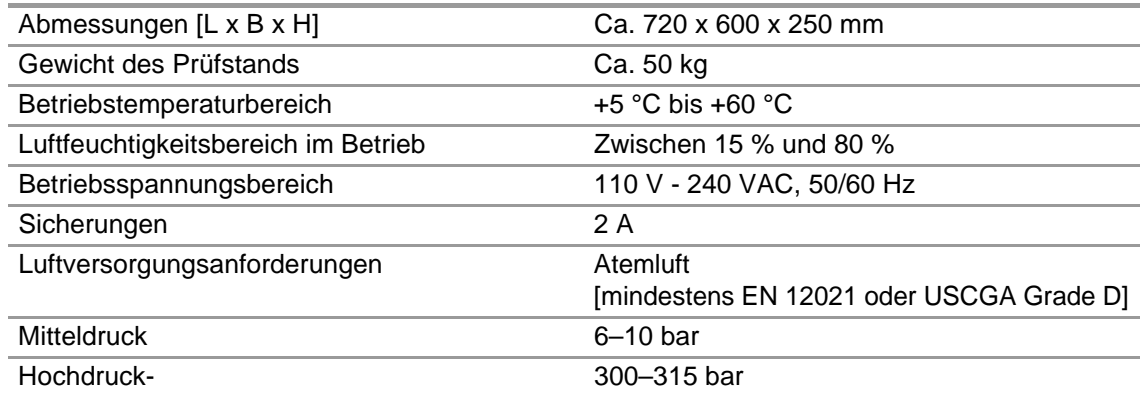

DE
# **10 Bestellangaben**

## **10.1 Erforderlich zur Erstinbetriebnahme**

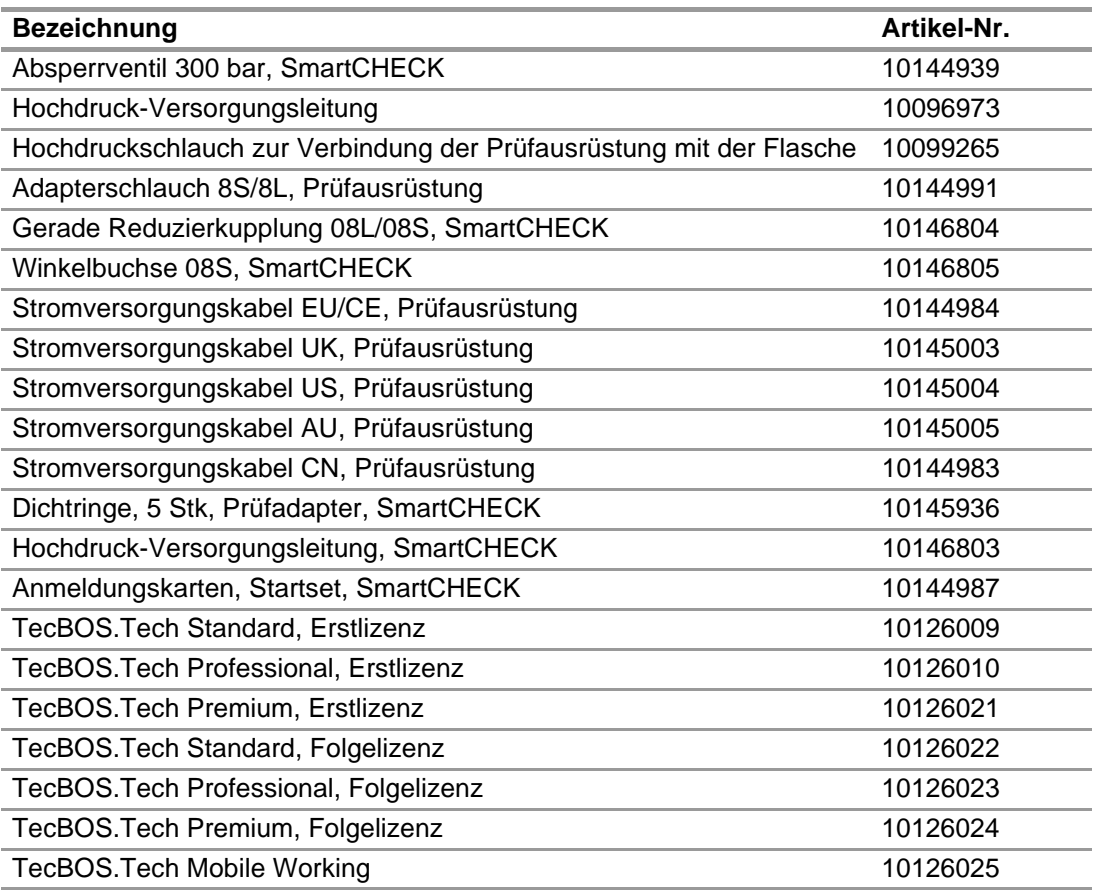

## **10.2 Prüfadapter zum Prüfen von Masken**

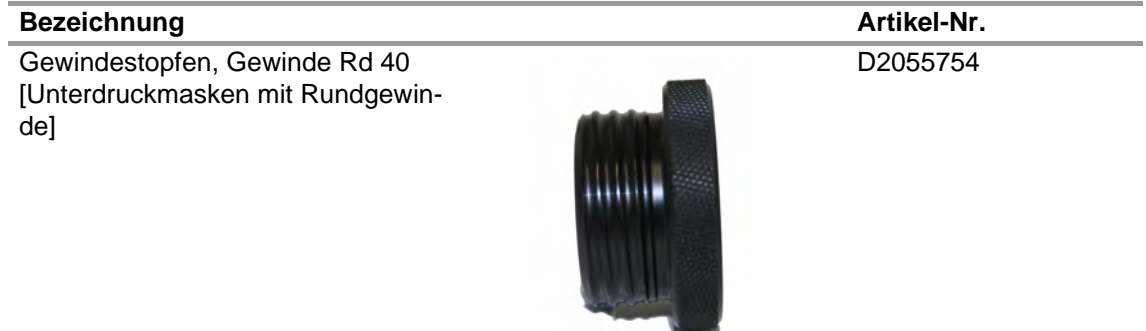

Gewindestopfen, M45x3 [Überdruckmasken mit Gewinde M45x3]

D2055755

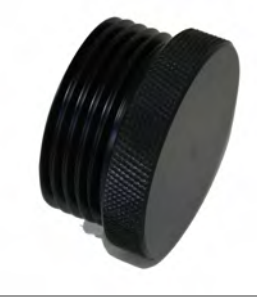

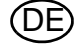

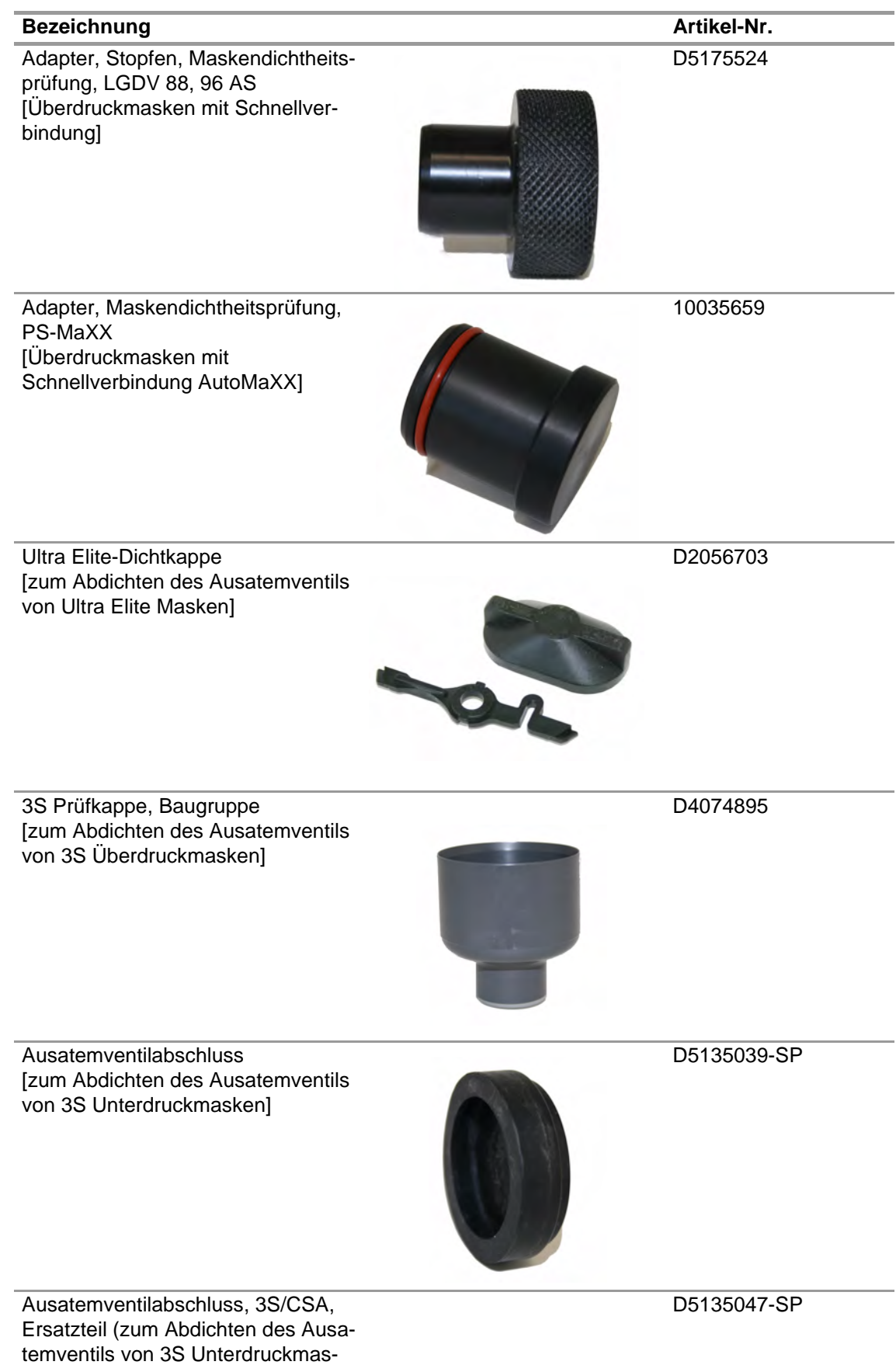

ken)

74 SmartCHECK

DE

D513504-SP

**Artikel-Nr.** 

10039031

10017835

10108442

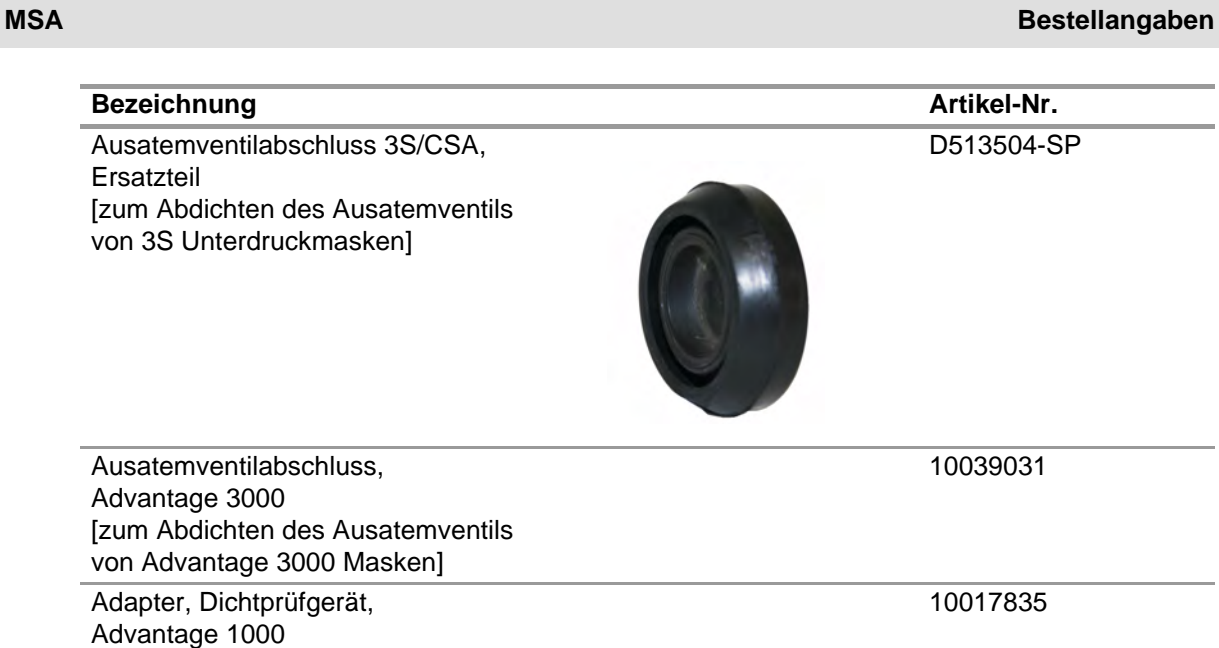

Maskendichtung 3S-R [mit 5/16 Mittelgewinde]

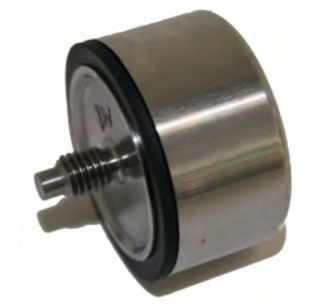

Maskendichtung 3S-R-GUS [mit M 8 Mittelgewinde]

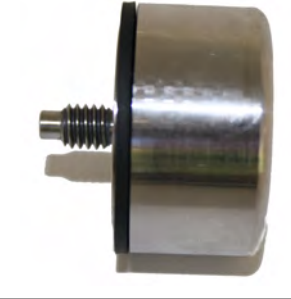

10108420

Dichtstopfen, AirElite Maske 10108176

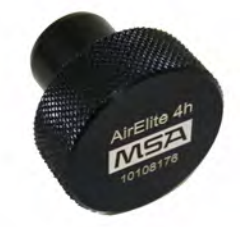

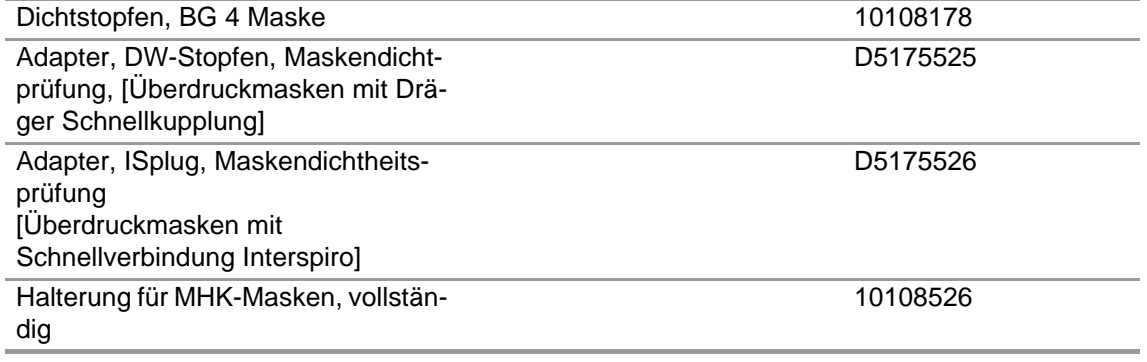

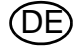

DE

# **10.3 Prüfadapter zum Prüfen von Lungenautomaten**

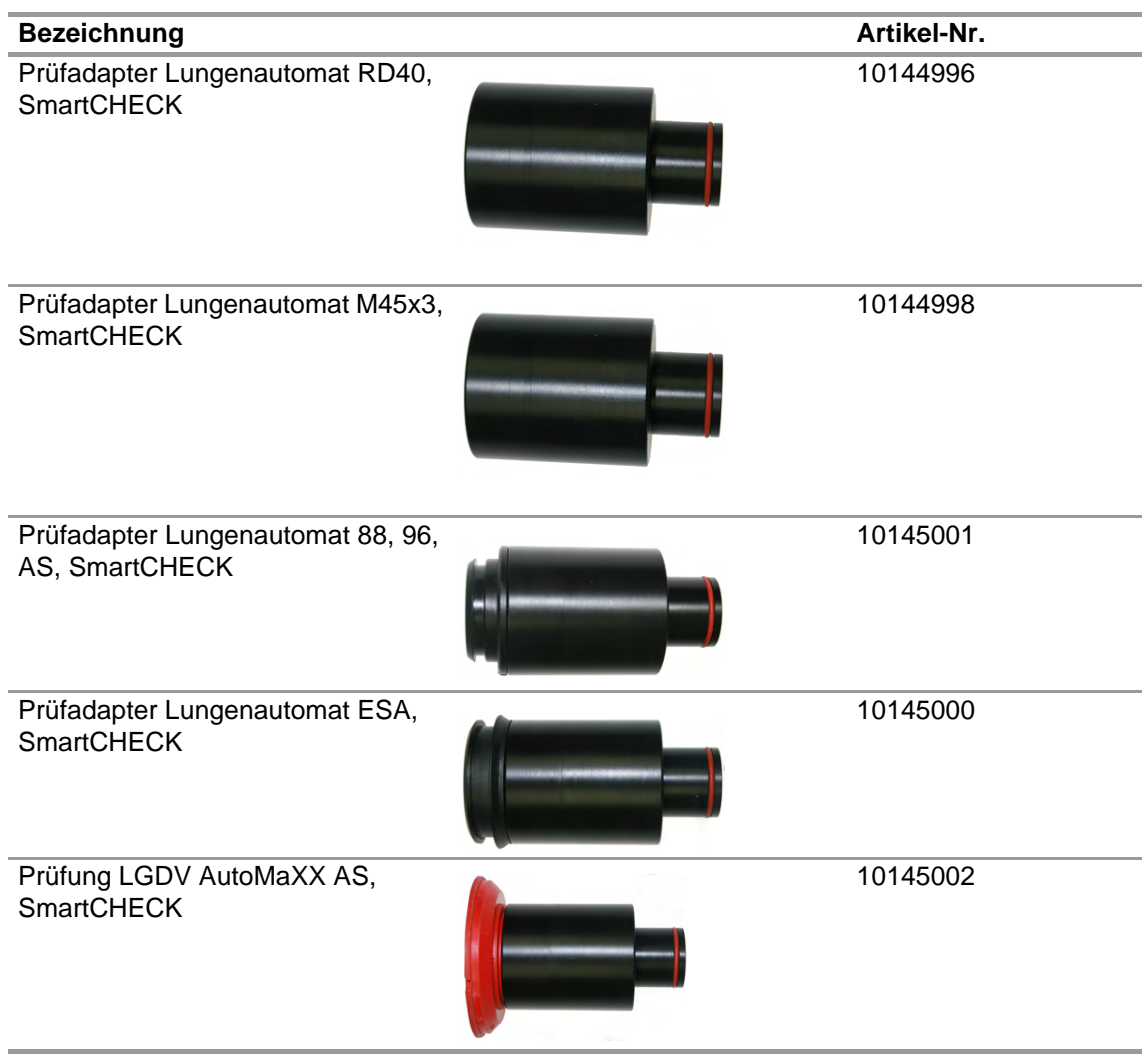

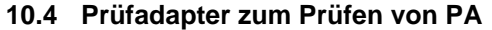

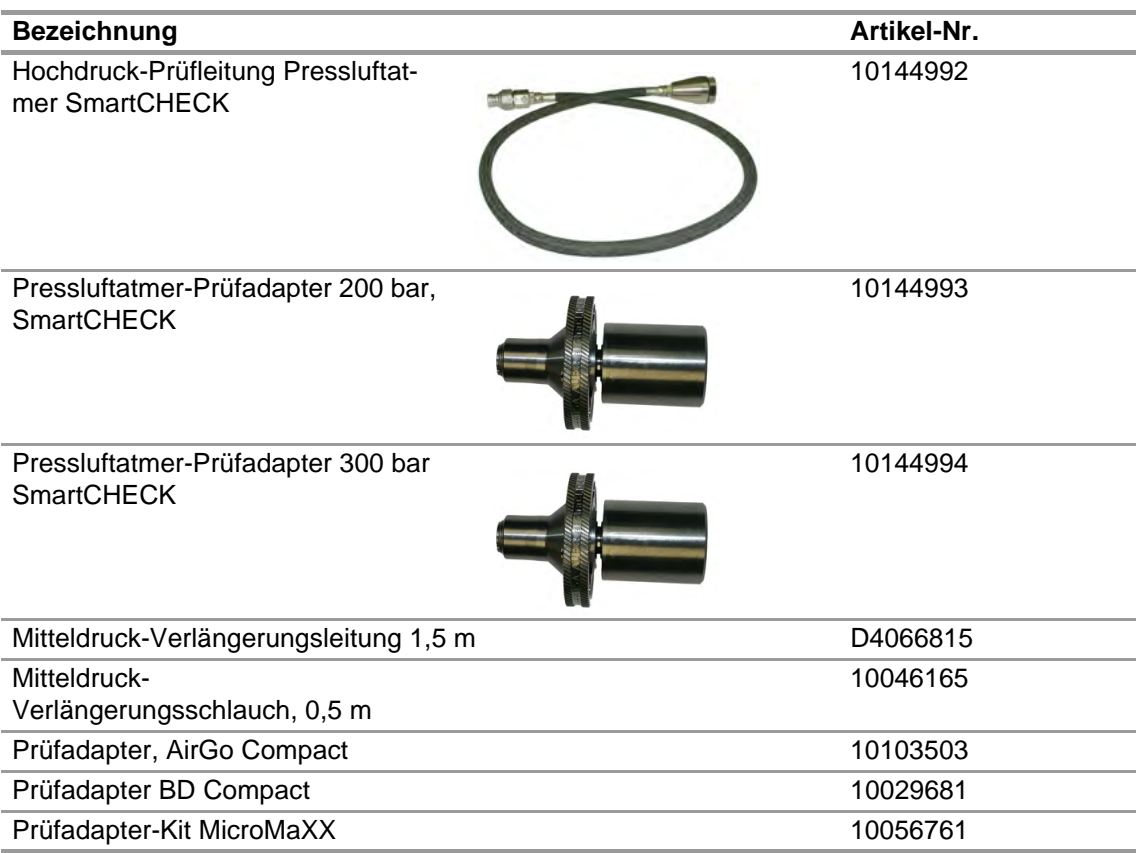

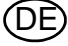

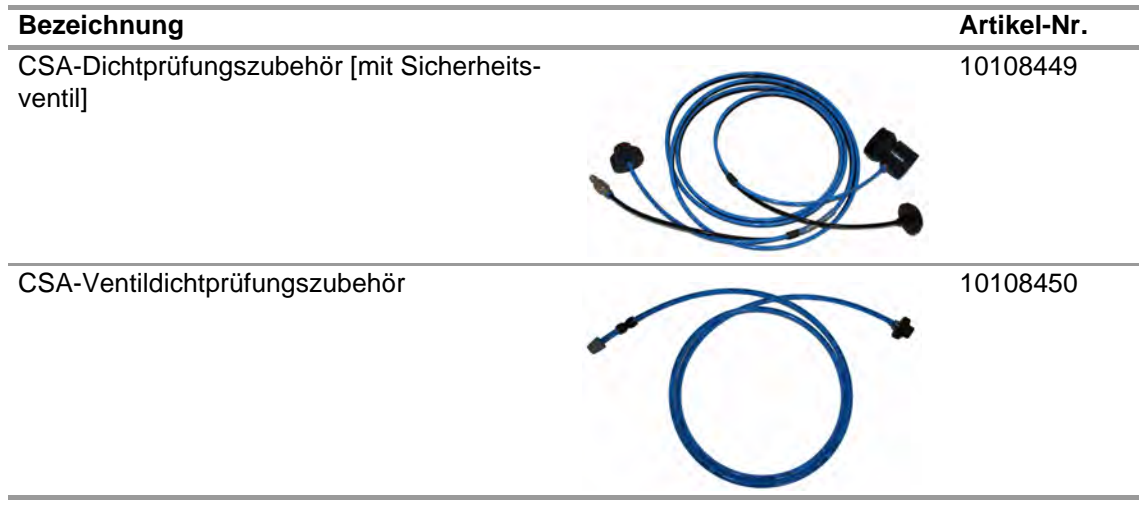

# **10.6 Prüfadapter zum Prüfen von Kreislaufgeräten**

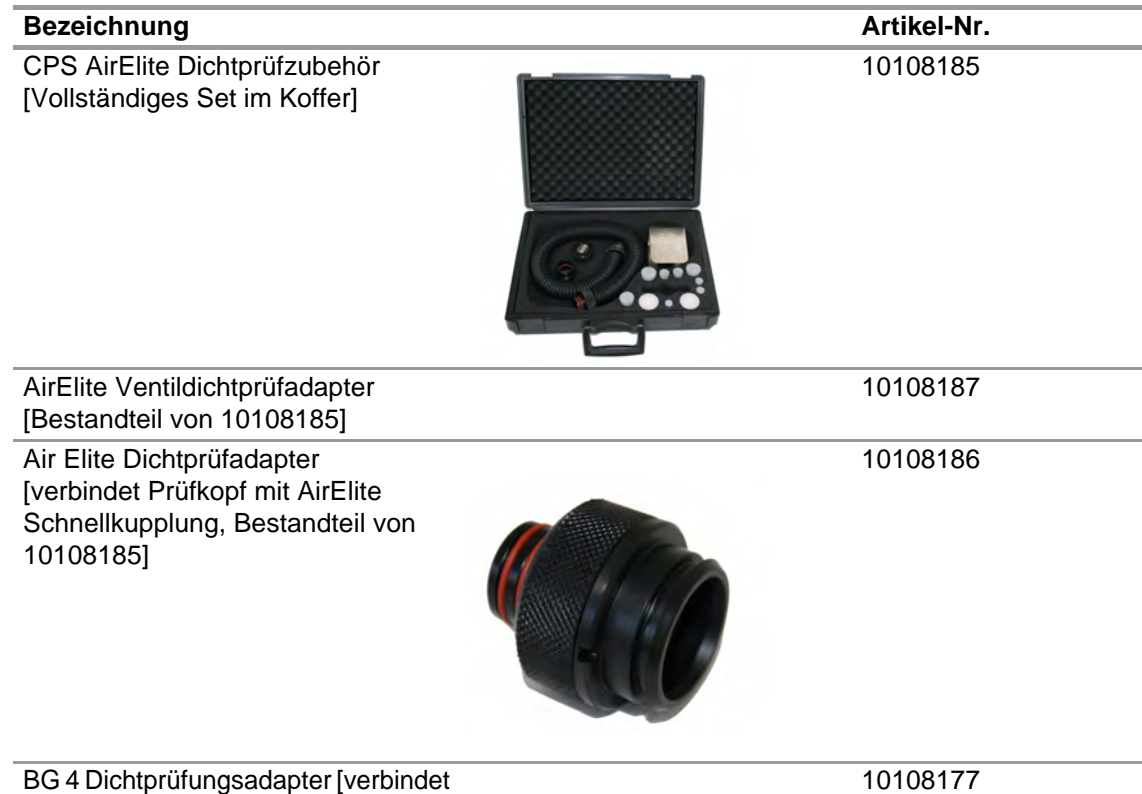

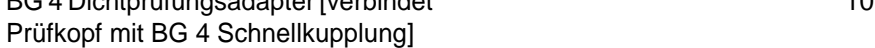

## **10.7 Zubehör**

## **Im Lieferumfang**

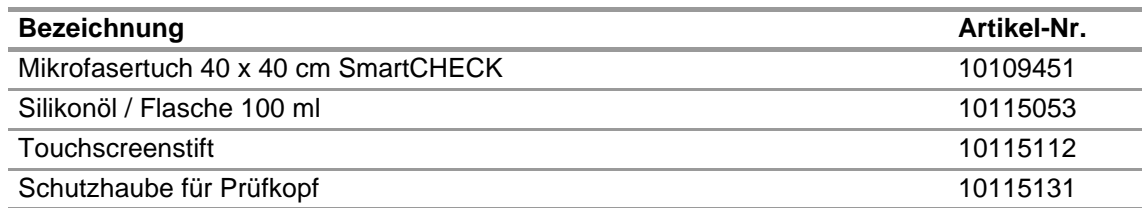

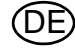

# **Nicht im Lieferumfang**

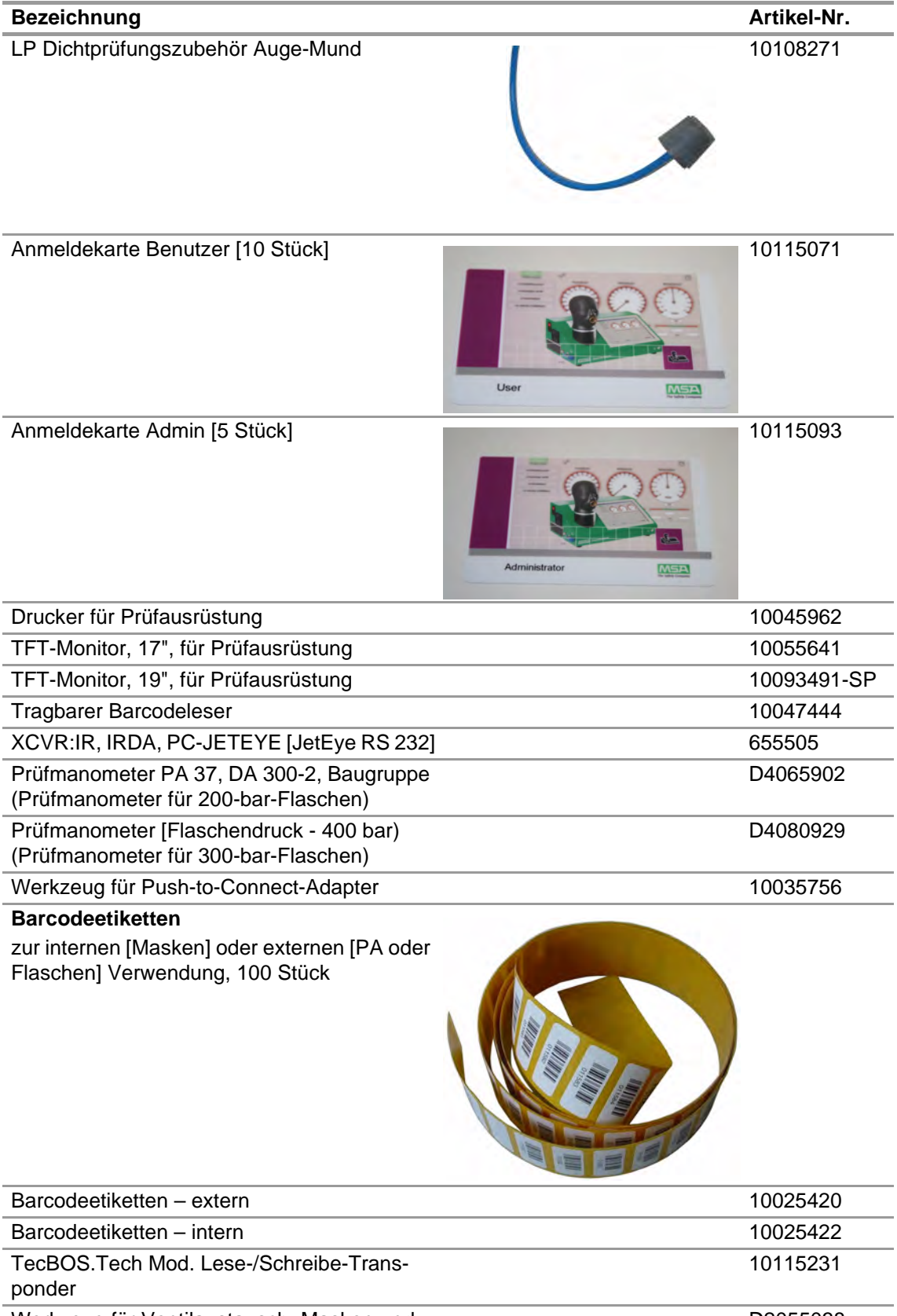

Werkzeug für Ventilaustausch, Masken und Anzüge D2055038

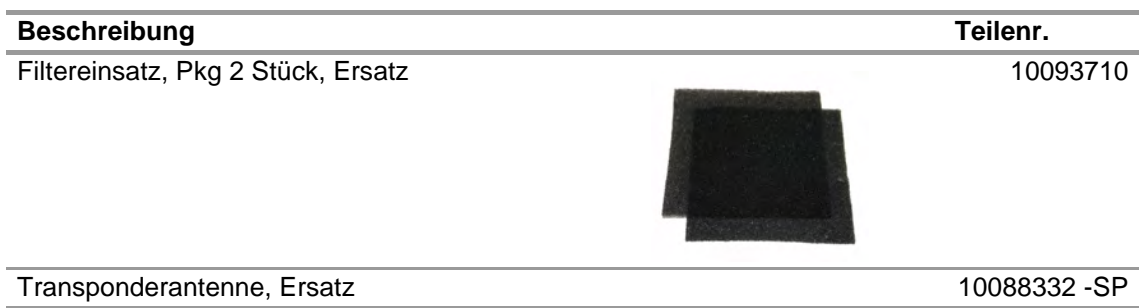

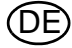

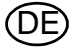

# **MSA in Europe**

[ *www.MSAsafety.com* ]

## **Netherlands MSA Nederland**

Kernweg 20 1627 LH Hoorn Phone +31 [229] 25 03 03 Fax +31 [229] 21 13 40 info.nl@MSAsafety.com

# **Belgium**

**MSA Belgium N.V.** Duwijckstraat 17 2500 Lier Phone +32 [3] 491 91 50 Fax +32 [3] 491 91 51 info.be@MSAsafety.com

## **Great Britain MSA (Britain) Limited**

Lochard House Linnet Way Strathclyde Business Park BELLSHILL ML4 3RA Scotland Phone +44 [16 98] 57 33 57 Fax +44 [16 98] 74 01 41 info.gb@MSAsafety.com

# **Sweden**

**MSA NORDIC** Kopparbergsgatan 29 214 44 Malmö Phone +46 [40] 699 07 70 Fax +46 [40] 699 07 77 info.se@MSAsafety.com

## **MSA SORDIN**

Rörläggarvägen 8 33153 Värnamo Phone +46 [370] 69 35 50 Fax +46 [370] 69 35 55 info.se@MSAsafety.com

## **Northern Europe Southern Europe Eastern Europe Central Europe**

# **France**

**MSA GALLET** Zone Industrielle Sud 01400 Châtillon sur Chalaronne Phone +33 [474] 55 01 55 Fax +33 [474] 55 47 99 info.fr@MSAsafety.com

## **Italy**

**MSA Italiana S.p.A.** Via Po 13/17 20089 Rozzano [MI] Phone +39 [02] 89 217 1 Fax +39 [02] 82 59 228 info.it@MSAsafety.com

## **Spain**

**MSA Española, S.A.U.** Narcís Monturiol, 7 Pol. Ind. del Sudoeste 08960 Sant-Just Desvern [Barcelona] Phone +34 [93] 372 51 62 Fax +34 [93] 372 66 57 info.es@MSAsafety.com

## **Poland**

**MSA Safety Poland Sp. z o.o.** Ul. Wschodnia 5A 05-090 Raszyn k/Warszawy Phone +48 [22] 711 50 00 Fax +48 [22] 711 50 19 info.pl@MSAsafety.com

## **Czech republic**

**MSA Safety Czech s.r.o.** Dolnojircanska 270/22b 142 00 Praha 4 - Kamyk Phone +420 241440 537 Fax +420 241440 537 info.cz@MSAsafety.com

## **Hungary**

**MSA Safety Hungaria** Francia út 10 1143 Budapest Phone +36 [1] 251 34 88 Fax +36 [1] 251 46 51 info.hu@MSAsafety.com

## **Romania**

**MSA Safety Romania S.R.L.** Str. Virgil Madgearu, Nr. 5 Ap. 2, Sector 1 014135 Bucuresti Phone +40 [21] 232 62 45 Fax +40 [21] 232 87 23 info.ro@MSAsafety.com

## **Russia**

**MSA Safety Russia** Походный проезд д.14. 125373 Москва Phone +7 [495] 921 1370 Fax +7 [495] 921 1368 info.ru@MSAsafety.com

### **Germany MSA AUER GmbH**

Thiemannstrasse 1 12059 Berlin Phone +49 [30] 68 86 0 Fax +49 [30] 68 86 15 17 info.de@MSAsafety.com

## **Austria MSA AUER Austria Vertriebs GmbH**

Modecenterstrasse 22 MGC Office 4, Top 601 1030 Wien Phone +43 [0] 1 / 796 04 96 Fax +43 [0] 1 / 796 04 96 - 20 info.at@MSAsafety.com

### **Switzerland MSA Schweiz**

Eichweg 6 8154 Oberglatt Phone +41 [43] 255 89 00 Fax +41 [43] 255 99 90 info.ch@MSAsafety.com

## **European International Sales**

[Africa, Asia, Australia, Latin America, Middle East]

## **MSA Europe**

Thiemannstrasse 1 12059 Berlin Phone +49 [30] 68 86 0 Fax +49 [30] 68 86 15 58 info.de@MSAsafety.com

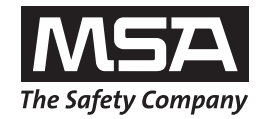